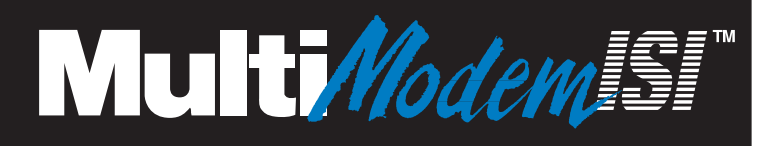

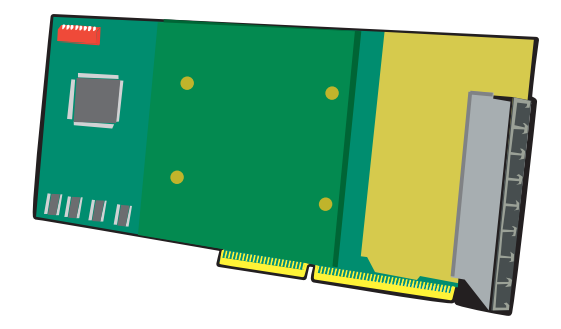

# **Model ISI3334/4 Model ISI3334/8**

# **Intelligent Serial Interface Card** with Integrated Data/Fax Modems

**Hardware/Driver Installation Manual** Manual d'installation Gestionnaire/Matèriel Hardware-/Treiber Installationshandbuch Manuale di installazione hardware e driver Manual de Instalación del Hardware y Programa de Gestión

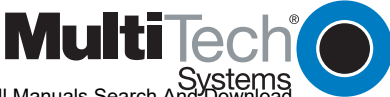

Download from Www.Somanuals.com. All Manuals Search A

# $C \in$

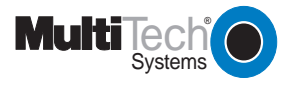

The CE mark is affixed to the enclosed MultiTech product to confirm compliance with the following European Community Directives:

Council Directive 89/336/EEC of 3 May 1989 on the approximation of the laws of Member States relating to electromagnetic compatibility;

#### and

Council Directive 73/23/EEC of 19 February 1973 on the harmonization of the laws of Member States relating to electrical equipment designed for use within certain voltage limits;

both amended by

Council Directive 93/68/EEC of 22 July 1993 on the harmonization of CE marking requirements.

Note: The telecommunication cable must be connected to the modem prior to being connected to the network.

# **Model ISI3334/4 and Model ISI3334/8**

# **Intelligent Serial Interface Card with Integrated Data/Fax Modems**

**Hardware/Driver Installation Manual**

**Manuel d'installation Gestionnaire/Matériel**

**Hardware-/Treiber Installationshandbuch**

**Manuale de installazione hardware e driver**

**Manual de Instalación del Hardware**

**y Programa de Gestión**

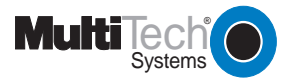

### Owner's Manual P/N 82067901 Revision B MultiModemISI (Hardware and Driver Installation)

This publication may not be reproduced, in whole or in part, without prior expressed written permission from Multi-Tech Systems, Inc. All rights reserved.

#### Copyright © 1998 by Multi-Tech Systems, Inc.

Multi-Tech Systems, Inc., makes no representation or warranties with respect to the contents hereof and specifically disclaims any implied warranties of merchantability or fitness for any particular purpose. Furthermore, Multi-Tech Systems, Inc., reserves the right to revise this publication and to make changes from time to time in the content hereof without obligation of Multi-Tech Systems, Inc., to notify any person or organization of such revisions or changes.

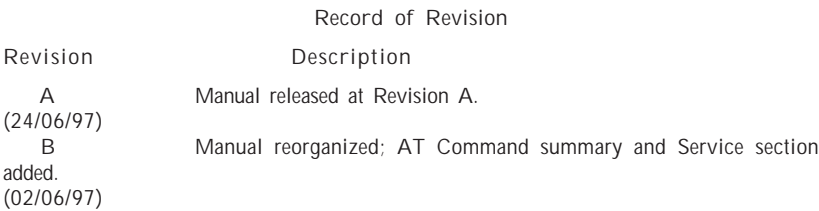

#### **TRADEMARKS**

Trademarks of Multi-Tech Systems, Inc. are as follows: Multi-Tech, MultiModemISI, MultiExpress, and the Multi-Tech logo: Multi-Tech Systems, Inc. UNIX: X/Open Co. Ltd. SCO: The Santa Cruz Operation, Inc. Pentium: Intel Corporation PC-DOS: International Business Machines Corporation Novell, NetWare, NetWare Connect and UNIXWare: Novell Corporation Xenix: Xerox Corporation Windowsfi and WindowsNTfi are registered trademarks of Microsoft All brand names mentioned in this publication are trademarks or registered trademarks of their respective companies.

Multi-Tech Systems, Inc. Multi-Tech Computers Europe B.V. 2205 Woodale Drive Strawinskylaan 1221, B-12<br>Mounds View, Minnesota 55112 U.S.A. 1077 XX Amsterdam Mounds View, Minnesota 55112 U.S.A.<br>(612) 785-3500 U. S. FAX  $+(612)$ -785-9874 Technical Support +(612)-717-5863 FAX: +(31) 20-574-5911 BBS (612) 785-3702 Internet Address: http://www.multitech.com

(612) 785-3500 **The Netherlands**

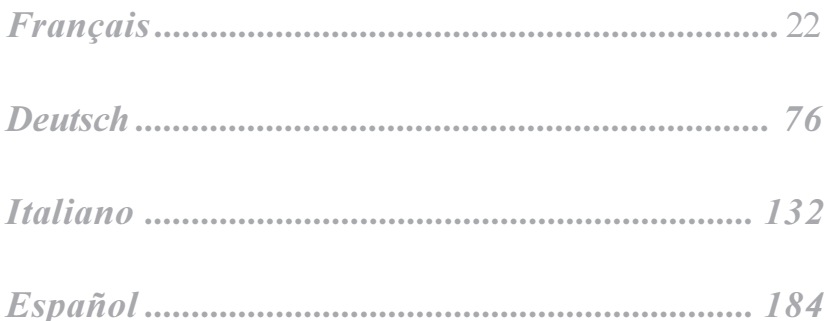

This is a multilingual hardware installation guide for the ISI3334/4 and ISI3334/8 Intelligent Serial Interface Card. You will find an English AT command summary and Service section at the end of the manual. An English Install Guide is available at our WWW download site, at http://www.multitech.com/support/manuals.asp#25.

Intelligente ISI3334/4 et ISI3334/8. Vous y trouverez un résumé des commandes<br>AT et une section réparations en anglaissitué à la fin du manuel. Un guide<br>d'instellation en anglais se trouve sur votre site WWW de téléphoneme Guide multilingue d'installation du matériel pour les cartes d'Interface Série [Intelligente ISI3334/4 et ISI3334/8. Vous y trouvere](http://www.multitech.com/support/manuals.asp#25)z un résumé des commandes d'installation en anglais se trouve sur votre site WWW de téléchargement à l'adresse suivante :

http://www.multitech.com/support/manuals.asp#25.

Schnittstellenkarte ISI3334/4 und ISI3334/8. Am Schluß der Anleitung finden Sie eine Übersicht über AT-Befehle und einen Serviceabschnitt in Englisch. Eine englische Dies ist eine mehrsprachige Hardware-Installationsanleitung für die Intelligente Serielle Schnittstellenkarte ISI3334/4 und ISI3334/8. Am Schluß der Anleitung finden Sie eine Installationsanleitung steht an unserem WWW-Site zum Herunterladen zur Verfügung: http://www.multitech.com/support/manuals.asp#25.

Italiano ed un capitolo sulla manutenzione in inglese alla fine del manuale. Una guida di<br>
installazione in inglese è disponibile presso il nostro sito WWW. Questa è una guida di installazione hardware multilingue per la scheda di interfaccia seriale intelligente ISI3334/4 e ISI3334/8. Comprende un riassunto dei comandi AT installazione in inglese è disponibile presso il nostro sito WWW, http://www.multitech.com/support/manuals.asp#25.

de Interface Inteligente Seriada ISI3334/4 e ISI3334/8. Al final del manual se<br>incluye un resumen de los comandos AT y la sección de servicio en inglés. Si va a<br>muerte eitie WWW anne ennon pregnange en la red WWW apenthoré Esta es la guía multilingüe de instalación del programa de gestión para las Tarjetas de Interface Inteligente Seriada ISI3334/4 e ISI3334/8. Al final del manual se nuestro sitio WWW para cargar programas en la red WWW, encontrará la Guía de Instalación en idioma inglés en

http://www.multitech.com/support/manuals.asp#25.

.

#### **[Contents](#page-35-0)**

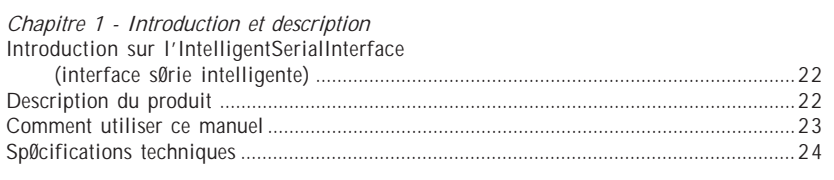

# *[Chapitre 2 - Installation du matØriel](#page-45-0)*

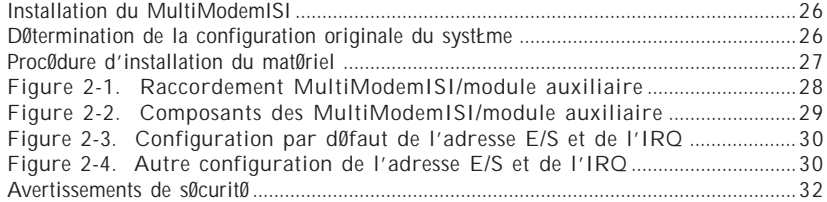

# *[Chapitre 3 - Installation du gestionnaire de MultiModemISI](#page-57-0)*

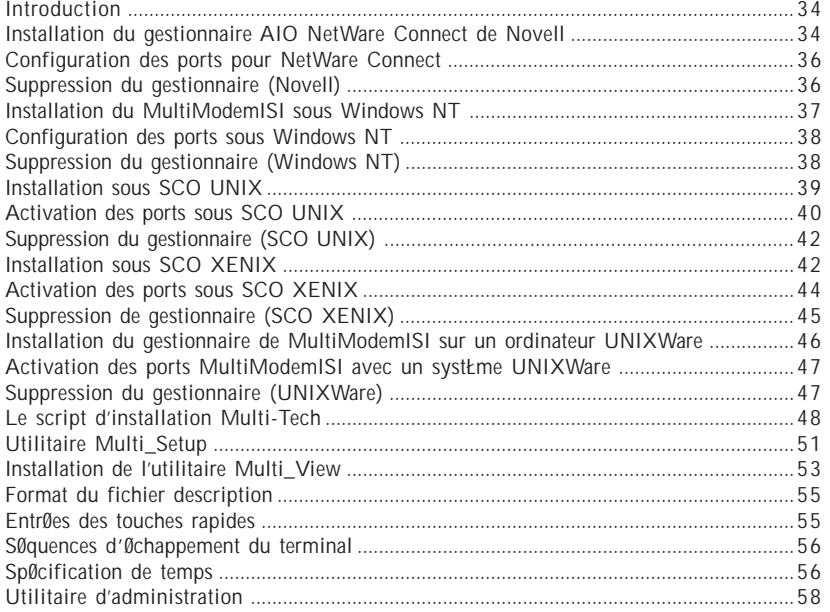

#### **Annexes**

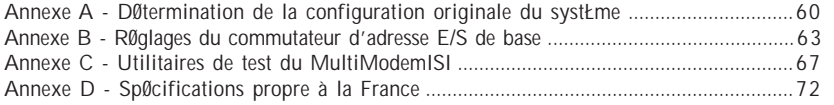

#### **[Inhaltsverzeichnis](#page-90-0)**

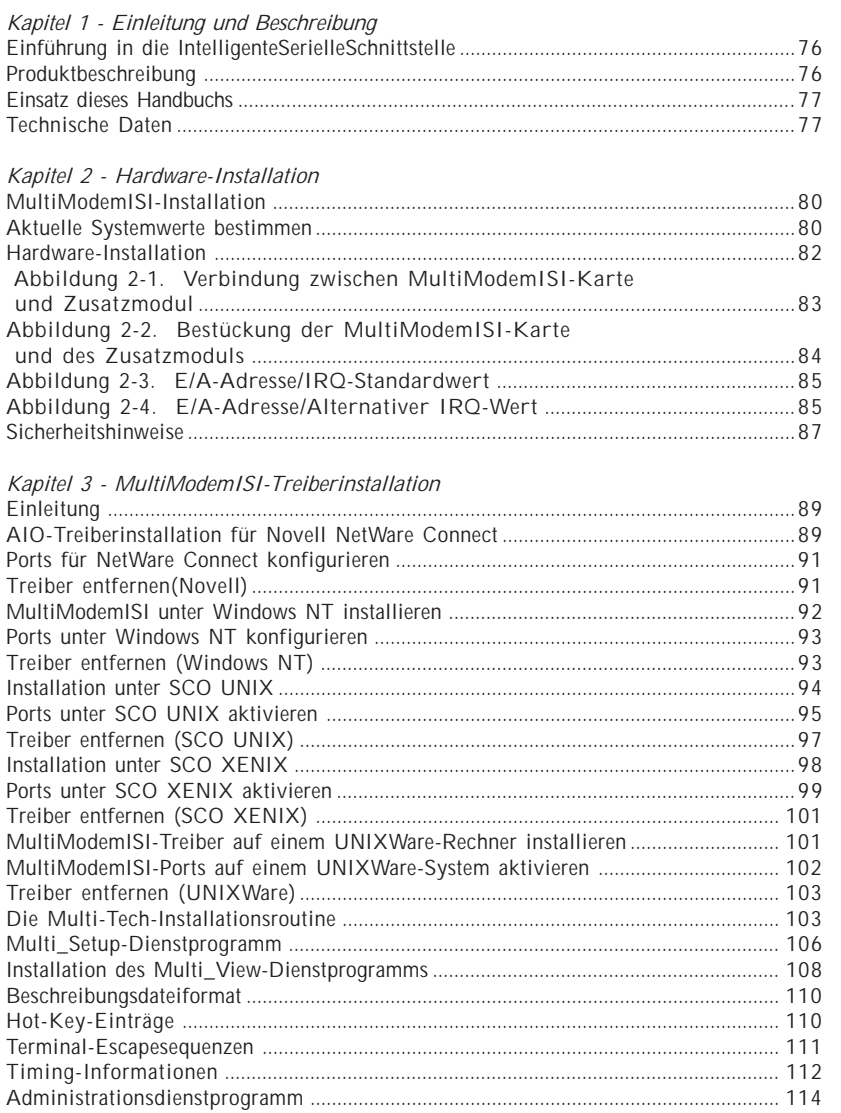

# *Anhänge*

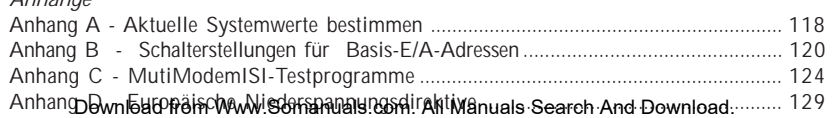

**[Sommario](#page-147-0)**

#### *[Capitolo 1 - Introduzione e descrizione](#page-151-0)*

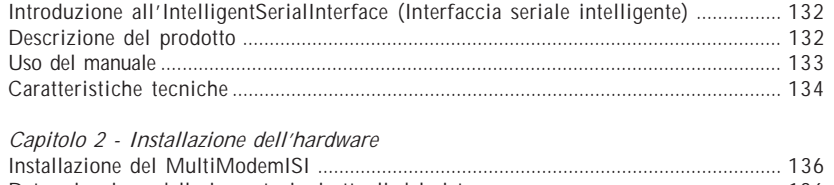

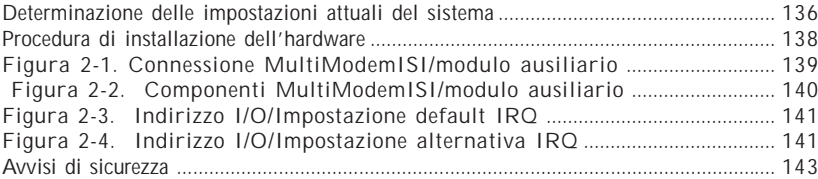

#### *[Capitolo 3 - Installazione del driver MultiModemISI](#page-175-0)*

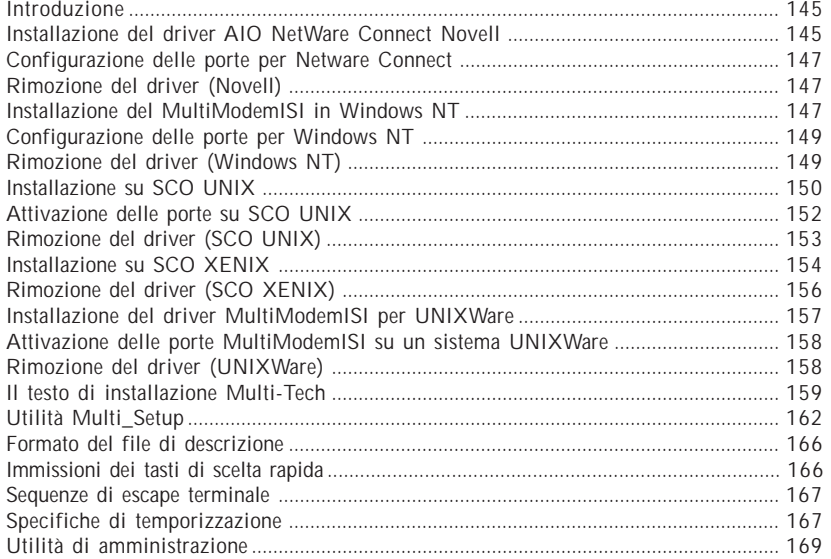

#### *Appendici*

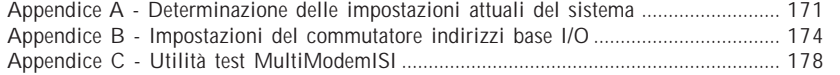

#### **[Indice](#page-198-0)**

# *[Capitulo 1 - Introducción y descripción](#page-202-0)*

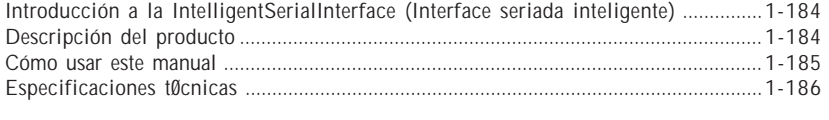

#### *[Capitulo 2 - Instalación del hardware](#page-212-0)*

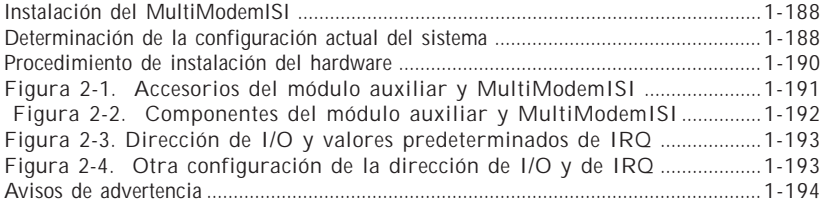

#### *[Capitulo 3 - Instalación del programa de gestión de MultiModemISI](#page-226-0)*

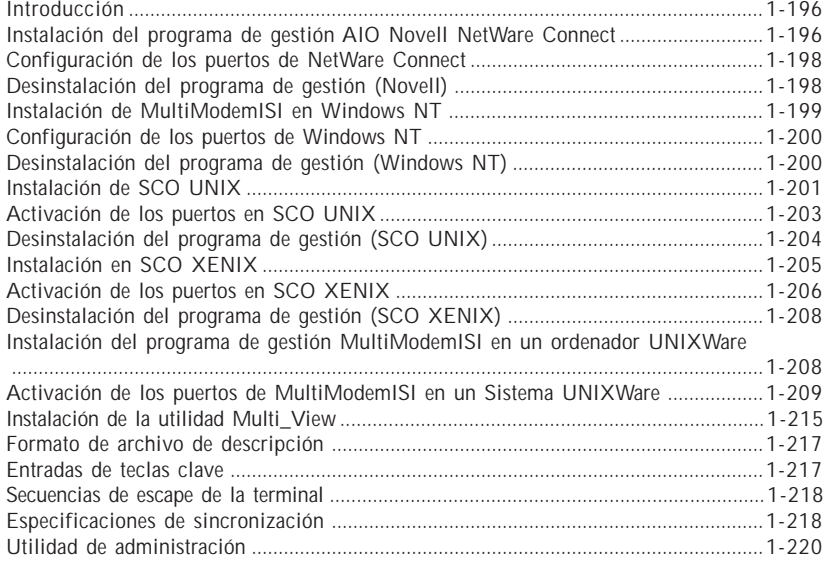

# *Apendices*

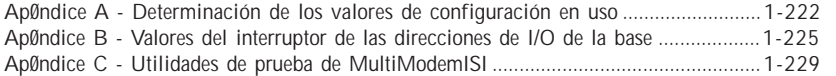

**1**

# **Introduction et description**

# *Introduction sur lIntelligentSerialInterface (interface série intelligente)*

*Français*

La nouvelle carte d**'Intelligent**Serial**Interface** (interface série intelligente) le Multi-ModemISI, est une solution matérielle pour ajouter des ports série rapides aux serveurs de communications et aux hôtes asynchrones qui disposent d'une architecture à bus ISA 16 bits. Les ports série sont essentiels aux serveurs de communications qui groupent des modems et d'autres périphériques de communications pour les utilisateurs de réseaux locaux, et aux hôtes asynchrones qui fournissent aux utilisateurs des accès par les ports série. Le MultiModemISI intègre les technologies de modem ISI multiport et V.34 *avancé* dans une carte unique. C'est une carte additionnelle de taille standard qui offre une interface à grande vitesse allant jusquà 115,2 Kbps par port. Cette carte comprend plusieurs modems données V.34 *avancé* (33,6 Kbps)/fax V.17 (14,4 Kbps) fournissant un tamponnement à haute vitesse aux multiples ports série.

Ce manuel contient les spécifications du produit, les instructions d'installation et une assistance technique pour vous guider durant la procédure d'installation. Il est présumé que vous avez au minimum une connaissance basique des PC. Ainsi, les instructions détaillées d'opérations de base telles qu'ouvrir une session ou éditer un fichier, ne sont pas comprises dans ce manuel.

# *Description du produit*

Le MultiModemISI est idéal pour les environnements de réseaux de PC parce qu'il apporte une solution matérielle intégrée pour les accès à distance dans l'environnement Windows NT comme pour les réseaux locaux de type Novell. En particulier, pour assurer une intégration sans problèmes du réseau Novell, un module chargeable NetWare pour les serveurs de communications NetWare Connect™ est fourni avec le MultiModemISI, ce qui permet à ce dernier de supporter des fonctions haut de gamme telles que la numérotation à distance ou le groupement de modems. De plus, étant compatible avec le logiciel RAS accès réseau à distance (Remote Access Service) de Microsoft, le MultiModemISI s'intègre facilement à la plate-forme Windows NT, ce qui lui permet de bien fonctionner avec les protocoles courants de réseaux comme TCP/IP et NetBIOS. Des gestionnaires d'autres systèmes d'exploitation tels que  $SCO^*$  UNIX<sup>®</sup>, SCO Xenix et SCO UNIXWare® sont fournis avec le MultiModemISI.

Le MultiModemISI comprend un processeur Intel 80186 de 16 MHz et de 256 K de RAM qui travaille dynamiquement pour allouer des ressources aux modems les plus actifs.

Simple à installer, le MultiModemISI peut être utilisé pour ajouter des modems de communications V.34 *avancé* à un hôte du réseau ou à un serveur, et cela aussi facilement que d'enficher une carte d'extension, de lancer le gestionnaire et de connecter des lignes téléphoniques.

Les administrateurs de réseaux ont la possibilité de commencer avec la configuration de base de quatre modems (modèle #ISI334/4) et d'ajouter ultérieurement quatre modems supplémentaires sans avoir besoin d'utiliser un autre logement d'extension du PC.

Ceci est effectué en couplant un MultiModemISI et un module auxiliaire (modèle #ISI3334/EC) et en combinant l'ensemble avec des connecteurs de bord.

Les composants sur carte du MultiModemISI comprennent un bloc de cavaliers pour activer les ports par 4 ou 8, un banc de huit commutateurs à dispositions multiples pour la sélection d'adresse E/S et un bloc de cavaliers d'IRQ. Le banc de commutateurs et le bloc de cavaliers contrôlent l'adressage E/S et les valeurs d'IRQ du MultiModemISI et du module auxiliaire.

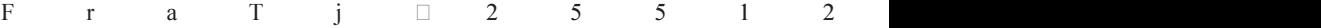

#### *Exigences de l'ordinateur*

 $\cdot$  PC 386, 486 ou au Pentium®, ou compatible avec l'architecture à bus ISA

· Microsoft Windows NT 3.5x, système UNIX V/386 de SCO (version 3.2, 2.0 ou supérieure), système XENIX V/386 de SCO (version 2.3.2C ou supérieure), ou UNIXWARE (version 1.1 ou supérieure), NetWare de Novell

- · Une unité de disquette au moins
- · 800 blocs d'espace disque dur pour UNIX ; 100 Ko pour Windows NT ; 50 Ko pour Novell

#### *Conditions d'environnement, physique et Ølectrique*

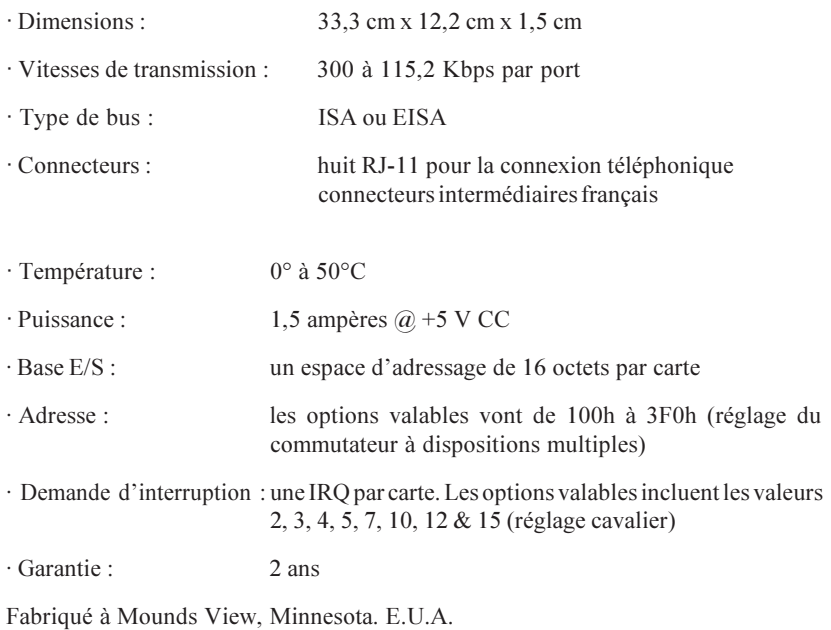

24 **Download from Word Botianuals to de Survigntian Search And Download.** 

**2**

# **Installation du matériel**

# *Installation du MultiModemISI*

Ce chapitre décrit les procédures d'installation de(s) carte(s) MultiModemISI dans les ordinateurs disposant d'un bus ISA ou EISA (ou compatibles avec des logements ISA 16 bits).

L'installation du matériel nécessite :

#### **Table 2-1. Valeurs recommandØes d'adresse E/S de base et d'IRQ**

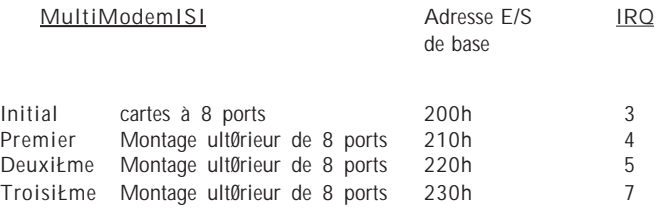

**Remarque** : si vous sélectionnez une IRQ 3 ou 4, il vous sera peut-être nécessaire de désactiver un port série COM de votre configuration BIOS. IRQ 2 étant utilisée pour les contrôles d'interruption asservie, la plupart des PC 386 et supérieurs ne sont pas capables d'assigner une IRQ 2 à la carte MultiModemISI.

# *Procédure dinstallation du matériel*

Suivre les procédures de la table 2-2 pour installer la (les) carte(s) MultiModemISI dans les ordinateurs disposant d'un bus PC-ISA. Les procédures d'installation comprennent le réglage du bloc du commutateur d'adresse E/S et du cavalier d'IRO. Vous pouvez sauter cette section si les valeurs par défaut sont les suivantes : **adresse E/S 200 hex et IRQ 3**. Cependant, si vous installez des cartes multiples, létape 4a de la table 2-2 décrit comment configurer ces cartes.

## **Table 2-2 Procédure dinstallation du MultiModemISI**

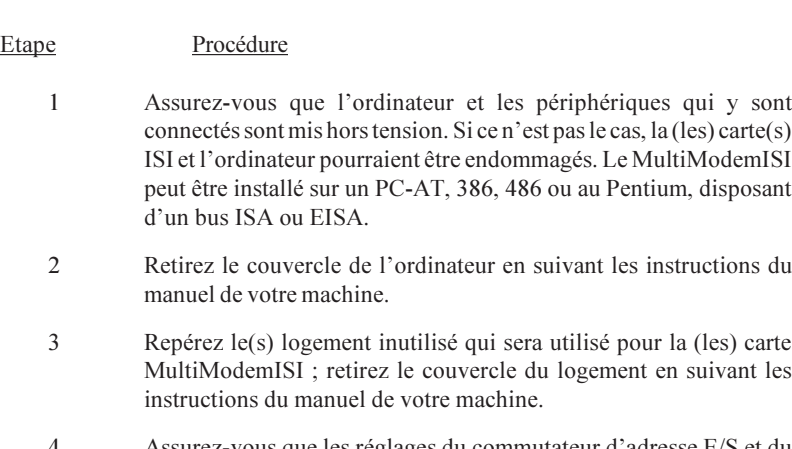

Assurez-vous que les réglages du commutateur d'adresse E/S et du cavalier d'IRQ sont correctement configurés pour votre installation.

#### **REMARQUE**

Un MultiModemISI peut être couplé avec un module auxiliaire (modèle #ISI3334/EC) s'il est interfacé par des connecteurs de bord reliant les deux cartes, fournissant ainsi 8 modems.

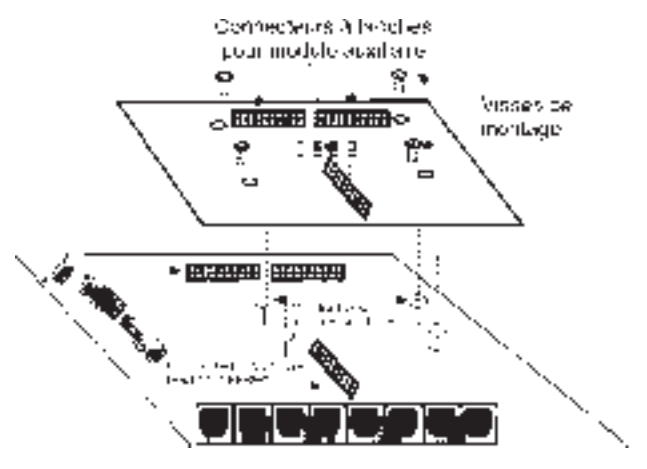

**Figure 2-1. Raccordement MultiModemISI/module auxiliaire**

*Français*

L'installation nécessite :

ومستقصان والمستحدث

- i) sur le MultiModemISI, de placer le cavalier des « modems 4 8 » dans la position 8 modems (voir figure 2-2) ;
- ii) de fixer le MultiModemISI au module auxiliaire. Ceci est effectué en couplant les connecteurs à broches du MultiModemISI et du module auxiliaire, et en vissant les connexions de montage (4 visses) du module auxiliaire dans le MultiModemISI (voir figure 2-1) ;
- iii) d'enficher le MultiModemISI dans un logement disponible du PC ;
- iv) le gestionnaire installé sur votre machine reconnaît automatiquement les 4 modems ajoutés et attribue en conséquence les ressources du système. Reportez-vous au chapitre 3 pour les procédures d'installation du gestionnaire.

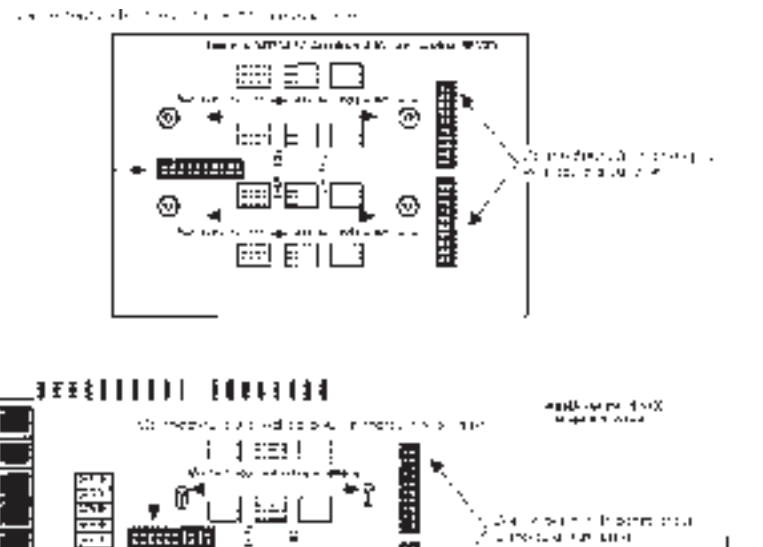

**Figure 2-2. Composants des MultiModemISI/module auxiliaire**

 $\cdots$ se astestil moderni

### **Table 2-2 (suite) Procédure dinstallation du MultiModemISI**

Etape Procédure

*Français*

4a La valeur par défaut de l'adresse E/S de base du MultiModemISI est 200 hex. La valeur par défaut du cavalier d'IRQ est IRQ3. Sélectionnez la valeur d'IRQ en couvrant les broches appropriées avec le cavalier (fourni). Annotez le diagramme ci-dessous si besoin. Si votre système nécessite une configuration différente ou si vous installez des cartes multiples, consultez l'annexe B où figure une table des configurations des adresses possibles.

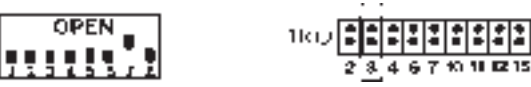

 **200 hex/IRQ3**

**Figure 2-3. Configuration par dØfaut de l'adresse E/S et de l'IRQ**

Remarque : 210 hex/IRO4 sont les valeurs des adresse E/S et d'IRO recommandées si vous installez un MultiModemISI comme seconde carte dans un **Multi**Com**RN***Gateway*, passerelle machine distante (remote node gateway).

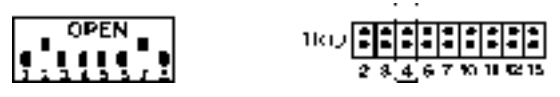

**210 hex/IRQ4**

**Figure 2-4. Autre configuration de l'adresse E/S et de l'IRQ**

**Notez tout changement que vous apporteriez à ces configurations et gardez-les à portØe de main pour la section installation de logiciel au chapitre 3.**

# -Notes∼

## **Table 2-2 (suite) Procédure dinstallation du MultiModemISI**

#### Etape Procédure

- 5 Installez la (les) carte(s) MultiModemISI dans le(s) logement(s) d'extension de la même façon que toute autre carte supplémentaire, et suivant les instructions du manuel de votre ordinateur.
- 6 Fixez le dispositif de blocage au châssis de l'ordinateur et remettez son couvercle en place.
- 7 Les cartes MultiModemISI nécessitent une *PRISE DE LIGNE* modulaire de type RJ11C ou RJ11W, ou encore RJ12 ou RJ13. Pour connecter le(s) modem(s) aux lignes RTC (réseau téléphonique commuté), branchez une extrémité du (des) câble RJ11 fourni avec le modem dans le connecteur de la PRISE DE LIGNE, et l'autre extrémité dans la fiche téléphonique modulaire RJ11C ou RJ11W fournie par votre compagnie téléphonique.

#### *REMARQUE*

#### *Tout câble connectØ à l'ordinateur doit Œtre blindØ pour rØduire les interfØrences.*

8 Mettez l'ordinateur sous tension et consultez le manuel fourni avec le logiciel que vous utiliserez avec le MultiModemISI pour procéder à son installation.

# *Avertissements de sécurité*

- 1. Ne jamais installer de câbles téléphoniques durant un orage.
- 2. Ne jamais installer de fiches téléphoniques dans des lieux humides sauf si la fiche est spécifiquement conçue pour les lieux humides.
- 3. Ce produit doit être utilisé avec des ordinateurs homologués.
- 4. Ne jamais toucher de fils téléphoniques ou de terminaux non isolés tant que la ligne téléphonique n'est pas déconnectée au niveau de l'interface réseau.
- 5. Se montrer prudent lors de l'installation ou de modifications de lignes téléphoniques.
- 6. Eviter d'utiliser le téléphone (excepté sans fil) durant un orage. La foudre présente un risque possible de décharge.
- 7. Ne pas utiliser le téléphone pour avertir d'une fuite de gaz dans les environs de la fuite.

**3**

# **Installation du gestionnaire de MultiModemISI**

# *Introduction*

Le MultiModemISI est expédié avec un module chargeable NetWare® (aioisix.nml) pour les serveurs de communications NetWare et les gestionnaires de chacun des systèmes  $d'$ exploitation multi-utilisateurs suivants : Windows® NT, SCO® UNIX®, SCO Xenix<sup>™</sup> et SCO UNIXWare®. Ce chapitre vous guidera tout au long de l'installation de ces gestionnaires. La section 3.9 détaille le script d'installation Multi-Tech, exécuté par un système d'exploitation UNIX.

Comme pour tout logiciel, une copie de sauvegarde de la disquette reçue doit être effectuée, la copie devant ensuite être utilisée pour l'installation. Si vous avez reçu une disquette 3<sup>1/2</sup> pouces, sa capacité est de 720 Ko. Veuillez consulter le manuel de votre système pour les instructions de copie de disquettes. Si votre clavier dispose de touches numériques que vous avez l'intention d'utiliser au cours de la procédure d'installation, contrôlez que l'option verrouillage numérique « *Num Lock* » est sélectionnée.

L'installation d'un gestionnaire de périphériques consiste en une modification du système. Pour cette raison, seul le « *super utilisateur* » (l'administrateur du système) est autorisé à effectuer l'installation. Si vous ne pouvez pas entrer dans le système en tant que **root** (administrateur), vous devez trouver la personne de votre société qui est autorisée à le faire (qui a la mot de passe). Pour commencer l'installation du gestionnaire, vous devez entrer dans le système en tant que **root**. Procédez ensuite en suivant la section appropriée.

# *Installation du gestionnaire AIO NetWare Connect de Novell*

Multi-Tech Systems fournit des gestionnaires « AIO » pour le MultiModemISI pour quil puisse fonctionner avec les applications asynchrones de Novell (par exemple NetWare Connect). Les gestionnaires doivent être chargés sur le serveur de fichiers dans lequel la (les) carte est installée. Les gestionnaires peuvent être chargés à l'aide des messages d'assistance du pupitre du serveur de fichiers, ou ils peuvent être automatiquement chargés en les incorporant au fichier AUTOEXEC.NCF. Le gestionnaire AIO est tout simplement un NLM module chargeable NetWare (NetWare Loadable Module).

*Français*

Pour installer le gestionnaire AIO Multi-Tech, copiez le fichier « *AIOISIX.NLM* » dans le répertoire du système du serveur de fichiers, depuis un poste de travail du réseau. Vous pouvez par exemple utiliser la commande suivante :

*COPY A:\AIOISIX.NLM F:\SYSTEM*

Chargez le gestionnaire AIO depuis la console du système (depuis le PC dans lequel réside le MultiModemISI). Au message d'assistance (:), entrez :

*LOAD AIOISIX [port=W] [int=X] [name=Y] [node=Z]*

où :

W est l'adresse hexadécimale du port E/S du MultiModemISI. Le MultiModemISI occupe les 15 adresses E/S suivantes du bus. Par conséquent, si vous spécifiez l'adresse 100 hex, le MultiModemISI occupera alors les adresses 100 hex à 10F hex (16 adresses au total).

**X** est la valeur vectorielle d'interruption (IRQ) du MultiModemISI. Le MultiModemISI peut être configuré pour les vecteurs IRQ 2, 3, 4, 5, 7, 10, 11, 12, et 15.

**Y** est le nom de la carte MultiModemISI.

**Z** prend le contrôle de la valeur par défaut de l'identifiant du noeud.

Ces paramètres sont facultatifs. Dans le cas où aucun ne serait défini, le gestionnaire AIO du MultiModemISI définirait lui-même les valeurs par défaut de l'adresse E/S et d'IRQ, et tenterait de charger le gestionnaire.

#### **Cavaliers d'IRQ**

Définir les IRQs consiste à installer les cavaliers d'IRQ sur les deux broches du vecteur d'interruption.

Par exemple, IRQ3 est définie par la configuration suivante :

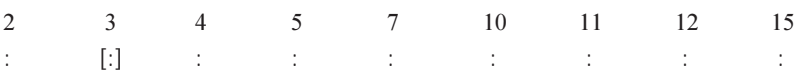

#### **Messages d'erreur**

1. *\* Erreur : pas de MultiModemISI trouvé à l'adresse X \** 

Ceci signifie que le gestionnaire ne trouve pas le MultiModemISI à l'adresse X. Assurez-vous que cette adresse E/S n'est pas déjà assignée à un autre périphérique du système. Vérifiez que le MultiModemISI est correctement installé dans le logement du système.

- 2. *\* Erreur : le MultiModemISI a rejeté l'en-tête de chargement \** 
	- *\* Erreur : le MultiModemISI n'est plus synchronisé* \*
	- *\* Erreur : la vérification du MultiModemISI a échoué à l'adresse X \**
	- *\* Erreur : X attendu, Y reçu \**
	- *\* Erreur : la vérification n'est plus synchronisée \**

Les erreurs ci-dessus signalent que le serveur de fichiers n'arrive pas à communiquer avec le MultiModemISI. Assurez-vous qu'aucun autre périphérique du système n'utilise déjà l'adresse E/S définie pour le MultiModemISI. Mettez le serveur hors tension et vérifiez que le MultiModemISI est correctement installé dans le logement du système. Mettez sous tension le serveur de fichiers et essayez de charger le gestionnaire AIO de nouveau. Si le problème persiste, veuillez contacter l'équipe d'assistance technique de Multi-Tech.

#### **RØsolution des incidents**

Probl<sup>ume</sup> : j'ai chargé le gestionnaire depuis le pupitre du serveur de fichiers, puis lancé NetWare Connect et connecté un modem à un port de MultiModemISI. Lorsque j'essaie de communiquer avec le modem, je vois le signal DTR du terminal en ligne, mais le modem ne répond pas à la commande AT.

Solution : il se peut qu'il y ait un conflit d'IRQ entre le MultiModemISI et certains autres équipements du système. Même si un dispositif (une souris par exemple) n'est pas activé sous NetWare, il peut toujours contrôler lIRQ. Consultez le manuel de votre système pour désactiver ce dispositif.

# *Configuration des ports pour NetWare Connect*

Pour installer les ports NetWare Connect, saisissez *LOAD NWCCON* sur le message d'assistance de la console NetWare. *LOAD NWCCON* appelle l'utilitaire de configuration de NetWare Connect. Sélectionnez les options du menu appropriées (type de modem, vitesse, contrôle de flux, etc.).

# *Suppression du gestionnaire (Novell)*

Dans Novell, supprimez le fichier « *AIOISIX.NLM* » du répertoire du système et faites les changements appropriés au fichier *Autoexec.ncf*.

La procédure suivante décrit linstallation du MultiModemISI pour un système fonctionnant sous Microsoft Windows NT et utilisant le serveur RAS (accès réseau à distance).

#### **Table 3-1**

# **Installation du gestionnaire de MultiModemISI sous Windows NT**

#### Etape Procédure

- 1 Configurez et installez le MultiModemISI dans un logement ISA disponible, selon les instructions du chapitre 2 de ce manuel.
- 2 Mettez sous tension le système NT.
- 3 Pour ajouter l'adaptateur MultiModemISI, double cliquez sur **Gestionnaire de Programme**, puis sur **Menu principal**, sur **Panneau de configuration** et sur **RØseau**. Dans la section intitulée *Cartes d'adaptation installées*, double cliquez sur **Ajout d'adaptateur**, sélectionnez **Disque du constructeur nØcessaire**.
- 4 Insérez la disquette du gestionnaire Multi-Tech dans le lecteur A et saisissez la commande A:\WinNT\ dans cette fenêtre, puis faites un  $<$ RC $>$ .
- 5 Sélectionnez l'option OEM et choisissez *Adaptateur MultiModemISI de Multi-Tech.*
- *6* Choisissez le nombre approprié de cartes MultiModemISI que vous désirez installer. Si vous installez plus d'une carte, assignez une adresse E/S et une IRQ à chaque carte.
- 7 Pour que le serveur Windows NT puisse accéder aux ports du MultiModemISI, vous devez établir une correspondance entre les ports MultiModemISI et les ports COM. Le programme d'installation fourni par Multi-Tech détecte chaque port COM déjà activé par le système et énumère automatiquement la correspondance des ports COM pour les ports MultiModemISI. Vous pouvez choisir l'option « *énumération automatique* » ou vous pouvez saisir les noms des ports COM pour chaque port MultiModemISI.

<span id="page-35-0"></span>8 Une fois l'installation terminée, vous devez le signaler par « *OK* » dans la sélection « *Réseau* ». Windows NT crée les liaisons appropriées pour le gestionnaire. Vous devez relancer le système pour activer le gestionnaire. Vérifiez dans la « *visualisation dévénement »* que le gestionnaire de *MultiModemISI* a bien été chargé.

# *Configuration des ports sous Windows NT*

#### **Table 3-2 Utilitaire de configuration sous Windows NT**

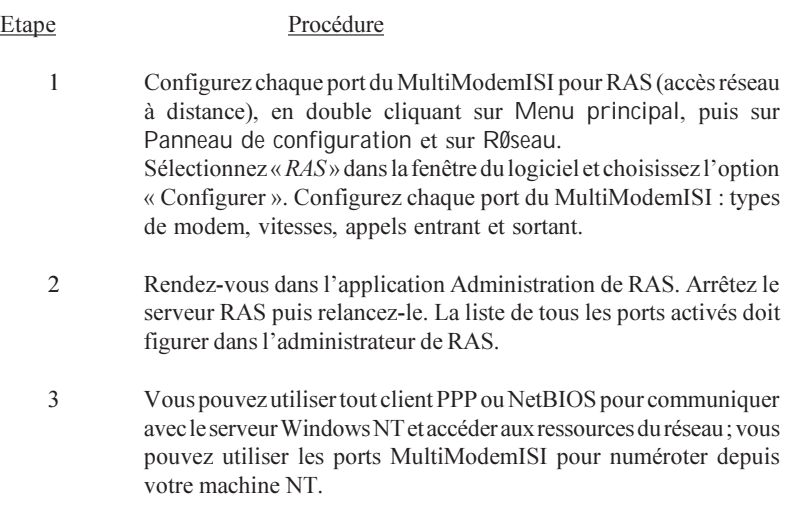

Consultez le manuel de Windows NT pour obtenir d'avantages d'informations sur les opérations de Windows NT.

# *Suppression du gestionnaire (Windows NT)*

Sous Windows NT, rendez-vous dans le **Gestionnaire de Programme**, double cliquez sur **Menu principal**, puis sur **Panneau de configuration,** sur **RØseau** et sur **MultiModemISI ;** sélectionnez le bouton *SUPPRIMER*.

*Français*
L'utilitaire d'installation fourni par SCO se nomme *custom*. Vous trouverez dans cette section un bref guide d'installation du gestionnaire et d'appel de l'utilitaire. Les instructions contenues dans la table ci-dessous concernent uniquement le système SCO UNIX. Si vous utilisez le système SCO XENIX ou UNIXWare, rendez-vous à la section appropriée. Une fois les étapes de la table 3-3 effectuées, vous serez dirigé vers la section 3.9 relative au script d'installation.

#### **Table 3-3 Installation du gestionnaire de MultiModemISI sous SCO UNIX**

#### Etape Procédure

1 Si vous installez le gestionnaire à partir de l'unité de disquette par défaut, saisissez custom puis pressez la touche « Entrer » pour appeler l'utilitaire *custom*. Si vous utilisez une unité qui n'est pas affectée par défaut, vous devez informer le système de l'unité de disquette depuis laquelle vous procédez à l'installation, ainsi que de la taille et de la capacité de la (des) disquette(s). Le tableau ci-dessous donne les deux options qui peuvent être utilisées pour appeler l'utilitaire *custom*. Insérez une copie de la disquette du gestionnaire Multi-Tech et saisissez les commandes appropriées.

# Désignation de l'unité de disquette

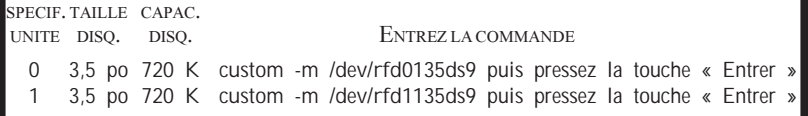

#### **Table 3-3 (suite) Installation du gestionnaire de MultiModemISI sous SCO UNIX**

#### Etape Procédure

2 Les options suivantes s'affichent au menu principal : *Installer*, *Supprimer, Liste, Quitter. Si l'option Installer* est surlignée, pressez la touche « Entrer ». Vous pouvez vous déplacer dans la fenêtre à l'aide des touches curseur (flèches vers le haut et vers le bas). Si l'option qu'il vous est demandée de choisir n'est pas surlignée, utilisez les touches curseur pour positionner la barre de surlignement sur cette option, puis pressez la touche

« Entrer ». Les options que vous devez sélectionner dans cette série de fenêtres sont du type suivant :

Installer » \* Nouveau produit » Produit intégral

3 Une fois l'option *Produit intégral* sélectionnée pour l'installation, il vous est demandé à la fenêtre suivante d'insérer le volume 1 de la disquette Distribution. Il s'agit de la disquette que vous avez déjà insérée au début de la procédure. Pressez la touche « Entrer » pour poursuivre l'installation. Les messages suivants s'affichent :

> *Installation des fichiers de données Custom Création des listes de fichiers*

4 Rendu à cette étape, le système reconnaît la procédure d'installation du gestionnaire de carte série Multi-Tech et vous demande d'insérer le volume 1 de la disquette du gestionnaire de carte série Multi-Tech. Pressez la touche « Entrer » pour continuer. Alors que l'installation progresse, les messages suivants s'affichent :

*Extraction des fichiers* Exécution du script d'installation du gestionnaire de carte série Multi-*Tech*

5 Ces messages indiquent le début du script d'installation. Veuillez vous rendre à la section 3.9.

# *Activation des ports sous SCO UNIX*

Cette section ne concerne que les ordinateurs SCO UNIX. SCO UNIX fournit une base de données des périphériques qui contrôle l'activité des ports série à partir desquels les utilisateurs peuvent entrer en communication avec l'hôte. Si les ports MultiModemISI sont utilisés par des terminaux (par exemple pour permettre aux utilisateurs d'entrer en communication avec l'hôte), vous devez créer une entrée dans la base de données des périphériques du système, avec des informations spécifiques sur chaque terminal qui utilise un port MultiModemISI. La base de données est consultée chaque fois qu'un utilisateur tente d'entrer en communication. S'il n'y a pas d'entrée dans la base de données pour un terminal particulier, l'accès à l'hôte est refusé.

*Français*

#### **Table 3-4**

# Création d'entrées de périphériques avec la commande sysadmsh de SCO

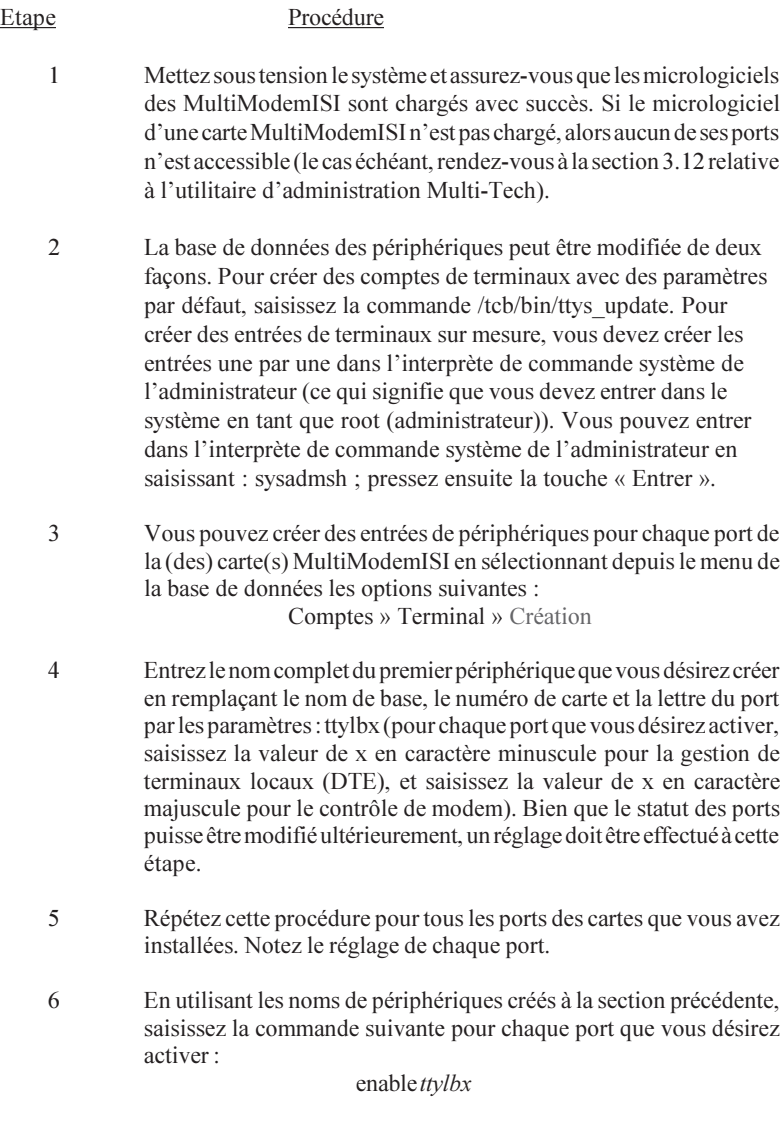

*Français*

7 Répétez cette commande pour tous les ports que vous souhaitez activer, en saisissant un caractère minuscule pour l'utilisation de terminaux locaux ou un caractère majuscule pour le contrôle de modem.

> Remarque : une seule option à la fois (contrôle de modem ou accès du terminal) ne peut être activée par port. Par exemple, vous ne pouvez pas activer ttyla et ttyl1A. Pour changer le statut d'un port, désactivez le statut actuel (désactivez ttyl1a), puis activez le statut choisi (activez ttyl1A).

# *Suppression du gestionnaire (SCO UNIX)*

Sil vous est nécessaire de supprimer le gestionnaire de carte série Multi-Tech, vous devez saisir le nom de l'utilitaire de configuration (par exemple, *custom* pour SCO UNIX) et suivre les instructions pour supprimer complètement le gestionnaire et reconstruire le noyau (kernel) sans le gestionnaire ISI. Si vous devez réinstaller le gestionnaire du fait d'un conflit d'adresse E/S et d'IRQ, il vous faut d'abord le supprimer.

# *Installation sous SCO XENIX*

L'utilitaire d'installation fourni par SCO se nomme *custom*. Vous trouverez dans cette section un bref guide d'installation du gestionnaire et d'appel de l'utilitaire. Les instructions contenues dans la table ci-dessous ne concernent que le système SCO XENIX. Une fois les étapes de la table 3-5 effectuées, vous serez dirigé vers la section 3.9 relative à l'installation du script d'installation Multi-Tech.

#### **Table 3-5 Installation du gestionnaire de MultiModemISI sous SCO XENIX**

#### Etape Procédure

1 Si vous installez le gestionnaire à partir de l'unité de disquette par défaut, saisissez custom puis pressez la touche « Entrer » pour appeler l'utilitaire *custom*. Si vous utilisez une unité qui n'est pas affectée par défaut, vous devez informer le système de l'unité de disquette depuis laquelle vous procédez à l'installation, ainsi que de la taille et de la capacité de la (des) disquette(s). Le tableau ci-dessous fournit les deux options qui peuvent être utilisées pour appeler l'utilitaire *custom*. Insérez une copie du volume 1 de la disquette du gestionnaire Multi-Tech et saisissez les commandes appropriées.

# Désignation de l'unité de disquette

SPECIF. TAILLE CAPAC. UNITE DISQ. DISQ. ENTREZ LA COMMANDE 0 3,5 po 720 K **custom -m /dev/rfd0135ds9** puis pressez la touche « Entrer » 1 3,5 po 720 K **custom -m /dev/rfd1135ds9** puis pressez la touche « Entrer »

#### **Table 3-5 (suite) Installation du gestionnaire de MultiModemISI sous SCO XENIX**

#### Etape Procédure

- 2 *Custom* vous permet d'installer le gestionnaire et d'exécuter le script d'installation des cartes MultiModemISI. Il s'affiche au menu principal une fenêtre avec les options propres à votre système. Saisissez le numéro de l'option Ajout d'un produit soutenu (Add a Supported Product), puis pressez la touche « Entrer ».
- 3 Le système vous demande d'insérer le « volume 1 de la disquette Distribution ». Il s'agit de la disquette que vous avez déjà insérée au début de la procédure. Pressez la touche « Entrer » pour poursuivre l'installation.
- 4 Le menu suivant offre plusieurs options relatives à l'installation du logiciel. Choisissez l'option 1. Installer un ou plusieurs programmes (install one or more package), puis pressez la touche « Entrer ».
- 5 Rendu à cette étape, le système reconnaît la procédure d'installation du gestionnaire de carte série Multi-Tech et affiche les noms des programmes de la disquette « ALL » et « *Séries MultiModemISI* ». Saisissez ALL et pressez la touche « Entrer » pour continuer. Le système vous demande alors d'insérer le volume 1 de la disquette du gestionnaire de carte série Multi-Tech. Ignorez ce message et pressez la touche « Entrer ». Il s'affiche les messages suivants :

*Extraction des fichiers Exécution du script dinstallation du gestionnaire de carte série Multi-Tech*

6 Ce message marque le début du script d'installation. Veuillez vous rendre à la section 3.9.

*Français*

Cette section peut être utilisée chaque fois que les ports du MultiModemISI doivent être activés pour des terminaux (entrées en communication) ou pour le contrôle de modem. Par exemple, si vous avez créé quatre périphériques du MultiModemISI, et si vous ne voulez activer que trois ports, il vous est possible de revenir ultérieurement à cette section et d'activer un ou plusieurs des ports restant disponibles.

### **Table 3-6 Ports ISI sous SCO XENIX**

#### Etape Procédure

- 1 Mettez sous tension le système et assurez-vous que les micrologiciels des MultiModemISIs sont chargés avec succès. Si le micrologiciel d'une carte MultiModemISI n'est pas chargé, alors aucun de ses ports n'est accessible (le cas échéant, rendez-vous à la section 3.12 relative à l'utilitaire d'administration Multi-Tech).
- 2 La base de données des périphériques peut être modifiée de deux façons. Pour créer des comptes de terminaux avec des paramètres par défaut, saisissez la commande /tcb/bin/ttys\_update. Pour créer des entrées de terminaux sur mesure, vous devez créer les entrées une par une dans l'interprète de commande système de l'administrateur (ce qui signifie que vous devez entrer dans le système en tant que root (administrateur)). Vous pouvez le faire en saisissant la commande : sysadmsh ; puis pressez la touche « Entrer ».
- 3 Vous pouvez créer des entrées de périphériques pour chaque port de la (des) carte(s) MultiModemISI en sélectionnant depuis le menu de la base de données les options suivantes : Comptes » Terminal » Création
- 4 Entrez le nom complet du premier périphérique que vous désirez créer, en remplaçant le nom de base, le numéro de carte et la lettre du port par les paramètres : ttylbx (pour chaque port que vous désirez activer, saisissez la valeur de x en caractère minuscule pour la gestion de terminaux locaux (DTE), et saisissez la valeur de x en caractère majuscule pour le contrôle de modem). Bien que le statut des ports puisse être modifié ultérieurement, un réglage doit être effectué à cette étape.
- 5 Répétez cette procédure pour tous les ports des cartes que vous avez installées. Notez le réglage de chaque port.
- 6 En utilisant les noms des périphériques créés la à la section précédente, saisissez la commande suivante pour chaque port que vous désirez activer :

#### enable *ttylbx*

7 Répétez cette commande pour tous les ports que vous souhaitez activer, en saisissant un caractère minuscule pour l'utilisation de terminaux locaux ou un caractère majuscule pour le contrôle de modem.

Remarque : une seule option à la fois (contrôle de modem ou accès du terminal) ne peut être activée par port. Par exemple, vous ne pouvez pas activer ttyla et ttyl1A. Pour changer le statut d'un port, désactivez le statut actuel (désactivez ttyl1a), puis activez le statut choisi (activez ttyl1A).

# *Suppression de gestionnaire (SCO XENIX)*

Sil vous est nécessaire de supprimer le gestionnaire de carte série Multi-Tech, vous devez saisir le nom de l'utilitaire de configuration de SCO XENIX (Custom) et suivre les instructions pour supprimer complètement le gestionnaire et reconstruire le noyau (kernel) sans le gestionnaire ISI. Vous devez aussi supprimer le fichier « d608 » : **rm /etc/perms/d608**. Si vous devez réinstaller le gestionnaire du fait d'un conflit d'adresse E/S et d'IRQ, il faut d'abord le supprimer.

# *Installation du gestionnaire de MultiModemISI sur un ordinateur UNIXWare*

L'utilitaire d'installation fourni par UNIXWare se nomme *pkgadd*. Pour installer le gestionnaire de MultiModemISI, exécutez pkgadd et suivez les instructions ci-dessous

#### **Table 3-7**

#### **Installation du gestionnaire de MultiModemISI sous UnixWare**

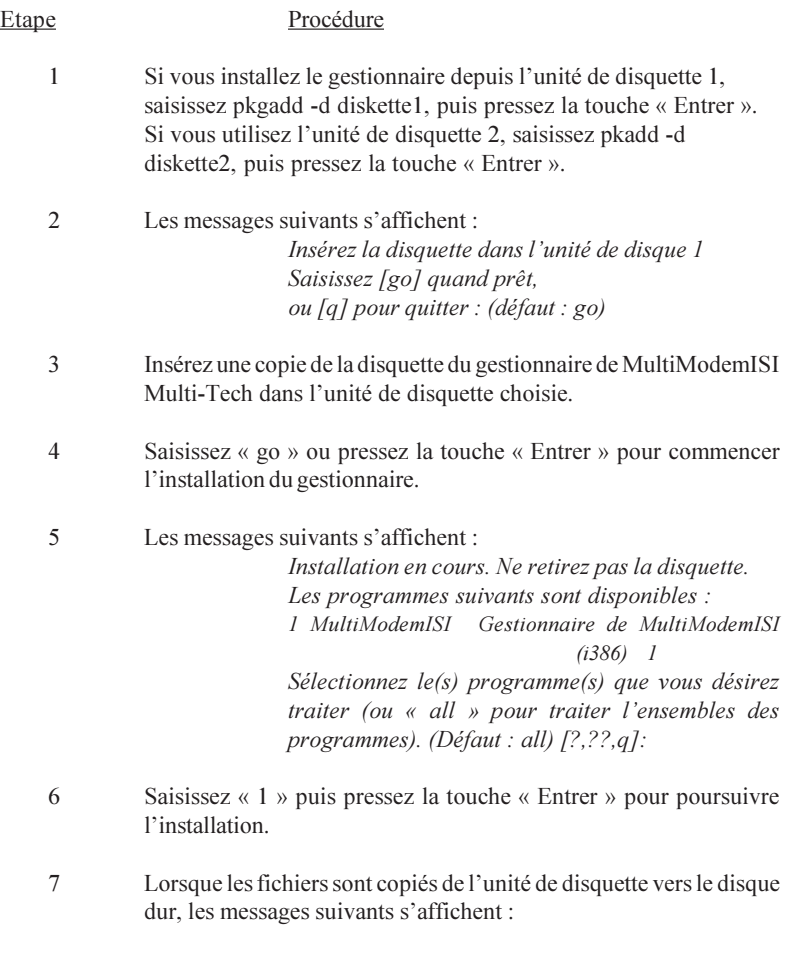

:

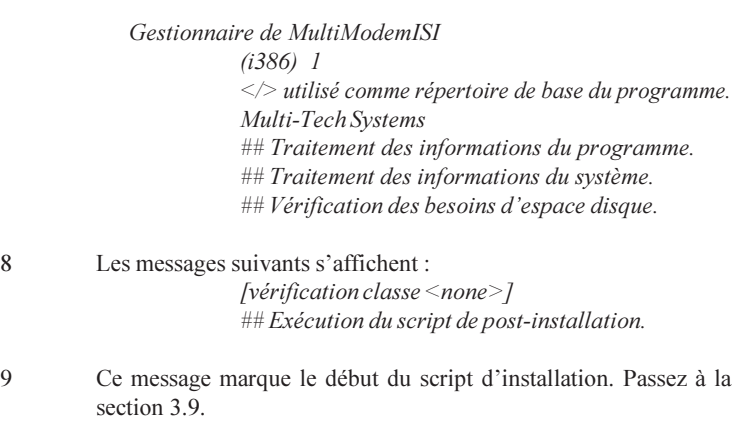

# *Activation des ports MultiModemISI avec un système UNIXWare*

Pour activer les ports MultiModemISI avec un système UNIXWare (qui fonctionne avec un serveur d'applications UNIXWare), utilisez la commande *sysadm*. Le Personal Edition de UnixWare ne fournissant pas d'utilitaire *sysadm*, vous devez activer le port utilisant la commande *ttymon*.

#### **Table 3-8 Initialisation des ports avec l'utilitaire sysadm**

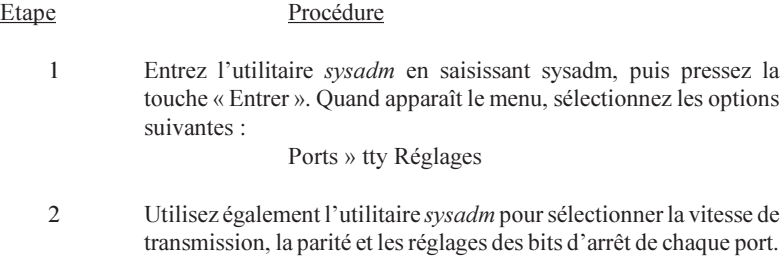

# *Suppression du gestionnaire (UNIXWare)*

Saisissez *pkgrm isi608* depuis l'interprète de commande système UNIXWare. L'utilitaire supprime le gestionnaire, puis relie le noyau.

*Installation du gestionnaire 47* Download from Www.Somanuals.com. All Manuals Search And Download.

Cette section vous guidera dans le script d'installation Multi-Tech pour les systèmes SCO et UNIXWare. Le script nécessite des informations telles que le nombre de cartes que vous désirez installer, les valeurs d'adresse E/S et d'IRQ (demande d'interruption) que vous avez assignées, et le nombre de pseudo-périphériques que vous souhaitez créer pour l'utilitaire Multi View. Ces informations permettent d'extraire les gestionnaires appropriés qui seront liés au noyau (kernel) de votre système.

#### **Table 3-9 Script d'installation Multi-Tech**

#### Fenêtre Explications

- 1 A la première fenêtre, il vous est demandé le nombre de MultiModemISIs que vous installez. Si vous en avez plusieurs à installer, nous vous recommandons d'utiliser le tableau de la table 2-1 du chapitre 2 pour vous assurer d'entrer les valeurs appropriées de chaque carte. Entrez le nombre de cartes, puis pressez la touche « Entrer ».
- 2 A la seconde fenêtre, il vous est demandé l'adresse E/S que vous avez assignée à la première carte que vous installez. Il est important de vérifier l'absence de conflit d'adresse entre chaque MultiModemISI et les autres périphériques et cartes MultiModemISI. Les cartes MultiModemISI utilisent l'adresse E/S de base et les quinze adresses suivantes.

Remarque : si l'adresse E/S que vous avez assignée est en conflit avec un périphérique du système, vous devez supprimer le gestionnaire MultiModemISI et le réinstaller. Donnez l'adresse E/ S de base, puis pressez la touche « Entrer ». Pour davantage d'informations, retournez à la section  $2.2$  et/ou à l'annexe B.

3 A la troisième fenêtre, il vous est demandé la valeur d'IRQ de cette carte. Il est important de vérifier l'absence de conflit d'IRQ entre chaque MultiModemISI et les autres périphériques et cartes MultiModemISI. Saisissez la valeur d'IRQ désirée, puis pressez la touche « Entrer ».

Notez que si vous avez saisi un nombre supérieur à « 1 » dans la première fenêtre, les trois écrans précédents s'afficheront de nouveau successivement pour chaque carte que vous installez. Une fois que vous avez saisi les informations nécessaires, l'installation se poursuit.

#### **Table 3-9 (suite) Script d'installation Multi-Tech**

#### Fenêtre Explications

4 Le répertoire /dev contient des fichiers donnant des informations relatives aux périphériques que le noyau (kernel) utilise pour accéder au matériel. Lorsque vous ajoutez un MultiModemISI, vous devez attribuer des noms uniques aux ports MultiModemISI de façon à éviter les conflits avec les autres ports et les autres périphériques du système. Si vous assignez le nom d'un périphérique existant à un nouveau port MultiModemISI, le périphérique existant sera « supprimé » au moment de la création du port MultiModemISI portant son nom.

> « *ttyl* » est le nom de base par défaut des ports MultiModemISI ; le nom de base par défaut des ports d'imprimante est « *prnl* ». Si vous acceptez ces noms, saisissez « *Y* » puis pressez la touche « Entrer ». Pour changer de nom, saisissez « *N* » et donnez un préfixe de moins de 5 caractères. Le nom de base que vous sélectionnez sera utilisé pour chaque port des cartes que vous installez.

Les informations ci-dessous décrivent le format utilisé pour nommer les ports MultiModemISI :

Format et nom par défaut des périphériques : **ttyl**

**ttyl NOM DE BASE**

Ce préfixe s'applique aux ports MultiModemISI de toutes les cartes. Les noms de base ont de 1 à 4 caractères.

#### **b NUMERO DE CARTE**

Valeurs de 1 à 4, selon le nombre de cartes MultiModemISI installées.

#### **x LETTRE DE PORT**

Valeurs de A à H pour les ports MultiModemISI. (Pour les systèmes SCO UNIX/XENIX, les valeurs A à H indiquent les ports des modems).

Nom de base des périphériques choisi :

#### **Table 3-9 (suite) Script d'installation Multi-Tech**

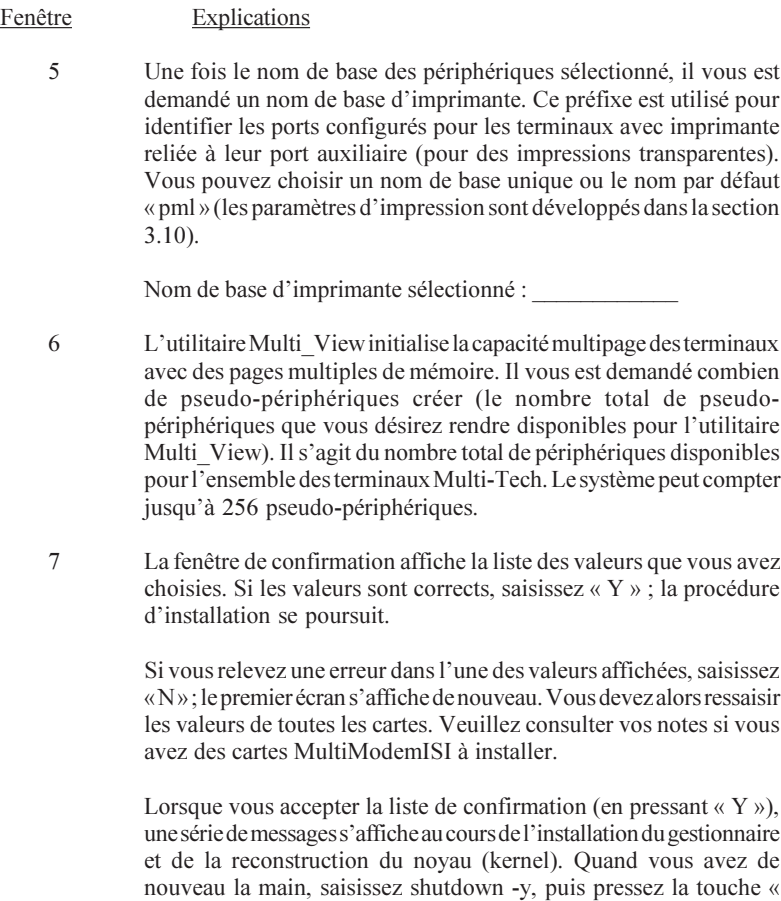

Entrer » pour relancer le système.

Cette section vous guidera dans l'utilitaire Setup Multi-Tech des systèmes SCO et UNIXWare. L'utilitaire Multi Setup vous permet de choisir divers paramètres des ports des cartes ISI de Multi-Tech, tels que les options d'impression transparente, les hautes vitesses de transmission (supérieures à 38400 bps) et le flux de contrôle du matériel. Les changements apportés par l'utilitaire Multi Setup restent en vigueur tant que le système n'est pas relancé et tant qu'ils ne sont pas de nouveau modifiées avec Multi Setup.

Multi Setup dispose d'une base de données de chaînes de caractères «on » (actif) et « off » (inactif) pour l'option d'impression transparente des émulations de terminaux couramment utilisés. Si Multi\_Setup ne reconnaît pas le type de terminal utilisé, il vérifie la base de données *termcap* pour extraire les séquences d'échappement « po »  $et \n\ll \n\pi$  » d'impression transparente de ce type de terminal.

Le options Multi Setup sont données dans la table 3-10.

### **Table 3-10 Options Multi Setup**

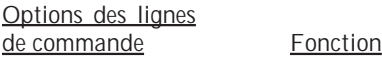

**-h**

Imprime le fichier d'aide.

**-a**

Affiche le paramètrage actuel des options de configuration de l'imprimante.

**-c cps**

Spécifie la vitesse d'impression en caractères par seconde. La valeur par défaut est de 100 cps.

**-b bufsize**

Spécifie la taille du tampon pour les impressions transparentes. Les valeurs possibles sont des entiers supérieurs à zéro, comme le spécifie votre imprimante. La valeur par défaut est de 250 caractères.

#### **Table 3-10 (suite) Options Multi Setup**

#### **Options des lignes de commande Fonction**

**-T term**

Paramètre les séquences d'échappement d'impression transparente selon celles spécifiées par le terminal *term*. Ce paramètre a accès à la table de recherche de la base de données des terminaux de Multi\_Setup. Si Multi\_Setup ne reconnaît pas le type de terminal utilisé, la base de données *termcap* est alors utilisée pour trouver les séquences d'échappement On et Off (actives et inactives) d'impression transparente.

#### **-n tty**

Spécifie le port tty. Si tty n'est pas spécifié, l'opération est alors effectuée sur le terminal de saisie standard.

#### **-B high/low**

« -B high » paramètre les hautes valeurs de vitesse de transmission des ports ISI (voir la table de conversion ci-dessous). « -B low » rétablit le réglage standard de baud de UNIXWare.

**UNIX spØcifie que le matØriel du port fonctionne à** 300 bps 57600 bps 1200 bps 115200 bps

#### **-f cts/nocts**

« -f cts » force le flux de contrôle du matériel sur le port ISI, en annulant les paramètres du logiciel d'application quand cela s'applique. « -f nocts » permet au logiciel d'application de paramètrer le flux de contrôle du matériel.

#### **Table 3-10 (suite) Options Multi Setup**

**Options des lignes de commande Fonction**

**-s string**

Paramètre les chaînes de caractères « on » et «off » (actif et inactif) d'impression transparente. Chacune de ces chaînes de caractères doit être spécifiée, et dans le même ordre. Les caractères de contrôle non imprimables doivent être saisis en 3 chiffres octals avec des zéros de remplissage si nécessaire, et doivent être précédés par une barre oblique inverse «  $\vee$  ». Par exemple, le caractère d'échappement en 3 chiffres octals est \033. Les chaînes de caractères « on » et «off » peuvent être définies par une seule chaîne de caractères entre guillemets ou par deux chaînes de caractères séparés par une virgule.

> -s " $022\011C \022\011D$ "  $\Omega$  $-s$  "\022\011C","\022\011D"

# *Installation de l'utilitaire Multi\_View*

Cette section vous guidera dans de l'utilitaire Multi\_View pour les systèmes SCO et UNIXWare. Au cours de linstallation des gestionnaires de MultiModemISI, vous d'écrans multiples du terminal garde les informations relatives à l'écran et à la position du curseur de chaque session dans une autre page de mémoire.

Multi–View permet à l'hôte de traiter les touches rapides de basculement de sessions et envoie la séquence d'échappement appropriée au terminal de façon que la page concernée s'affiche à l'écran. Multi–View traite tout nouvel écran ouvert par l'utilisateur comme un écran virtuel et garde la correspondance entre l'écran virtuel créé et une page de mémoire du terminal. Le nombre d'écrans virtuels et de pages de mémoire disponibles dépendent de lémulation du terminal, du type de terminal utilisé et du nombre de pseudo-périphériques créés par l'administrateur du système pendant l'installation.

Dans un cas idéal, il y a autant d'écrans virtuels que de pages de mémoire dans le terminal. S'il y a davantage d'écrans virtuels spécifiés qu'il n'y a de pages de mémoire, deux écrans virtuels peuvent alors correspondre à une page de mémoire ; dans ce cas, les deux écrans des sessions s'affichent quand est rappelée la page de mémoire.

Une fois Multi View capable de lire la description du terminal et d'initialiser le terminal avec succès, il émet un message contenant la séquence de la touche rapide d'aide.

Les touches rapides sont définies comme suit :

- Se rendre à l'énième écran virtuel
- Créer un nouvel écran virtuel
- Passer d'un écran à l'autre
- Apporte de l'aide sur les touches rapides
- Quitte Multi View avec un statut de sortie nul
- Quitte Multi\_View avec un statut de sortie non nul

Pour définir votre propre base de données des capacités des terminaux, reportez-vous à la section 3.11.1.

Les options suivantes sont définies par :

### *Options Description*

- -h Imprime le fichier d'aide. Multi View utilise la variable d'environnement MTDSPLY pour choisir l'utilitaire qui affiche ce fichier. Si une telle variable n'est pas trouvée dans l'environnement, Multi View utilise alors l'utilitaire « pg ».
- **-t** Cette option est utilisée pour demander à Multi\_View d'utiliser une description de terminal différente de celle utilisée par la variable TERM dans l'environnement de l'utilisateur.

## 54 Download fr**om Www. Somanuals estin Minish**als Search And Download.

-f Cette option laisse l'utilisateur demander à Multi View de lire les descriptions de terminal depuis un autre fichier description que le fichier par défaut. Le fichier description par défaut est « *usr/bin/msfile* ».

# *Format du fichier description*

Un fichier description peut contenir des descriptions sur de nombreux types de terminaux. Les entrées de terminal doivent être séparées par une ligne blanche. La première ligne de tout terminal contient les noms par lesquels le terminal est identifié. Il existe trois types d'entrées par émulation de terminal : 1) entrées des touches rapides ; 2) séquences d'échappement du terminal ; 3) spécifications de temps.

# *Entrées des touches rapides*

Ces entrées sont constituées de trois colonnes. La première colonne donne un mnémonique. Chaque mnémonique est associé à une action spécifique effectuée par Multi View. Les mnémoniques sont décrits comme suit :

#### **Mnémoniques Description**

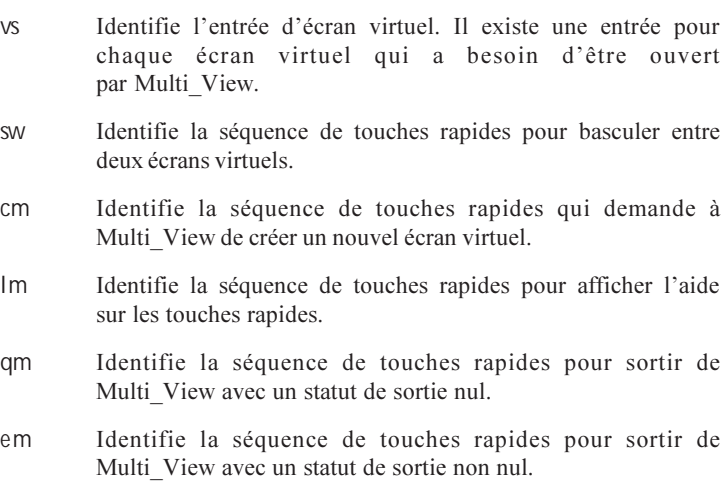

La seconde colonne contient la séquence de touches qui doit être pressée pour déclencher l'action des mnémoniques décrits dans la première colonne.

La troisième colonne spécifie la séquence d'échappement que le terminal envoie à Multi\_View quand la combinaison de touches spécifiée dans la colonne deux est pressée.

*Français*

En d'autres termes, ces entrées informent Multi–View d'une part que le terminal lui envoie une séquence d'échappement spécifiée dans la colonne trois quand est pressée une séquence de touches spécifiée dans la colonne deux, et d'autre part, que Multi–View doit déclencher l'action décrite dans la colonne un dès qu'il reçoit les caractères spécifiés dans la colonne trois.

# *Séquences déchappement du terminal*

Les entrées de la séquence d'échappement du terminal décrivent la séquence d'échappement qui doit être envoyée au terminal. La première colonne donne un mnémonique. Les mnémoniques sont décrits comme suit :

#### **Mnémoniques Description**

- ps Décrit la séquence d'échappement qui a besoin d'être envoyée au terminal pour passer à la page physique appropriée. Les pages physiques sont numérotées dans l'ordre dans lequel elles sont spécifiées dans le fichier description.
- clear Décrit la séquence d'échappement pour effacer l'écran.

La deuxième colonne contient la séquence de caractères qui doit être envoyée au terminal par Multi\_View.

# *Spécification de temps*

La spécification de temps est l'intervalle de temps en dixièmes de seconde durant lequel l'utilitaire attend avant de vérifier une séquence d'échappement. La spécification de temps est décrite comme suit :

*Mnémonique Description*

time Spécifie l'intervalle en unités de 0,1 seconde ; c'est l'intervalle de temps pendant lequel Multi View lit les caractères avant de vérifier les séquences d'échappement.

Un échantillon de fichier pour le terminal Wyse50 est donné dans l'exemple qui suit :

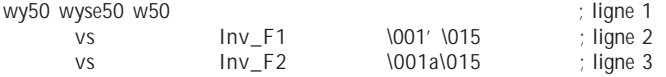

### 56 Download from Walsonan Waster Man Manuals Search And Download.

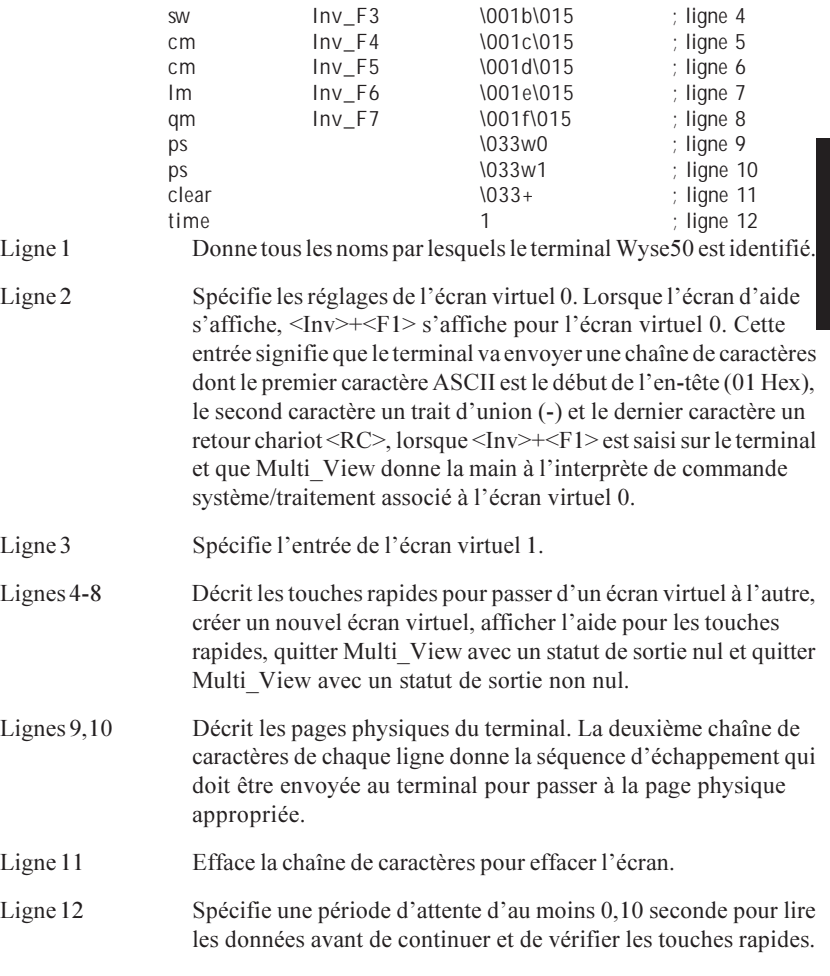

Chaque caractère de la séquence d'échappement et de la touche rapide peut être spécifié en caractère ASCII s'il est imprimable. S'il n'est pas imprimable, il doit être spécifié en octal avec des zéros de remplissage si nécessaire, et être précédé par une barre oblique inverse « \ ». Par exemple, un caractère d'échappement ASCII peut être spécifié par  $\alpha$  \033 ».

Ne changez pas d'écran pendant une émission, la séquence d'échappement envoyée au terminal pouvant être interrompue. Toutes les émissions des écrans virtuels inactifs sont bloquées s'il y a plus d'un écran virtuel. L'écran virtuel sur lequel l'utilisateur travaille est le seul actif.

Multi View donne le meilleur de lui-même avec les terminaux à écrans multiples ; néanmoins, Multi\_View peut être utilisé avec un terminal passif qui ne dispose que d'une page de mémoire. Avec une page de mémoire, l'émission de l'écran est inévitablement corrompue par les différentes émissions provenant des écrans virtuels.

La liste suivante donne des caractères ASCI importants et non imprimables, ainsi que leurs valeurs octales :

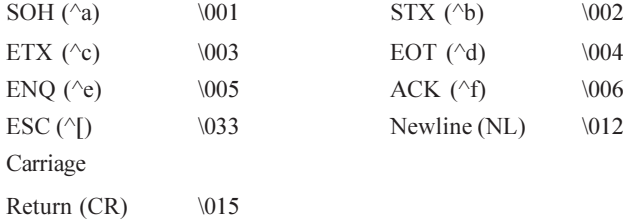

La liste suivante donne quelques limitations connues :

- Les caractères nuls ne sont pas permis dans les touches rapides.
- Une touche rapide ne peut être une sous chaîne de caractères complète d'une autre touche rapide.

# *Utilitaire d'administration*

Multi-Tech fournit aussi un utilitaire d'administration appelé « *Multi Admin* », qui est un outil d'aide à la résolution des incidents sur les cartes multiports de Multi-Tech. Cette section vous guide dans l'utilitaire d'administration pour les systèmes SCO et UNIXWare. Cette utilitaire de menus interactifs affiche différents types de carttpes multiports Multi-Tech qui peuvent être installées dans votre système. Vous pouvez spécifiquement consulter le statut et les statistiques de toute carte multiport installée et de chacun de ses ports (par exemple MultiClusterU, ISI608 ou MultiModemISI).

Périodiquement, cette utilitaire met à jour les statistiques et le statut des cartes et/ou des ports sélectionnés. Les statistiques affichées s'interprètent d'elles-mêmes.

L'option -v fournit des informations détaillées et peut être utilisée pour analyser les problèmes lorsque vous appelez l'assistance technique de Multi\_Tech :

# **~Annexes~**

Download from Www.Somanuals.com. All Manuals Search And Download.

# *Annexe A - Détermination de la configuration originale du système*

Cette section peut être utilisée pour déterminer les valeurs d'adresse de base E/S et des vecteurs d'interruptions actuellement utilisées par votre système. La table A-1 donne des instructions pour les systèmes SCO et UNIXWare ; la table A-2 concerne le système SCO XENIX. Les deux tables récapitulent les procédures de suppression de périphériques pour libérer leur valeur d'interruption.

#### **Table A-1 Détermination de la configuration originale sous SCO et UNIXWare**

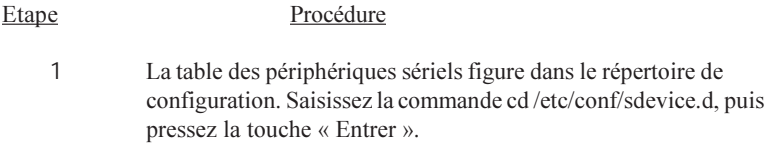

- **2** Pour visualiser le contenu de la table, saisissez cat\*|more, puis pressez la touche « Entrer ».
- 3 Une table des entrées et des champs s'affiche à votre écran. Les septième et huitième champs de la table affichent le début et la fin des adresses E/S des périphériques installés dans votre système. Vous devez assigner une adresse E/S unique à chaque carte que vous installez, sachant que chaque MultiModemISI utilise l'adresse de base E/S et les sept adresses suivantes. Assurez-vous qu'aucune de ces adresses n'est déjà utilisée.
- 4 Le sixième champ depuis la gauche contient les valeurs d'interruption actuellement utilisées. Si vous avez besoin de plus de valeurs d'interruption qu'il n'y en a de disponibles, envisagez de supprimer des circuits sériels d'entrée/sortie (sio).

#### **Table A-1 (suite) Détermination de la configuration originale sous SCO et UNIXWare**

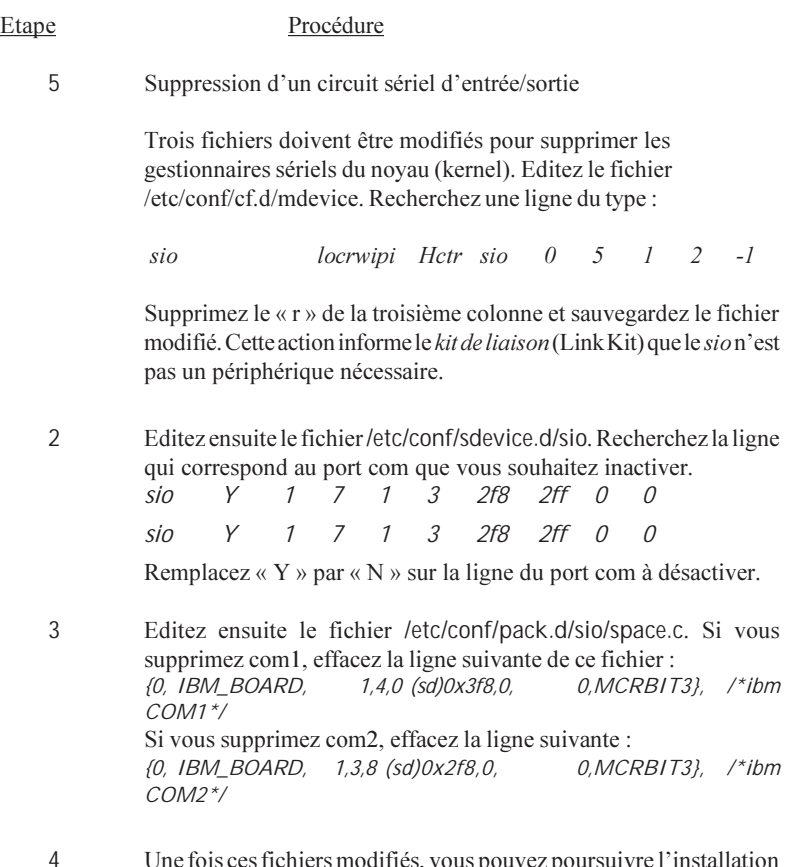

Une fois ces fichiers modifiés, vous pouvez poursuivre l'installation du gestionnaire de MultiModemISI en utilisant les valeurs d'IRQ maintenant disponibles.

### **Table A-2 Détermination de la configuration originale sous SCO XENIX**

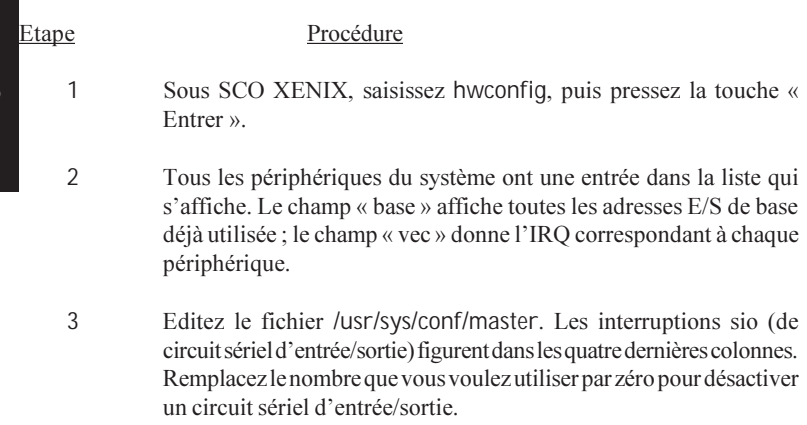

*Français*

La table ci-dessous fournit les réglages des commutateurs à positions multiples pour les adresses E/S de base valables du MultiModemISI. Les commutateurs peuvent être réglés sur « OUVERT » (**O** dans la table ci-dessous) ou « FERME » (**C** (closed) dans la table ci-dessous). Si vous tenez la carte avec le commutateur vous faisant face (les chiffres de 1 à 8 se lisant de la gauche vers la droite), la position relevée « UP » du commutateur correspond à OUVERT et la position abaissée « DOWN » correspond à FERME. « S1 » ci-dessous correspond au 1 sur le côté gauche du commutateur et ainsi de suite, jusquà 8. Reportez-vous à l'exemple de la page B-2 et comparez les réglages par défaut des commutateurs avec l'adresse 200h.

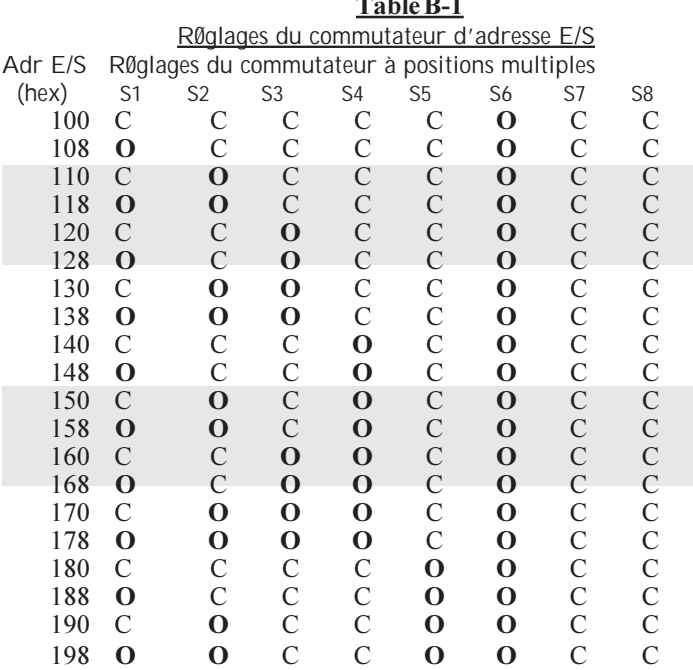

#### **Table B-1**

### **Table B-1 (suite)** Réglages du commutateur d'adresse E/S

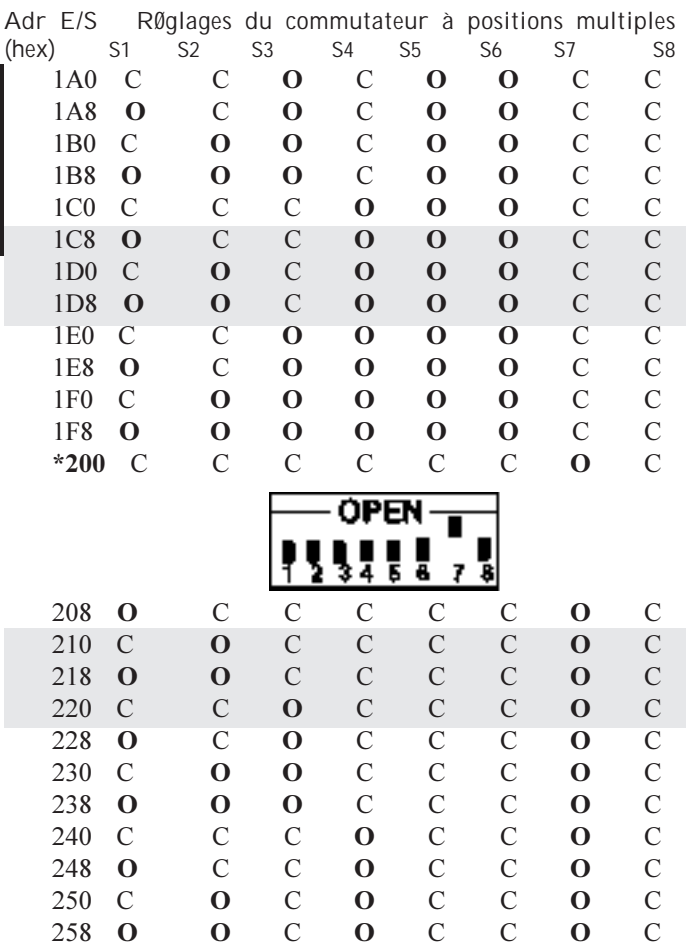

*\* réglage par défaut*

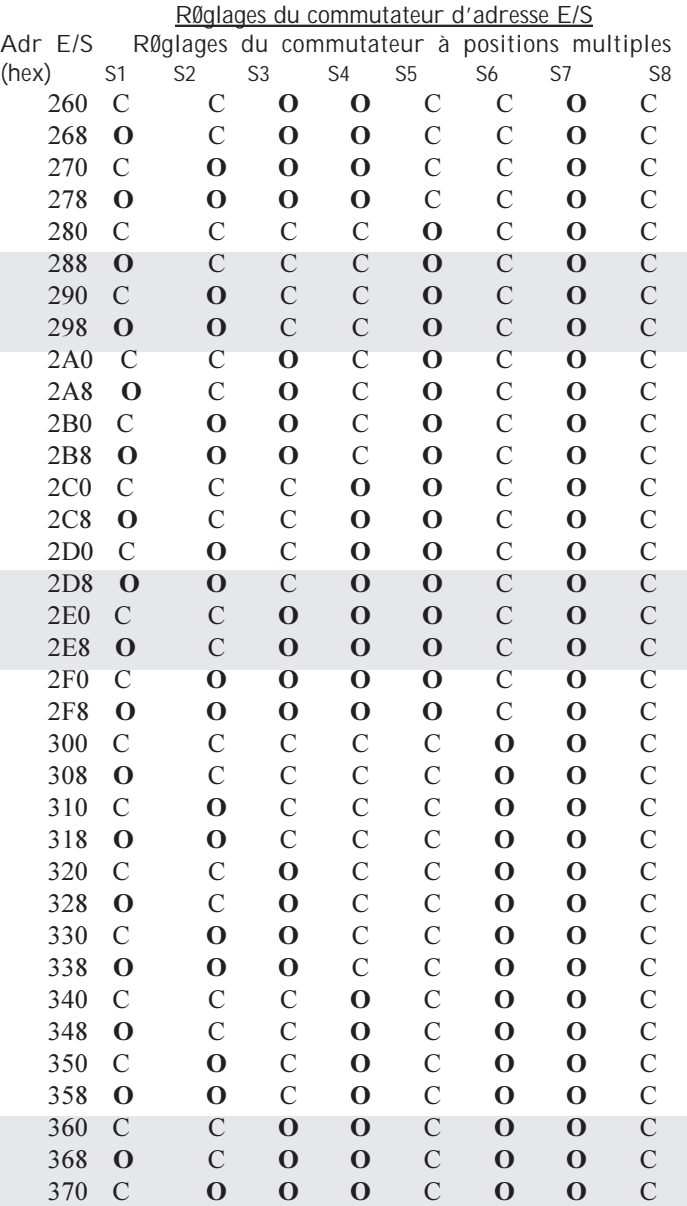

**Table B-1 (suite)**

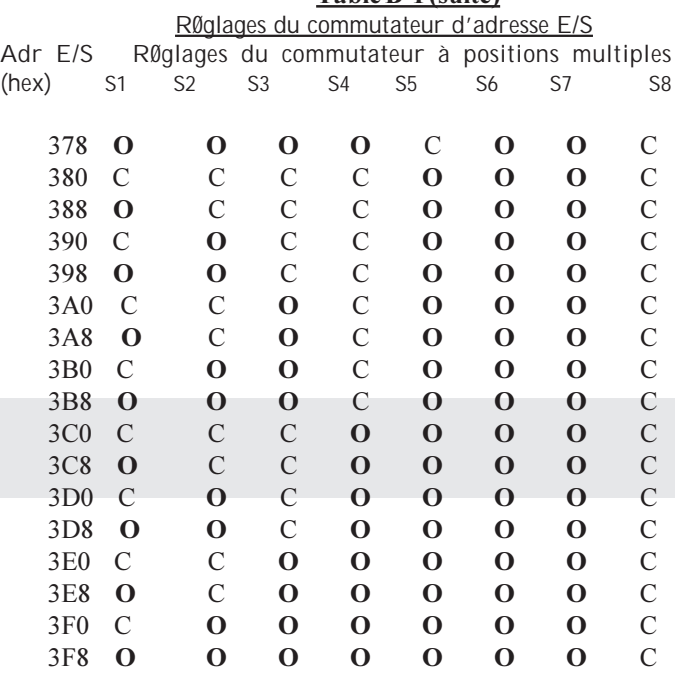

**Table B-1 (suite)**

## *Annexe C - Utilitaires de test du MultiModemISI*

Ce disque contient deux fichiers qui doivent être utilisés conjointement avec les cartes MultiModemISI. Ces fichiers sont décrits dans deux sections : 1) Opérations avec réglages d'usine par défaut ; 2) Opérations avec réglages d'usine autres que par défaut ; ces fichiers sont :

#### ISI608.BIN

#### 608TERM.EXE

**REMARQUE :** ce programme est un utilitaire DOS.

**1. OPÉRATIONS AVEC RÉGLAGES D'USINE PAR DÉFAUT**

Le programme 608TERM.EXE est un utilitaire d'émulation de terminal qui permet de tester la connexion du clavier de PC à la carte ISI, au modem, à la carte ISI, à l'affichage du PC. Avant d'exécuter 608TERM, le programme doit être exécuté pour initialiser la carte ISI (lorsque les réglages d'usine des cartes ISI sont inchangés).

L'écran suivant s'affiche:

ISI608 Utilitaire du terminal version 1.00 Copyright ', 1990-94 Multi-Tech Systems, Inc. Chargement micrologiciel dans ISI608 à l'adresse 200h Chargement fichier par dØfaut: ISI608.BIN ISI608 Chargement du micrologiciel … ISI608 VØrification du micrologiciel …VØrification OK. ISI608 Micrologiciel chargØ avec succŁs. Micrologiciel ISI chargØ avec succŁs… Entrez 1 à 8 pour 8 ports ISI. Entrez port numØro?

**REMARQUE :** ce programme doit être lancé chaque fois que le PC est mis hors tension ou relancé.

La première étape de l'utilitaire est d'identifier le port qui doit être testé. Pour que le test fonctionne, le port sélectionné doit être connecté à un modem actif. Les entrées valables du MultiModemISI vont de 1 à 8. Une fois un port choisi, il s'affiche :

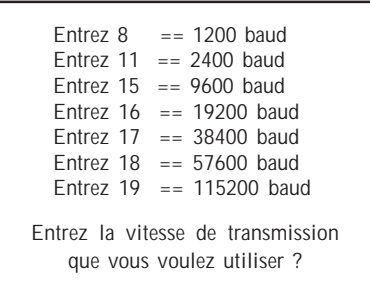

Cette étape permet de sélectionner une vitesse de transmission pour le test. La vitesse de transmission choisie, il s'affiche :

ISI608 Utilitaire du terminal pr Et. Pressez F10 pour quitter.

Ce message indique que la saisie au clavier peut avoir lieu ; tout caractère saisi sur le clavier est envoyé au modem par la carte MultiModemISI, puis retourne à la carte pour être affiché sur l'écran du PC. Une fois l'opération vérifiée, vous pouvez sortir de l'utilitaire en pressant la touche F10.

#### **2. OPÉRATIONS AVEC RÉGLAGES D'USINE AUTRES QUE PAR DÉFAUT**

Le programme 608TERM.EXE est un utilitaire d'émulation de terminal qui permet de tester la connexion du clavier de PC à la carte ISI, au modem, à la carte ISI, à l'affichage du PC. Avant d'exécuter 608TERM, le programme doit être exécuté pour initialiser la carte ISI.

Saisissez 608TERM -h <RC> pour afficher les requêtes du programme 608TERM. L'écran suivant s'affiche :

> **A:\>608TERM -h** Usage est : lslterm -l<2 a 7, 10 a 12 e 15> pour spØcifier niveau IRQ. -A<adresse> pour spØcifier adresse de base. -H cet Øcran d'aide.

**REMARQUE :** ce programme doit être lancé chaque fois que le PC est mis hors tension ou relancé.

Dès lors que les valeurs d'adresse E/S de base et/ou d'IRQ sont modifiées, une chaîne de caractères paramètre doit être ajoutée à la ligne de commande. La chaîne de caractères prend la forme de [-Axxxx], où xxxx représente la nouvelle valeur d'adresse E/S de base, et del-lyl, où y représente la valeur d'IRO sélectionnée. Il existe trois combinaisons possibles pour modifier la ligne de commande :

> 1) Changement du réglage de l'adresse E/S de base seulement ; la ligne de commande est alors :

#### 608TERM [-Axxxx]

2) Changement du réglage d'IRQ seulement ; la ligne de commande est alors :

#### 608TERM [-ly]

3) Changement des réglages d'adresse  $E/S$  de base et d'IRQ; la ligne de commande est alors :

#### 608TERM [-Axxxx] [-ly]

Par exemple, si le réglage du commutateur d'adresse E/S de base était modifié pour 2C0h. la nouvelle commande de ligne serait :

**A:\>608TERM -A2C0**

L'écran suivant s'affiche :

#### A:\>608TERM-A2C0

Chargement micrologiciel dans ISI608 à l'adresse 2C0h Chargement fichier par dØfaut: ISI608.BIN ISI608 Chargement du micrologiciel … ISI608 VØrification du micrologiciel …VØrification OK. ISI608 Micrologiciel chargØ avec succŁs. Micrologiciel ISI chargØ avec succŁs…

Entrez 1 à 8 pour 8 ports ISI. Entrez port numØro?

La première étape de l'utilitaire est d'identifier le port qui doit être testé. Pour que le test fonctionne, le port sélectionné doit être connecté à un modem actif. Les entrées valables du MultiModemISI vont de 1 à 8. Une fois un port choisi, il s'affiche :

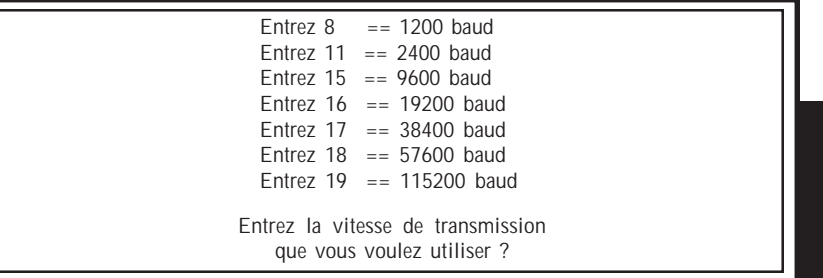

*Français*

Cette étape permet de sélectionner une vitesse de transmission pour le test. La vitesse de transmission choisie, il s'affiche :

Utilitaire du terminal ISI pr<sup>[[t]</sup>. Pressez F10 pour quitter.

Ce message indique que la saisie au clavier peut avoir lieu ; tout caractère saisi sur le clavier est envoyé au modem par la carte MultiModemISI, puis retourne à la carte pour être affiché sur l'écran du PC. Une fois l'opération vérifiée, vous pouvez sortir de l'utilitaire en pressant la touche F10.

# *Annexe D - Spécifications propre à la France*

### *Introduction*

Ce modem a été conçu en vue de respecter les normes applicables en France. A ce titre, les fonctions particulières suivantes ont été ajoutées au modem.

# *Gestion des appels*

Tout appel n'ayant pas abouti à la détection de la tonalité de réponse du modem demandé est consideré comme infructeux.

Un appel infructueux ne peut être répété dans un délai d'une minute à compter du moment où le modem raccroche. Tout appel infructueux doit être répété dans un délai d'une à douze minutes. Si un appel infructueux n'est pas répété dans ce délai de douze minutes, le numéro correspondant est supprimé.

Le nombre de répétitions d'un appel infructueux est limité à cinq. Si la cinquième répétition est infructueuse, le numéro correspondant est supprimé.

## *Priorité à l'appel entrant*

Avant d'exécuter la commance de numérotation, le modem attend cinq secondes avant de prendre la ligne afin de donner la priorité à un appel entrant éventuel. Si, pendant ce laps de temps, un train de sonnerie est détecté, le modem rejète la commande de numérotation et se tient prêt à répondre à cet appel entrant.

#### *Restrictions diverses*

Parmi les commandes *X*, seule la commande *X4* est autorisée car la numérotiation en l'absence de tonalité d'invitation à numérotor est interdite.

Le registre S0 ne peut contenir que la valeur 0 (réponse automatique désactivée) ou la valeur 2 (réponse automatique activée).

### *Alimentation basse tension conforme aux normes européennes*

Un modem correctement installé et entretenu ne présente aucun danger d'utilisation. Il doit être connecté au réseau téléphonique commuté public (RTC) et à un équipement terminal de traitement de données (ETTD) dont les connexions sont conformes à la recommandation V.28 du CCITT. En conséquence, les connexions ne représentent aucun danger pour l'utilisateur (inférieur à +/- 30 volts).

#### *Sécurité*

Connectez les circuits à des circuits similaires. En d'autres termes connectez les circuits basse tension secondaire (TBTS : Très basse tension de sécurité) à des circuits de même type et connectez les circuits de transmission (TRT : Tension de réseau de télécommunication) à des circuits de télécommunication.

La source principale d'alimentation électrique doit être installée à proximité de l'équipement et être facilement accessible.

Les circuits TBTS doivent être entretenus conformément à la clause 2.3 de la norme EN 60950, quand le connecteur du type D à 9 broches (ou la prise femelle à 25 broches du modem) est connecté à votre ordinateur ou terminal.

Download from Www.Somanuals.com. All Manuals Search And Download.
**1**

# **Einleitung und Beschreibung**

Download from Www.Somanuals.com. All Manuals Search And Download.

# *Einführung in die Intelligente*Serielle*Schnittstelle*

Die neue **Intelligente**Serielle**Schnittstellen**karte MultiModemISI (**Intelligent**Serial**Interface**) ist eine Hardware-Lösung zur Integration schneller serieller Ports in Kommunikations-Server und asynchrone Host-Rechner mit 16-Bit-ISA-Bus-Architektur. Serielle Ports sind unerläßlich für Kommunikations-Server mit Modem-Pool und andere Kommunikationssysteme für Benutzer eines lokalen Netzwerks sowie für asynchrone Hosts, die einen Benutzerzugriff über serielle Ports erlauben. MultiModemISI bietet auf einer Karte sowohl die ISI-Multiport- als auch die Erweiterte V.34- Modem-Technologie. Dabei handelt es sich um eine Zusatzkarte voller Einbaulänge, die eine Hochgeschwindigkeitsschnittstelle bis 115,2 Kbit/s pro Port unterstützt und über mehrere Erweiterte V.34- (33,6-Kbit/s-)Daten- bzw. V.17- (14,4-Kbit/s-)Fax-Modems zur schnellen Pufferung mehrerer serieller Ports verfügt.

Diese Bedienungsanleitung enthält Produktinformationen, Installationsanweisungen und technische Daten, die Ihnen bei der Installation helfen sollen. Da vorausgesetzt wird, daß Sie zumindest über grundlegende PC-Kenntnisse verfügen, werden einfache Vorgänge wie Anmelden, Dateibearbeitung, etc. nachfolgend nicht ausführlich erläutert.

# *Produktbeschreibung*

Die MultiModemISI-Karte eignet sich insbesondere für den Einsatz in PC-Netzwerkumgebungen, da sie eine integrierte Hardware-Lösung für den Fernzugriff sowohl von Windows NT- als auch von Novell-LANs bietet. Um eine problemlose Integration in ein Novell-Netzwerk zu gewährleisten, ist der MultiModemISI-Karte ein ladbares NetWare-Modul für NetWare Connect™-Kommunikations-Server beigepackt, das aktuelle Funktionen wie beispielsweise Fernwahl und Modem-Pools unterstützt. Darüber hinaus paßt sich MultiModemISI ohne Schwierigkeiten in die Windows NT-Umgebung ein, da die Microsoft Remote Access-Server-Software vollständig unterstützt wird. Sie können also bequem mit gängigen Netzwerkprotokollen wie TCP/IP und NetBIOS arbeiten. Im MultiModemISI- Lieferumfang sind jedoch auch Treiber für andere Mehrplatz-Betriebssysteme wie SCO® UNIX®, SCO Xenix™ und SCO UNIX-Ware® enthalten.

Die MultiModemISI-Karte beinhaltet einen 16 MHz 80186 Intel-Prozessor und 256 KB RAM, das dynamisch den jeweils aktivsten Modems Ressourcen zuweist.

Dank der problemlos zu installierenden MultiModemISI-Karte können Sie Ihren Netzwerk-Host oder -Server für die Multiport-Modem-Kommunikation entsprechend dem Erweiterten V.34-Standard aufrüsten: einfach die Erweiterungskarte einbauen, die Treiber-Software ausführen und die Telefonverbindung herstellen.

Netzwerk-Manager können zunächst mit der Basiskonfiguration für vier Modems (Modell ISI334/4) beginnen und später vier weitere Modems ergänzen, ohne dabei einen zusätzlichen Erweiterungssteckplatz am PC zu belegen.

Dazu wird eine MultiModemISI-Karte mit einem Zusatzmodul (Modell ISI3334/EC) gepaart, wobei die Verbindung über auf den Karten befindliche Steckkontakte hergestellt wird.

Zu den integrierten MultiModemISI-Komponenten gehören unter anderem ein Jumper-Block für die Festlegung der Anzahl Ports in 4er- oder 8er-Schritten, ein Block mit acht DIP-Schaltern zur Wahl der E/A-Adressen und ein IRQ-Jumper-Block, der die E/ A-Adressierung der MulitModem-ISI-Schnittstelle und des Zusatzmoduls sowie die IRQ-Werte steuert.

Installieren Sie lediglich eine MultiModemISI-Karte in Ihrem PC, erzeugt die Installationsroutine acht Geräte. Dabei sind die ersten vier aktiv, während die vier Geräte auf dem Zusatzmodul erst nach Anschluß an die MultiModemISI-Karte aktiviert werden.

# *Einsatz dieses Handbuchs*

Dieses Kapitel beginnt mit einer kurzen Einleitung und führt dann in die Benutzung der Bedienungsanleitung ein. Das vorliegende Handbuch enthält Installationsprozeduren für Hardware und Betriebssystem-Treiber, Hinweise zum technischen Kundendienst, zur Gewährleistung und zum BBS sowie verschiedene Anhänge mit zusätzlichen Informationen zu bestimmten Themen. Hardware-Konfiguration und -Einbau sind in Kapitel 2 erläutert, während Kapitel 3 die Treiberinstallation für unterschiedliche Betriebssysteme beschreibt.

# *Technische Daten*

### *Rechneranforderungen*

· 386er, 486er, oder Pentium®-PC bzw. mit der ISA Bus-Architektur kompatibles System

· Microsoft Windows NT 3.5x, SCO UNIX System V/386 (Version 3.2, Release 2.0 oder höher), SCO XENIX System V/386 (Version 2.3.2C oder höher), UNIXWare (Version 1.1 oder höher) oder Novell Netware

- · Mindestens ein Diskettenlaufwerk
- · 800 Block Festplattenspeicher für UNIX; 100 KB für Windows NT; 50 KB für Novell

*Abmessungen/Elektrische Anschlußwerte/Umgebungsbedingungen*

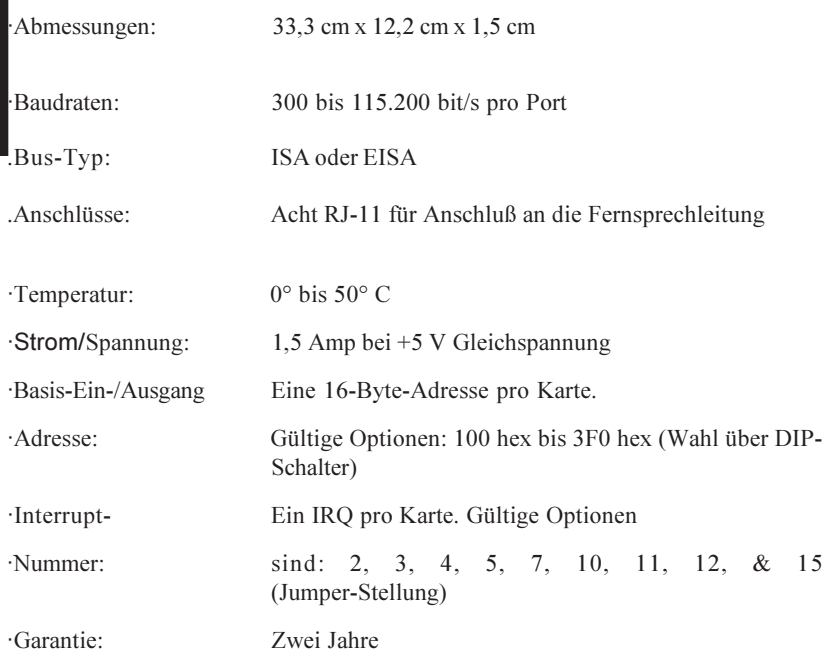

Hergestellt in Mounds View, MN, U.S.A.

# **Hardware-Installation**

**2**

Download from Www.Somanuals.com. All Manuals Search And Download.

# *MultiModemISI-Installation*

Dieses Kapitel beschreibt den Einbau von MultiModemISI-Karten in einen PC mit ISA- oder EISA-Bus (bzw. ein mit einem 16-Bit-ISA-Steckplatz kompatibles Gerät).

Gehen Sie bei der Hardware-Installation vor wie folgt:

- 1) Öffnen Sie Ihren PC. 2) Wählen Sie die Kartenkonfiguration (bestimmen Sie die Stellung der DIP-Schalter für die E/A-Adressen sowie der IRQ-Jumper).
- 3) Bauen Sie die Karte in den PC ein.

# *Aktuelle Systemwerte bestimmen*

Bauen Sie eine Hardware-Komponente in Ihren PC ein, muß der Prozessor die Möglichkeit haben, Informationen an das betreffende Bauteil weiterzuleiten oder von diesem zu erhalten. Darüber hinaus muß das neu eingebaute Gerät eine Verbindung zum Prozessor herstellen können. Dazu dienen die sogenannten Ein-/Ausgangs- (*E/A-*

)Adressen und Interrupt-Nummern (*IRQs*) . Die MultiModemISI-Karte benötigt 16 E/ A-Adressen und eine IRQ-Nummer, die nicht von einem anderen Gerät Ihres Systems benutzt werden. Wählen Sie eine eindeutige Basis-E/A-Adresse, und stellen Sie dabei sicher, daß die nächstfolgende Adresse ebenfalls unbenutzt ist. Die aktuellen Einstellungen Ihrer MultiModemISI-Karte entnehmen Sie bitte den Anhängen A und B.

Sind Sie sicher, daß die betreffenden Werte noch nicht benutzt werden, fahren Sie mit der Hardware-Konfiguration und -Installation fort, wobei Sie bis zu vier MultiModemISI-Karten in Ihr System integrieren können. Ab Werk ist der IRQ-Wert auf 3 und die Basis-E/A-Adresse auf 200 hex eingestellt. Prüfen Sie anhand der Einstellungen Ihres Systems, ob Sie diese Werte benutzen können. Sind die Standardwerte bereits belegt, müssen Sie andere IRQ-Werte und E/A-Adressen wählen und diese für die nachfolgend erläuterte Hardware- und Software-Installation benutzen.

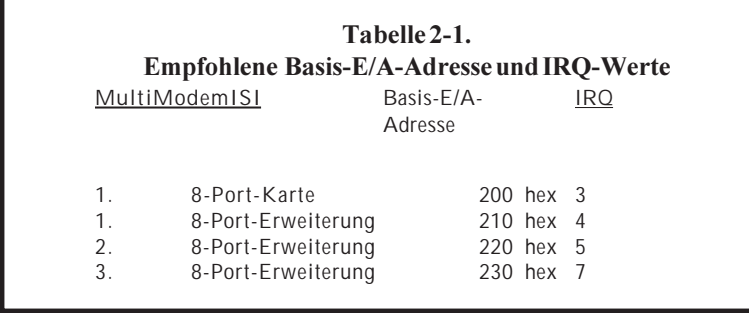

**Anmerkung:** Wählen Sie IRQ 3 oder 4, müssen Sie eventuell ein COM-Gerät im BIOS-Setup deaktivieren. Darüber hinaus können die meisten PCs ab 386er aufwärts der MultiModemISI-Karte nicht den Wert IRQ2 zuordnen, da dieser zur Steuerung des Slave-Interrupts dient.

Führen Sie die in Tabelle2-2 erläuterten Prozeduren aus, um die MultiModemISI-Karte(n) in Ihren PC mit ISA-Bus einzubauen. Bei der Installation müssen Sie unter anderem die E/A-Adressen und die IRQ-Nummer wählen. Sie können diese Prozeduren jedoch überspringen, wenn Sie die **Standardwerte: E/A-Adresse 200 hex und IRQ 3** wählen. Bauen Sie dagegen mehrere Karten ein, gehen Sie vor, wie unter Schritt 4a in Tabelle 2-2 beschrieben, um Ihre Karte(n) zu konfigurieren.

# **Tabelle 2-2 MultiModemISI-Installation**

**Schritt Verfahrensweise**

- 1 Stellen Sie sicher, daß sowohl Ihr Rechner als auch eventuell angeschlossene Peripheriegeräte ausgeschaltet sind. Ist dies nicht der Fall, könnten sowohl die ISI-Karte(n) als auch der PC beschädigt werden. Die MultiModemISI-Karte kann in einen PC-AT, 386er, 486er, oder Pentium-kompatiblen Rechner mit ISA- oder EISA-Bus eingebaut werden.
- 2 Entfernen Sie die Abdeckung Ihres Rechners wie in der zugehörigen Bedienungsanleitung beschrieben.
- 3 Suchen Sie die unbenutzten Steckplätze, die Sie für die MultiModemISI-Karte(n) benutzen wollen, und entfernen Sie die Steckplatzabdeckungen wie in der Bedienungsanleitung Ihres Rechners erläutert.
- 4 Prüfen Sie, ob die Einstellungen auf dem E/A-Adressen-Schalterblock sowie der IRQ-Wert Ihren Installationsanforderungen entsprechen.

### **ANMERKUNG**

Eine MultiModemISI-Karte kann mit einem Zusatzmodul (Modell ISI3334/ EC) gepaart werden, indem die auf beiden Karten befindlichen Steckkontakte miteinander verbunden werden; damit stehen Ihnen praktisch acht Modems zur Verfügung.

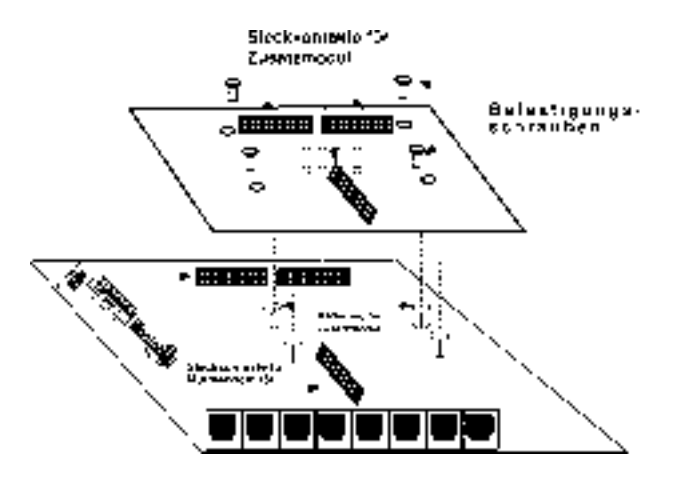

**Abbildung 2-1. Verbindung zwischen MultiModemISI-Karte und Zusatzmodul**

Beim Einbau gehen Sie vor wie folgt:

i) Bringen Sie den Berg-Jumper "Modems 4 - 8" auf der MultiModemISI-Karte in Position 8 (siehe Abbildung 2-2).

ii) Befestigen Sie sowohl die MultiModemISI-Karte als auch das Zusatzmodul.Dazu stellen Sie zwischen MultiModemISI-Karte und Zusatzmodul eine Steckverbindung her und befestigen die vier Schrauben des Zusatzmoduls an der MultiModemISI-Karte (siehe Abbildung 2-1).

iii) Schieben Sie die MultiModemISI-Karte in einen freien Steckplatz am PC.

iv) Der jeweils installierte Treiber erkennt dann automatisch die vier zusätzlichen Modems und weist die Systemressourcen entsprechend zu. Die Verfahrensweise für die Treiberinstallation ist in Kapitel 3 erläutert.

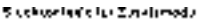

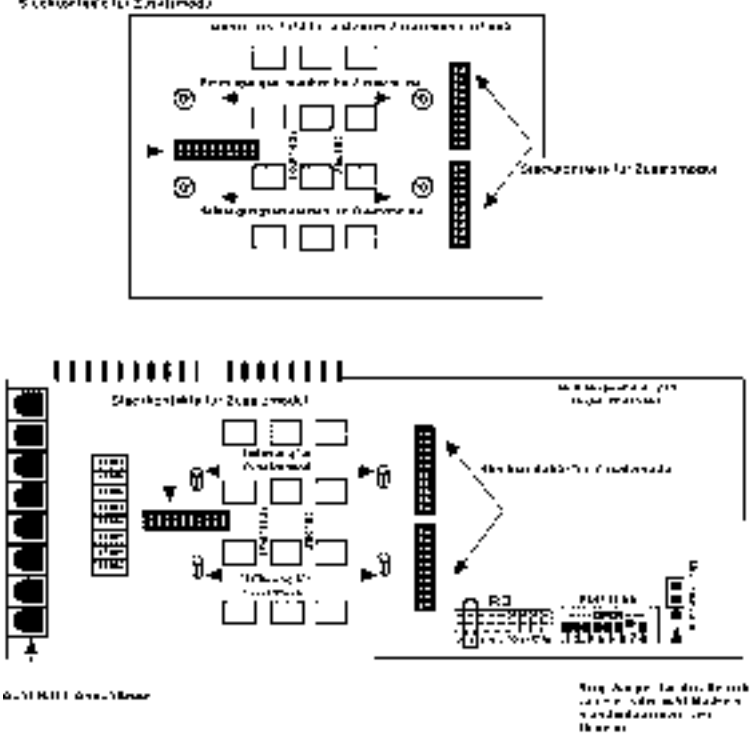

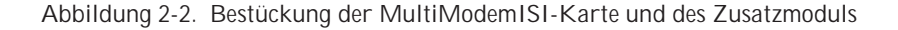

### **Tabelle 2-2 (Fortsetzung) Schritt Verfahrensweise**

- 4a Der Standardwert für die Basis-E/A-Adresse der MultiModemISI-Karte lautet 200 hex, der IRQ-Jumper ist ab Werk auf 3 eingestellt. Wollen Sie den IRQ-Wert ändern, müssen Sie die entsprechenden Pins mit dem (mitgelieferten) Kurzschlußstecker abdecken (siehe gegebenenfalls nachfolgende Abbildung). Benötigt Ihr System eine andere Einstellung, oder installieren Sie mehrere Karten, sollten Sie in der Tabelle in Anhang B die gültigen Adreßwerte nachschlagen.
- 84 Download from WWW.Som Antal Latin / Manuals Search And Download.

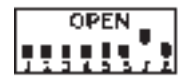

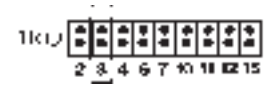

 **200 hex/IRQ 3**

**Abbildung 2-3. E/A-Adresse/IRQ-Standardwert**

**Anmerkung:** Installieren Sie die MultiModemISI-Karte als zweite Karte in einem **Multi**Com**RN-**Gateway (Fernknoten-Gateway) sollten Sie 210 hex als E/A-Adresse und IRQ4 wählen.

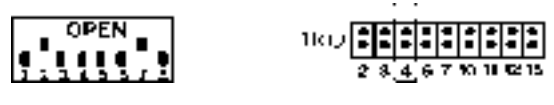

**210 hex/IRQ 4**

**Abbildung 2-4. E/A-Adresse/Alternativer IRQ-Wert**

**Notieren Sie sämtliche ˜nderungen dieser Werte, und halten Sie sie für die in Kapitel 3 erläuterte Software-Installation bereit.**

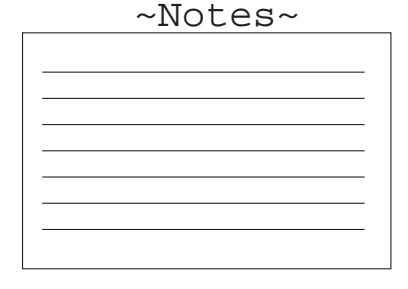

### **Tabelle 2-2 (Fortsetzung) Schritt Verfahrensweise**

- 5 Bauen Sie die MultiModemISI-Karte(n) wie in der Bedienungsanleitung Ihres Rechners beschrieben in die gewählten Erweiterungssteckplätze ein.
- 6 Befestigen Sie die Halteklammer am Rechnergehäuse, und bringen Sie die Abdeckung wieder an.
- 7 MultiModemISI-Karten benötigen einen modularen *LEITUNGSAN-SCHLUSS*. Dabei handelt es sich in der Regel um einen RJ11C- oder RJ11W-Stecker, Sie können jedoch auch einen RJ12- oder RJ13-Anschluß benutzen. Um ein oder mehrere Modems an das öffentliche Fernsprechnetz anzuschließen, stecken Sie ein Ende des mitgelieferten RJ11-Kabels in den mit **LINE JACK** gekennzeichneten Anschluß und das andere Ende in den von der Telefongesellschaft zur Verfügung gestellten, modularen RJ11C- bzw. RJ11W-Anschluß.

### *ANMERKUNG*

*Sämtliche an den Rechner angeschlossenen Kabel müssen zur Vermeidung von Störungen abgeschirmt sein.*

8 Schalten Sie Ihren Rechner ein, und installieren Sie die von Ihnen für den Einsatz mit der MultiModemISI-Karte gewählte Software, indem Sie die entsprechenden Prozeduren in der zugehörigen Bedienungsanleitung nachschlagen.

# *Deutsch*

# *Sicherheitshinweise*

- 1. Installieren Sie Telefonkabel niemals während eines Gewitters.
- 2. Installieren Sie Telefonsteckdosen niemals an feuchten Orten, es sei denn, die Steckdose wurde speziell für feuchte Umgebungen konzipiert.
- 3. Benutzen Sie dieses Produkt nur auf Rechnern mit *CE-Zulassung*.
- 4. Berühren Sie nicht-isolierte Telefonkabel oder Klemmen nur dann, wenn diese an der Schnittstelle zum Fernsprechnetz abgezogen wurden.
- 5. Seien Sie vorsichtig beim Installieren oder Modifizieren von Telefonleitungen.
- 6. Benutzen Sie bei Gewittern kein Telefon (außer schnurlosen Telefonen). In seltenen Fällen können Sie durch Blitzschlag einen elektrischen Schlag erleiden.
- 7. Wenn Sie vermuten, daß an einer Stelle Gas austritt, benutzen Sie Ihr Telefon nicht in der Nähe dieser Stelle.

# **MultiModemISI-Treiberinstallation**

**3**

Download from Www.Somanuals.com. All Manuals Search And Download.

# *Deutsch*

# *Einleitung*

Im Lieferumfang der MultiModemISI-Karte sind ein ladbares NetWare®-Modul (aioisix.nlm) für NetWare Connect-Kommunikations-Server sowie Treiber für folgende Mehrplatz-Betriebssysteme enthalten: Windows® NT, SCO® UNIX®, SCO Xenix™ und SCO UNIXWare®, deren Installation nachfolgend erläutert ist. Abschnitt 3.9 beschreibt die Multi-Tech-Installationsroutine die von einem UNIX-Betriebssystem ausgeführt wird.

Wie bei Software üblich, sollten Sie auch hier eine Sicherheitskopie Ihrer Diskette erstellen und diese für die Installation benutzen. Eine 3½-Zoll-Diskette hat dabei eine Kapazität von 720 KB. Ihr Systemhandbuch enthält Informationen zum Kopieren einer Diskette. Verfügen Sie über ein numerisches Tastenfeld, und möchten Sie dieses bei der Installation benutzen, müssen Sie sicherstellen, daß "*Num Lock*" aktiviert ist.

Zur Installation eines Gerätetreibers müssen Sie Ihr System ändern. Aus diesem Grund ist nur der Systemadministrator befugt, die Installation durchzuführen. Können Sie sich nicht als "**root**" anmelden, müssen Sie prüfen, wer in Ihrem Unternehmen die entsprechende Berechtigung (d. h. das Paßwort) hat. Um mit der Treiberinstallation beginnen zu können, müssen Sie sich als "**root**" anmelden und dann mit dem entsprechenden Abschnitt fortfahren.

# *AIO-Treiberinstallation für Novell NetWare Connect*

Dank der "AIO"-Treiber von Multi-Tech Systems kann die MultiModemISI-Karte mit Novell-kompatiblen asynchronen Anwendungen (d. h. NetWare Connect) zusammenarbeiten. Diese Treiber müssen auf dem Datei-Server geladen werden, in dem die Karte(n) installiert ist (sind), und können entweder über das Prompt der Datei-Server-Konsole aufgerufen oder zum automatischen Start in die AUTOEXEC.NCF-Datei übernommen werden. Bei dem AIO-Treiber handelt es sich einfach um ein NLM (NetWare Loadable Module - Ladbares NetWare-Modul), das auf dem Datei-Server gefahren werden kann.

Um den Multi-Tech AIO-Treiber zu installieren, müssen Sie die Datei *AIOISIX.NLM* von einer Arbeitsstation im Netzwerk in das Systemverzeichnis des Datei-Servers kopieren. Dazu geben Sie beispielsweise folgenden Befehl ein:

### *COPY A:\AIOISIX.NLM F:\SYSTEM*

Um den AIO-Treiber zu laden, geben Sie bei Erscheinen des Prompts (:) über die Konsole des jeweiligen Systems oder PCs folgendes ein:

*LOAD AIOISIX [port=W] [int=X] [name=Y] [node=Z]*

Wobei

**W** für die hexadezimale E/A-Adresse der MultiModemISI-Karte steht. MultiModemISI belegt dabei die jeweils nächsten 15 E/A-Adressen auf dem Bus, d. h., wenn Sie beispielsweise als Adresse 100 hex wählen, belegt MultiModemISI die Adressen 100 hex bis 10F hex (insgesamt 16 Adressen).

**X** die IRQ-Vektornummer (IRQ) für MultiModemISI darstellt. In diesem Fall können Sie zwischen folgenden IRQ-Vektoren wählen: 2, 3, 4, 5, 7, 10, 11, 12 oder 15.

**Y** die Bezeichnung der MultiModemISI-Karte festlegt und

**Z** die standardmäßige Knoten-ID für MultiModemISI überschreibt.

Beachten Sie bitte, daß sämtliche Parameter wahlweise eingegeben werden können. Erscheint hier nichts, wählt der MultiModemISI AIO-Treiber die Standard-E/A-Adresse und -IRQ-Werte und versucht, den Treiber zu laden.

### **IRQ-Jumper**

Um die IRQ-Werte festzulegen, müssen Sie den IRQ-Jumper auf den zwei Pins anbringen, die den Interrupt-Vektor darstellen.

In der nachfolgenden Konfiguration wurde beispielsweise IRQ3 gewählt.

2 3 4 5 7 10 11 12 15 **: [:] : : : : : : :**

# **Fehlermeldungen**

1. *\*Error: A MultiModemISI does not seem to appear at address X\**

In diesem Fall kann der Treiber die MultiModemISI-Karte nicht an der mit X bezeichneten Adresse finden. Stellen Sie sicher, daß keine anderen Geräte Ihres Systems diese E/A-Adresse belegen, und prüfen Sie, ob die MultiModemISI-Karte ordnungsgemäß eingebaut ist.

2. *\*Error: MultiModemISI rejected the load header\* \*Error: MultiModemISI got out of sync\* \*Error: MultiModemISI verify failed at address X\* \*Error: Expected X received Y\**

*\*Error: Verify got out of sync\**

Bei sämtlichen obengenannten Fehlermeldungen kann der Datei-Server nicht mit MultiModemISI kommunizieren. Stellen Sie sicher, daß keine anderen Geräte Ihres Systems dieselbe E/A-Adresse belegen. Schalten Sie dann den Server aus, und prüfen Sie, ob die MultiModemISI-Karte ordnungsgemäß eingebaut ist. Schalten Sie den Server anschließend wieder ein, und versuchen Sie erneut, den AIO-Treiber zu laden. Besteht das Problem weiterhin, wenden Sie sich bitte an unseren Kundendienst.

# **Fehlerbeseitigung**

**Problem**: Ich habe den Treiber an der Datei-Server-Konsole geladen, NetWare Connect gestartet und anschließend ein Modem an einen Port auf der MultiModemISI-Karte angeschlossen. Wenn ich versuche, mit dem Modem zu kommunizieren, gibt das Modem ein DTR-Signal (Endgerät betriebsbereit) aus, reagiert jedoch nicht auf AT-Befehle.

**Lösung**: Möglicherweise besteht ein IRQ-Konflikt zwischen einer MultiModemISI-Karte und einer anderen Hardware-Komponente Ihres Systems. Auch wenn das betreffende Gerät (beispielsweise eine Maus) unter NetWare nicht aktiviert wird, steuert es dennoch den IRQ. Schlagen Sie in diesem Fall in Ihrem Systemhandbuch nach, wie Sie die betreffende Komponente deaktivieren können.

# *Ports für NetWare Connect konfigurieren*

Um NetWare Connect-Ports einzurichten, müssen Sie bei Erscheinen des Prompts an der NetWare-Konsole *LOAD NWCCON* eingeben. Dieser Befehl ruft das NetWare Connect-Konfigurationsprogramm auf. Wählen Sie dann die entsprechenden Menüoptionen (zum Beispiel Modemtyp, Geschwindigkeit und Flußsteuerung...).

# *Treiber entfernen(Novell)*

Löschen Sie in Novell die Datei "AIOISIX.NLM" aus dem Systemverzeichnis und ändern Sie die *Autoexec.ncf-Datei* entsprechend.

Nachfolgend wird erläutert, wie Sie eine MultiModemISI-Karte in einer Microsoft Windows NT-Umgebung für den Einsatz mit einem RAS-Server (Remote Access Service - Fernzugriffs-Service) installieren.

# **Tabelle 3-1**

## **MultiModemISI-Treiberinstallation für Windows NT**

**Schritt Verfahrensweise**

- **1** Konfigurieren und installieren Sie die MultiModemISI-Karte in einem freien ISA-Steckplatz wie in Kapitel 2 dieses Handbuchs erläutert.
- **2** Schalten Sie das NT-System ein.
- **3** Doppelklicken Sie nacheinander auf **Programm-Manager, Hauptgruppe**, **Systemsteuerung** und **Netzwerk**, um den MultiModemISI-Adapter hinzuzufügen, doppelklicken Sie dann in dem Feld *Netzwerkkarte* auf **Hinzufügen**, und wählen Sie dann Diskette....
- **4** Schieben Sie die Multi-Tech-Treiberdiskette in Laufwerk A, geben Sie als Pfad A:\WinNT\ ein, und betätigen Sie die Return-Taste.
- **5** Wählen Sie die OEM-Option und anschließend *Multi-Tech's MultiModemISI Adapter.*
- *6* Geben Sie an, wie viele MultiModemISI-Karten Sie installieren möchten. Wollen sie mehrere Karten installieren, müssen Sie für jede Karte eine E/A-Adresse und einen IRQ-Wert wählen.
- **7** Damit der Windows NT-Server auf die Ports der MultiModemISI-Karte zugreifen kann, müssen Sie jeden Port als COM-Port einrichten. Das mitgelieferte Installationsprogramm erkennt dabei alle bereits im System aktivierten COM-Ports und numeriert die der MultiModemISI-Karte zugewiesenen COM-Ports automatisch. Wählen Sie hier zwischen automatischer oder manueller Numerierung der COM-Ports.

**8** Ist die Installation beendet, müssen Sie das "Netzwerk"-Fenster durch Anklicken von "OK" verlassen. Windows NT richtet dann die entsprechenden Verbindungen für den Treiber ein. Um den Treiber zu aktivieren, müssen Sie das System neu booten. Öffnen Sie dann das*"Ereignisprotokoll",* um festzustellen, ob der *MultiModemISI-*Treiber erfolgreich geladen wurde.

## *Ports unter Windows NT konfigurieren* **Tabelle 3-2 Konfigurationsprogramm für Windows NT Schritt Verfahrensweise**

- **1** Konfigurieren Sie jeden MultiModemISI-Port für RAS, und doppelklicken Sie anschließend auf **Hauptgruppe**, dann auf **Systemsteuerung** und zuletzt auf **Netzwerk**. Wählen Sie nun*"RAS"* im Software-Fenster und konfigurieren Sie danach sämtliche MultiModemISI-Ports für die entsprechenden Modemtypen, Geschwindigkeiten sowie für An- und Abwahl.
- **2** Gehen Sie zum Remote Access Administration-Symbol, stoppen Sie den RAS-Server, und starten Sie ihn anschließend neu. Nun müßten alle im RAS-Administrator aufgeführten Ports aktiviert sein.
- **3** Sie können sich mit jedem beliebigen PPP- oder NetBIOS-Client im Windows NT-Server anmelden und auf die Netzwerkressourcen zugreifen. Darüber hinaus können Sie über die MultiModemISI-Ports von Ihrem NT-Rechner aus eine Wählverbindung herstellen.

Weitere Hinweise zum Einsatz von Windows NT entnehmen Sie bitte dem zugehörigen Handbuch.

# *Treiber entfernen (Windows NT)*

Gehen Sie in Windows NT auf **Programm-Manager,** doppelklicken Sie nacheinander auf **Hauptgruppe, Systemsteuerung, Netzwerk** und **MultiModemISI,** und wählen Sie anschließend *Entfernen.*

Das von SCO bereitgestellte Installationsprogramm heißt *custom*. Der folgende Abschnitt erläutert kurz, wie Sie dieses Dienstprogramm aufrufen und den Treiber installieren. Die Anweisungen in der nachfolgenden Tabelle sind ausschließlich für Benutzer eines SCO UNIX-Systems bestimmt. Wenn Sie mit SCO XENIX oder UNIXWare arbeiten, lesen Sie an den entsprechenden Stellen weiter. Haben Sie die in Tabelle 3-3 genannten Schritte ausgeführt, sollten Sie die Erläuterung der Multi-Tech-Installationsroutine in Abschnitt 3.9 lesen

### **Tabelle 3-3 MultiModemISI-Treiberinstallation für SCO UNIX**

### **Schritt Verfahrensweise**

**1** Installieren Sie den Treiber von Ihrem Standard-Diskettenlaufwerk aus, geben Sie zunächst **custom** ein, und betätigen Sie anschließend "Enter", um das *custom-*Dienstprogramm aufzurufen. Benutzen Sie ein anderes Laufwerk, müssen Sie Ihrem System mitteilen, von welchem Laufwerk aus Sie installieren wollen und welches Format sowie welche Kapazität die betreffende(n) Diskette(n) hat (haben). Die nachfolgende Tabelle zeigt die zwei Optionen, die beim Aufruf des *custom*-Dienstprogramms benutzt werden können. Schieben Sie nun eine Kopie der Multi-Tech-Treiberdiskette in das Laufwerk, und geben Sie den entsprechenden Befehl.

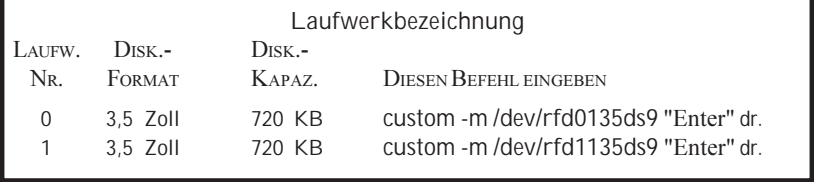

### **Tabelle 3-3 (Fortsetzung) MultiModemISI-Treiberinstallation für SCO UNIX**

### **Schritt Verfahrensweise**

**2** Im Hauptmenü erscheint ein Bildschirm mit folgenden Optionen: *Install*, *Remove*, *List* und *Quit*. Ist die Option *Install* angewählt, drücken Sie "Enter". Sie können sich mit Hilfe der Cursortasten (z. B. Pfeil nach oben/unten) auf dem Bildschirm bewegen. Ist diese Option nicht gewählt, unterlegen Sie diese mit Hilfe der Pfeiltasten, und betätigen Sie die "Enter"-Taste. Dabei sollten Sie an dieser Stelle folgende Optionen wählen:

**Install » \* A New Product »** Entire Product

**3** Haben Sie zur Installation *Entire Product* gewählt, werden Sie im nächsten Bildschirm aufgefordert, die als "Distribution Floppy Volume 1" bezeichnete Diskette einzulegen. Dabei handelt es sich um die zu Beginn dieser Tabelle benutzte Diskette. Drücken Sie dann "Enter", um die Installation fortzusetzen. Nun erscheinen folgende Meldungen:

> *Installing Custom Data Files... Creating File Lists...*

**4** An dieser Stelle erkennt Ihr System, daß Sie den seriellen Multi-Tech-Kartentreiber installieren, und fordert Sie auf, die mit "Multi-Tech Serial Card Driver Floppy Volume 1" bezeichnete Diskette einzulegen. Drücken Sie anschließend "Enter", um fortzufahren. Im Verlauf der Installation erscheinen folgende Meldungen auf dem Bildschirm:

*Extracting Files... Executing Multi-Tech Serial Card Driver*

*Init Script...*

**5** Diese Meldung kennzeichnet den Beginn der Installationsroutine. Fahren Sie nun mit Abschnitt 3.9 fort.

# *Ports unter SCO UNIX aktivieren*

Dieser Abschnitt betrifft ausschließlich SCO UNIX-Rechner. SCO UNIX überwacht per Gerätedatenbank die Aktivitäten der seriellen Ports, über die sich ein Benutzer beim Host anmelden kann. Werden die MultiModemISI-Ports von Terminals benutzt (damit sich Benutzer beim Ihrem Host anmelden können), müssen Sie einen Eintrag in der Gerätedatenbank des Systems erstellen, der spezifische Informationen zu den an den MultiModemISI-Ports eingesetzten Terminals zur Verfügung stellt. Diese Datenbank wird dann jedesmal abgefragt, wenn ein Benutzer sich anmelden möchte. Besteht für das betreffende Terminal kein Datenbankeintrag, wird der Zugriff auf den Host verweigert.

# **Tabelle 3-4 Geräteeinträge mit SCO sysadmsh erstellen**

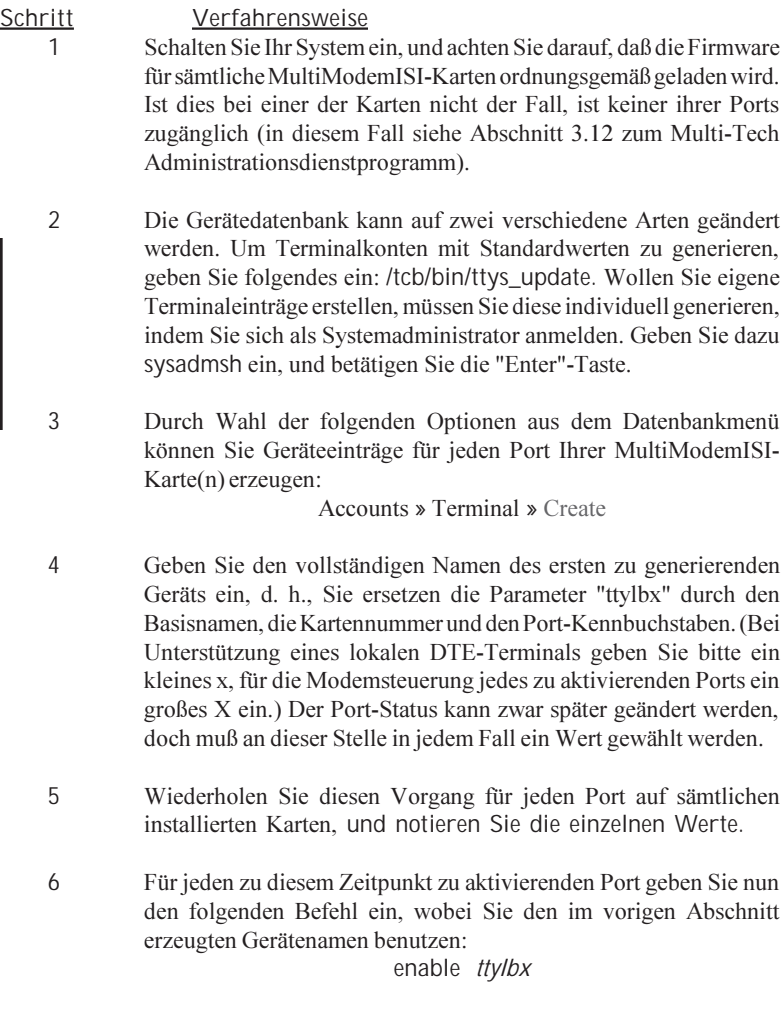

**7** Wiederholen Sie diesen Befehl für jeden zu aktivierenden Port, und benutzen Sie Kleinbuchstaben für lokale Terminalnutzung oder Großbuchstaben für Modemsteuerung. **Anmerkung:** Für jeden Port sollte jeweils nur eine Option aktiviert werden (d. h. entweder Modemsteuerung oder lokaler Terminalzugriff). So können Sie zum Beispiel nicht zunächst ttyl1a und anschließend ttyl1A aktivieren. Um den Status eines Ports zu ändern, müssen Sie den aktuellen Status deaktivieren (disable ttyl1a) und dann den gewünschten Status aktivieren

# *Treiber entfernen (SCO UNIX)*

(enable ttyl1A).

Müssen Sie den seriellen Multi-Tech-Kartentreiber entfernen, sollten Sie das Konfigurationsdienstprogramm aufrufen (d. h. custom bei SCO UNIX) und dann die entsprechenden Anweisungen befolgen, um den Treiber vollständig zu entfernen und den Kernel ohne ISI-Treiber wiederherzustellen. Muß der Treiber neu installiert werden, da E/A-Adressen oder IRQ-Werte überlappen, müssen Sie den Treiber zunächst entfernen.

Das Installationsprogramm für SCO XENIX heißt *custom*. Dieser Abschnitt beschreibt kurz den Aufruf dieses Dienstprogramms sowie die Installation des Treibers. Die Anweisungen in der nachfolgenden Tabelle gelten ausschließlich für SCO XENIX-Systeme. Haben Sie sämtliche Schritte in Tabelle 3-5 ausgeführt, fahren Sie bitte mit der Beschreibung der Multi-Tech-Installationsroutine in Abschnitt 3.9 fort.

### **Tabelle 3-5 MultiModemISI-Treiberinstallation für SCO XENIX**

**Schritt Verfahrensweise**

**1** Instalieren Sie den Treiber von Ihrem Standard-Diskettenlaufwerk aus, geben Sie zunächst custom ein, und betätigen Sie anschließend "Enter", um das *custom-*Dienstprogramm aufzurufen. Benutzen Sie ein anderes Laufwerk, müssen Sie Ihrem System mitteilen, von welchem Laufwerk aus Sie installieren wollen und welches Format sowie welche Kapazität die betreffende(n) Diskette(n) hat (haben). Die nachfolgende Tabelle zeigt die zwei Optionen, die beim Aufruf des *custom*-Dienstprogramms benutzt werden können. Schieben Sie nun eine Kopie der Multi-Tech-Treiberdiskette in das Laufwerk, und geben Sie den entsprechenden Befehl.

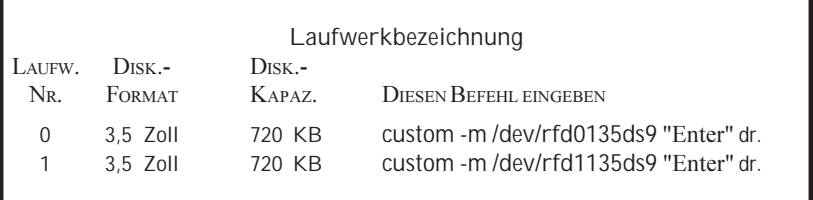

# **Tabelle 3-5 (Fortsetzung) MultiModemISI-Treiberinstallation für SCO XENIX**

**Schritt Verfahrensweise**

**2** Mit *Custom* können Sie den Treiber installieren und die Installationsroutine für die MultiModemISI-Karten auszuführen. Im Hauptmenü erscheint dann ein Bildschirm mit systemspezifischen Optionen. Geben Sie hier die der Option *Add a Supported Product* entsprechende Zahl ein, und betätigen Sie die "Enter"-Taste.

- **3** Das System weist Sie nun an, die mit "distribution disk volume 1" bezeichnete Diskette einzuschieben. Dabei handelt es sich um die zu Beginn der Installation benutzte Diskette. Drücken Sie "Enter", um fortzufahren.
- **4** Das nächste Menü enthält verschiedene Optionen für die Software-Installation. Wählen Sie hier Option 1. *Install one or more packages***,** und drücken Sie "Enter".
- **5** An dieser Stelle erkennt Ihr System, daß Sie einen seriellen Multi-Tech-Kartentreiber installieren, und zeigt die Namen der auf der Diskette befindlichen Pakete an: "ALL" und "*MultiModemISI Series*". Geben Sie **ALL** ein, und betätigen Sie "Enter", um fortzufahren. Das System fordert Sie nun auf, die mit "Multi-Tech Serial Card Driver Floppy Volume 1" bezeichnete Diskette einzuschieben. Ignorieren Sie diese Meldung, und betätigen Sie stattdessen "Enter". Dann erscheinen folgende Meldungen auf dem Bildschirm:

*Extracting Files... Executing Multi-Tech Serial Card Driver Init Script...*

**6** Diese Meldung kennzeichnet den Beginn der Installationsroutine. Fahren Sie nun bitte mit Abschnitt 3.9 fort.

# *Ports unter SCO XENIX aktivieren*

Dieser Abschnitt erläutert, wie Sie die Ports Ihrer MultiModemISI-Karte jederzeit für Terminals (Anmeldung) oder Modemsteuerung aktivieren können. Haben Sie beispielsweise alle vier Geräte auf Ihrer MultiModemISI-Karte erzeugt, wollen jedoch diesmal nur drei Ports aktivieren, können Sie den verbleibenden Port auch zu einem späteren Zeitpunkt anhand der nachfolgenden Erläuterungen aktivieren.

### **Tabelle 3-6 ISI-Ports unter SCO XENIX**

**Schritt Verfahrensweise**

1 Schalten Sie Ihr System ein, und achten Sie darauf, daß die Firmware für sämtliche MultiModemISI-Karten ordnungsgemäß geladen wird. Ist dies bei einer der Karten nicht der Fall, ist keiner ihrer Ports zugänglich (in diesem Fall siehe Abschnitt 3.12 zum Multi-Tech Administrationsdienstprogramm).

- **2** Die Gerätedatenbank kann auf zwei verschiedene Arten geändert werden. Um Terminalkonten mit Standardwerten zu generieren, geben Sie folgendes ein: **/tcb/bin/ttys\_update**. Wollen Sie eigene Terminaleinträge erstellen, müssen Sie diese individuell generieren, indem Sie sich als Systemadministrator anmelden. Geben Sie dazu **sysadmsh** ein, und betätigen Sie die "Enter"-Taste.
- **3** Durch Wahl der folgenden Optionen aus dem Datenbankmenü können Sie Geräteeinträge für jeden Port Ihrer MultiModemISI-Karte(n) erzeugen:

**Accounts » Terminal »** Create

- **4** Geben Sie den vollständigen Namen des ersten zu generierenden Geräts ein, d. h., Sie ersetzen die Parameter "ttylbx" durch den Basisnamen, die Kartennummer und den Port-Kennbuchstaben. (Bei Unterstützung eines lokalen DTE-Terminals geben Sie bitte ein kleines x, für die Modemsteuerung jedes zu aktivierenden Ports ein großes X ein.) Der Port-Status kann zwar später geändert werden, doch muß an dieser Stelle in jedem Fall ein Wert gewählt werden.
- **5** Wiederholen Sie diesen Vorgang für jeden Port auf sämtlichen installierten Karten**, und notieren Sie die einzelnen Werte.**
- **6** Für jeden zu diesem Zeitpunkt zu aktivierenden Port geben Sie nun den folgenden Befehl ein, wobei Sie den im vorigen Abschnitt erzeugten Gerätenamen benutzen:

**enable** *ttylbx*

**7** Wiederholen Sie diesen Befehl für jeden zu aktivierenden Port, und benutzen Sie Kleinbuchstaben für lokale Terminalnutzung oder Großbuchstaben für Modemsteuerung. Anmerkung: Für jeden Port sollte jeweils nur eine Option aktiviert werden (d. h. entweder Modemsteuerung oder lokaler Terminalzugriff). So können Sie zum Beispiel nicht zunächst ttyl1a und anschließend ttyl1A aktivieren. Um den Status eines Ports zu ändern, müssen Sie den aktuellen Status deaktivieren (disable ttyl1a) und dann den gewünschten Status aktivieren (enable ttyl1A).

# *Treiber entfernen (SCO XENIX)*

Müssen Sie den seriellen Multi-Tech-Kartentreiber entfernen, sollten Sie das Konfigurationsdienstprogramm aufrufen (d. h. custom bei SCO XENIX) und dann die entsprechenden Anweisungen befolgen, um den Treiber vollständig zu entfernen und den Kernel ohne ISI-Treiber wiederherzustellen. Darüber hinaus müssen Sie auch die "d608"-Datei **rm/etc/perms/d608** löschen. Muß derTreiber neu installiert werden, da E/A-Adressen oder IRQ-Werte überlappen, müssen Sie den Treiber zunächst entfernen.

# *MultiModemISI-Treiber auf einem UNIXWare-Rechner installieren*

Um den MultiModemISI-Treiber zu installieren, müssen Sie das unter UNIXWare zur Verfügung gestellte Installationsprogramm *pkgadd* ausführen und vorgehen wie nachfolgend erläutert.

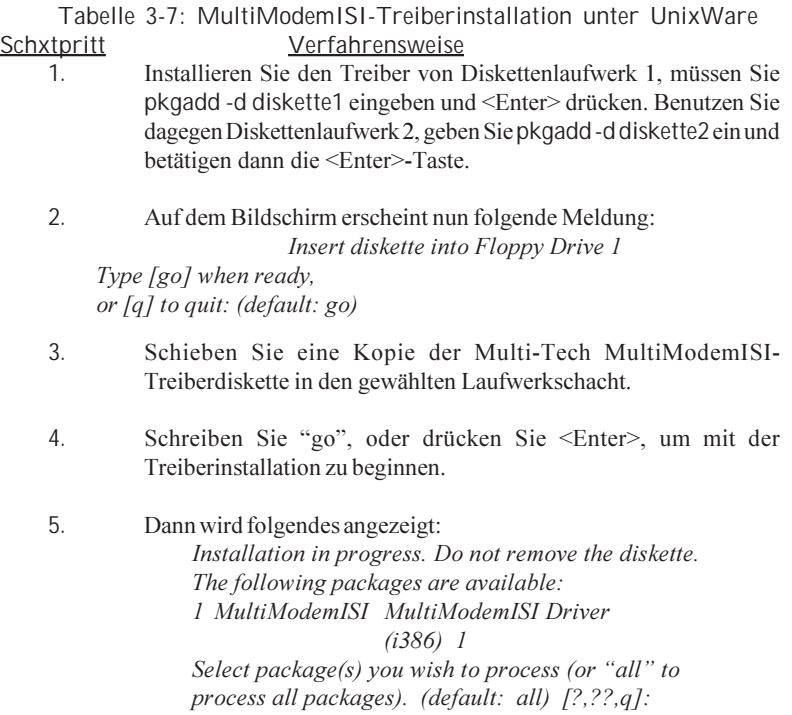

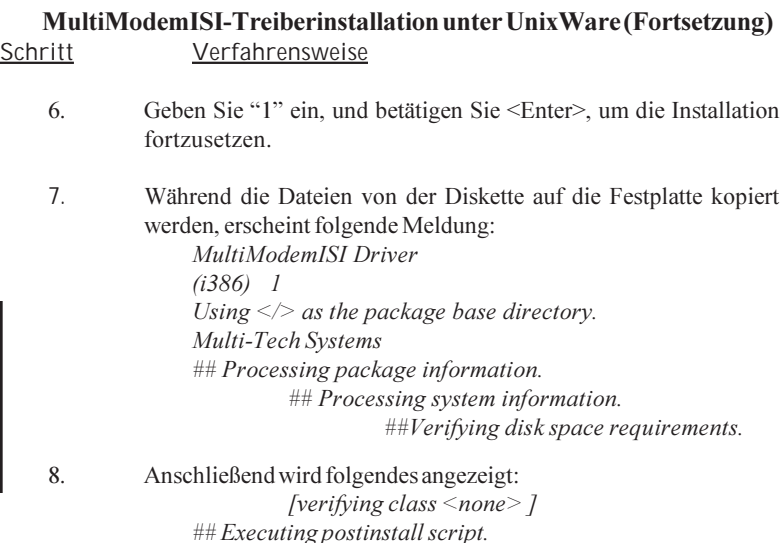

**Tabelle 3-7**

9. Diese Meldung kennzeichnet den Beginn der Installationsroutine. Fahren Sie nun mit Abschnitt 3.9 fort.

# *MultiModemISI-Ports auf einem UNIXWare-System aktivieren*

Wollen Sie die MultiModemISI-Ports auf einem UNIXWare-System (Anwendungs-Server für UNIXWare) aktivieren, müssen Sie den Befehl *sysadm* benutzen. Für die Einzelplatzversion (Personal Edition) von UNIXWare steht dieses Dienstprogramm jedoch nicht zur Verfügung, so daß Sie in diesem Fall Sie die Ports mit dem Befehl *ttymon* aktivieren müssen.

### **Tabelle 3-8**

### **Ports mit dem Dienstprogramm sysadm initialisieren**

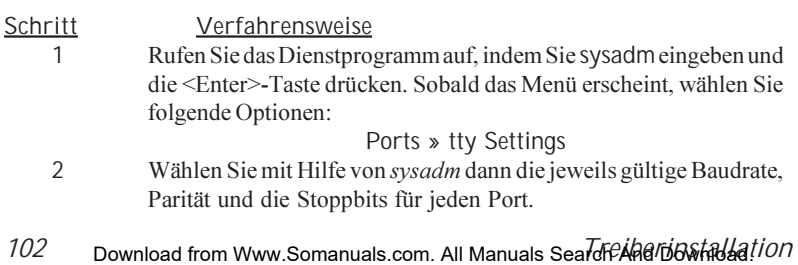

# *Treiber entfernen (UNIXWare)*

Geben Sie bei Erscheinen des UNIXWare Shell-Prompts *pkgrm isi608* ein, um den Treiber zu entfernen und den Kernel neu einzubinden.

# *Die Multi-Tech-Installationsroutine*

Der folgende Abschnitt erläutert die Multi-Tech-Installationsroutine für SCO- und UNIXWare-Systeme. Dabei werden Informationen wie beispielsweise die Anzahl zu installierender Karten, die gewählten E/A-Adressen und die IRQ-Werte (Interrupt-Aufforderung) sowie die Anzahl der für das Multi\_View-Dienstprogramm zu erzeugenden Pseudogeräte abgefragt. Auf diese Weise werden die notwendigen Treiber bestimmt, die dann in den Systemkernel eingebunden werden.

**Tabelle 3-9: Multi-Tech-Installationsroutine**

# **Bildschirm Erläuterung 1.** Zunächst wird die Anzahl zu installierender MultiModemISI-Karten abgefragt. Haben Sie mehr als eine MultiModemISI-Karte, sollten Sie die Liste in Tabelle 2-1 im Kapitel 2 benutzen, um die richtigen Werte für jede Karte einzugeben. Geben Sie die Anzahl Karten ein, und drücken Sie <Enter>. **2.** Als nächstes wird nach der Basis-E/A-Adresse für die erste zu installierende Karte gefragt. Stellen Sie unbedingt sicher, daß die für die einzelnen Karten gewählten Adressen nicht mit denen vorhandener Geräte oder anderer MultiModemISI-Karten überlappen. **Die MultiModemISI-Karten benutzen die Basis-E/A-Adresse sowie die nächsten fünfzehn Adressen.** Anmerkung**:** Ist die gewählte E/A-Adresse bereits durch ein anderes Gerät Ihres Systems belegt, müssen Sie den MultiModemISI-Treiber entfernen und neu installieren.

Geben Sie die Basis-E/A-Adresse ein, und betätigen Sie <Enter>.

Weitere Informationen siehe Kapitel 2.2 und/oder Anhang B.

### **Tabelle 3-9 Multi-Tech-Installationsroutine (Fortsetzung) Bildschirm Erläuterung**

**3.** Auf dem dritten Bildschirm wird der IRQ-Wert für die betreffende Karte abgefragt.

Stellen Sie unbedingt sicher, daß der gewählte Wert für die MultiModemISI-Karten sich nicht mit dem anderer Geräte oder weiterer Karten überschneidet. Geben Sie den gewünschten IRQ-Wert ein, und drücken Sie <Enter>.

**Haben Sie bei Erscheinen des ersten Bildschirms eine höhere Zahl als "1" eingegeben, erscheinen die drei obenbeschriebenen Bildschirme für jede zu installierende Karte nochmals. Haben Sie alle erforderlichen Informationen eingeben, wird die Installation fortgesetzt.**

### **Bildschirm Erläuterung**

**4.** Das /dev-Verzeichnis enthält Geräteinformationsdateien, die vom Kernel zum Zugriff auf die Hardware benutzt werden. Wenn Sie eine MultiModemISI-Karte einbauen, müssen Sie den MultiModemISI-Ports eindeutige Namen zuweisen, damit keine Konflikte mit vorhandenen Ports oder anderen Geräten innerhalb Ihres Systems entstehen. Benutzen Sie einen vorhandenen Gerätenamen zur Kennzeichnung Ihrer neuen MultiModemISI-Ports, wird das vorhandene Gerät "gelöscht", sobald der betreffende MultiModemISI-Port mit diesem Namen erzeugt wird.

> Der standardmäßige Basisname für MultiModemISI-Ports lautet "*ttyl*" und für Drucker-Ports "*prnl*". Sind Sie damit einverstanden, geben Sie "*Y*" ein, und drücken Sie <Enter>.

> Um den Namen zu ändern, schreiben Sie "N" und geben ein maximal vier Zeichen langes Präfix ein. Der von Ihnen gewählte Basisname wird dann für sämtliche Ports auf jeder zu installierenden Karte benutzt.

Nachfolgend ist das Formt für die Benennung der MultiModemISI-Ports erläutert:

Default device name and format: **ttyl**

**ttyl BASENAME** This prefix is applied to all MultiModemISI ports on all boards. Base names are 1-4 characters **b BOARDNUMBER** Values of 1 through 4, depending on the number of MultiModemISIs installed. **x PORTLETTER** Values of A-H for MultiModemISI ports. (SCO UNIX/XENIX values A-H indicate modem ports.) Device Base Name Selected:

**Tabelle 3-9: Multi-Tech-Installationsroutine (Fortsetzung) Bildschirm Erläuterung**

**5.** Haben Sie einen Gerätebasisnamen gewählt, werden Sie nach einem Druckerbasisnamen gefragt. Dieses Präfix kennzeichnet jeden Port, der ein Terminal mit an den Hilfs-Port angeschlossenem Drucker (für Transparentdruck) unterstützt. Sie können an dieser Stelle entweder einen individuellen Basisnamen eingeben oder den Standardwert "*prnl*" akzeptieren (Druckerparameter siehe Abschnitt 3.10).

Printer Base Name Selected:

**6.** Das Dienstprogramm Multi\_View initialisiert die Mehrseitenfunktion von Terminals mit mehreren Speicherseiten. Sie werden nun gefragt, wie viele Pseudogeräte (Gesamtzahl Pseudogeräte, die für das Multi\_View-Dienstprogramm zur Verfügung stehen) Sie erzeugen möchten. Dabei handelt es sich um die Gesamtzahl verfügbarer Geräte für alle Multi-Tech-Terminals. Insgesamt können Sie maximal 256 Pseudogeräte in Ihrem System generieren.

**7.** Der Bestätigungsbildschirm listet nun sämtliche gewählten Werte auf. Sind diese korrekt, geben Sie "Y" ein, und die Installation wird fortgesetzt.

> Enthält einer der angezeigten Werte einen Fehler, geben Sie "N" ein, damit der erste Bildschirm erneut aufgerufen wird. Sie müssen dann sämtliche Informationen für alle Karten neu eingeben. Wollen Sie mehrere MultiModemISI-Karten installieren, nehmen Sie bitte Ihre Notizen zur Hand.

> Akzeptieren Sie die Bestätigungsliste (durch Eingabe von "Y"), erscheint eine Reihe Meldungen, während der Treiber installiert und der Kernel neu aufgebaut wird. Ist dieser Vorgang beendet, müssen Sie **shutdown -y** eingeben und <Enter> drücken, um das System neu zu booten.

# *Multi\_Setup-Dienstprogramm*

Dieser Abschnitt führt Sie durch das Multi-Tech-Setup-Dienstprogramm für SCOund UNIXWare-Systeme, mit dem Sie verschiedene Parameter für Multi-Tech ISI Karten-Ports wie beispielsweise Optionen für transparenten Druck, hohe Übertragungsgeschwindigkeiten (über 38400 bit/s) und Hardware-Flußsteuerung einstellen können. Alle mit diesem Dienstprogramm vorgenommenen Änderungen gelten bis zum erneuten Booten des Systems bzw. bis zu einer weiteren Änderung über Multi\_Setup.

Multi Setup verfügt über eine Datenbank mit "Ein"- und "Aus"-Zeichenketten für den transparenten Druck über gängige Terminalemulationen. Erkennt Multi\_Setup den jeweils benutzten Terminaltyp nicht, prüft das Programm die*termcap*-Datenbank, um die "po"- und "pf"-Escapesequenzen für den Transparentdruck über das betreffende Terminal zu suchen.

Tabelle 3-10 zeigt die unter Multi\_Setup verfügbaren Optionen.

### **Tabelle 3-10. Multi\_Setup-Optionen**

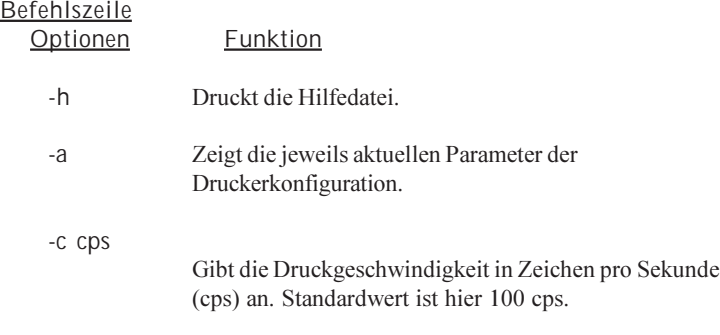

### **-b Puffgr**

Bezeichnet die Puffergröße für den transparenten Druck. Gültig sind hier ganze Zahlen größer 0, wie vom jeweiligen Drucker vorgegeben. Standardwert ist hier 250 Zeichen.

### **-T Term**

Wählt die Escapesequenzen für den Transparentdruck entsprechend dem mit "Term" gewählten Terminal. Dieser Parameter hat Zugriff auf die Nachschlagtabelle in der in Multi\_Setup integrierten Terminaldatenbank. Erkennt Multi\_Setup das Terminal nicht, werden die Ein- und Aus-Escapesequenzen für transparenten Druck in der termcap-Datenbank gesucht.

### **-n tty**

Bestimmmt den tty-Port. Wird tty nicht spezifiziert, wird der Vorgang auf dem standardmäßigen Eingabeterminal ausgeführt.

### **-B high/low**

"-B high" wählt eine hohe Baudrate für den ISI-Port (siehe nachfolgende Konvertierungstabelle). "-B low" aktiviert die UNIXWare-Standard-Baudrate für den ISI-Port.

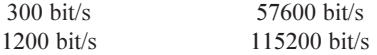

-f cts/nocts

-f cts überträgt dem ISI-Port die Hardware-Flußsteuerung, wobei von einer Anwendungs-Software gewählte Werte gegebenenfalls deaktiviert werden. Mit "-fnocts" wird die Hardware-Flußsteuerung wieder an die Anwendungs-Software übergeben.

### -s Zeichenkette

Bestimmt die "Ein"- und "Aus"-Zeichenketten für transparenten Druck. Diese müssen stets gleichzeitig und in der gleichen Reihenfolge eingegeben werden. Nichtdruckbare Steuerzeichen müssen als drei Oktalziffern, gegebenenfalls mit Nullen aufgefüllt, und mit voranstehendem "\" eingegeben werden. Das Escape-Zeichen kann zum Beispiel als \033 eingegeben werden. Die "Ein"- und "Aus"-Zeichenketten können in Anführungszeichen als eine Kette oder, durch ein Komma getrennt, als zwei Zeichenketten eingegeben werden.

> $-$ s " $\sqrt{022}\cdot011C \cdot 022\cdot011\cdot D$ " oder  $-$ s " $\022\011$ C", " $\022\011\$ "

# *Installation des Multi\_View-Dienstprogramms*

Dieser Abschnitt erläutert das Multi\_View-Dienstprogramm für SCO- und UNIX-Ware-Systeme. Während der Installation der MultiModemISI-Treiber, installieren Sie auch das Multi\_View-Dienstprogramm für Mehrseiten-Terminals. Der folgende Abschnitt beschreibt dieses Programm und erläutert darüber hinaus, wie Sie eine Multi\_View-Informationsdatei erstellen.

Nach der Installation kann Multi\_View durch Eingabe des folgenden Befehls aufgerufen werden:

### **Multi\_View** [ Optionen]

Multi\_View initialisiert die Mehrseitenfunktion von Terminals mit mehreren Speicherseiten. Zwar arbeitet Multi\_View auch mit nichtintelligenten Terminals (d. h. Terminals ohne mehrere Speicherseiten) zusammen, um jedoch optimale Ergebnisse zu erzielen, sollten Ihre Terminals über diese Funktion verfügen und in der Lage sein, sich die Cursorposition auf jeder Seite zu merken.

Die meisten modernen Terminals verfügen heute über mehrere Speicherseiten, um zwischen verschiedenen Sessions wechseln zu können. Dabei ermöglicht es jede auf einem Terminal verfügbare Speicherseite dem Benutzer, eine weitere Host-Session einzurichten. Die Mehrfachbildschirm-Funktion des Terminals speichert dabei die Bildschirminformationen sowie die jeweilige Cursorposition für jede Session auf einer eigenen Speicherseite.

Mit Multi\_View kann der Host über Hot-Keys zwischen den verschiedenen Sessions umschalten und die notwendige Escapesequenz an das Terminal senden, so daß die jeweils gewünschte Seite auf dem Bildschirm erscheint. Multi\_View behandelt jeden von einem Benutzer neu geöffneten Bildschirm als virtuellen Bildschirm und verbindet ihn mit einer bestimmten Speicherseite am Terminal. Die Anzahl jeweils verfügbarer virtueller Bildschirme und Speicherseiten richtet sich nach der Terminalemulation, dem benutzten Terminal und der Anzahl der vom Systemadministrator während der Installation generierten Pseudogeräte.

Im Idealfall können ebenso viele virtuelle Bildschirme erzeugt werden, wie Speicherseiten an dem betreffenden Terminal zur Verfügung stehen. Werden mehr virtuelle Bildschirme spezifiziert als Speicherseiten vorhanden sind, können zwei virtuelle Schirme mit einer einzelnen Speicherseite verbunden werden. In diesem Fall werden beide Sessions angezeigt, wenn die betreffende Speicherseite aufgerufen wird.

Konnte Multi\_View die Terminalbeschreibung lesen und das Terminal initialisieren, erscheint die Hot-Key-Sequenz für die Hilfefunktion auf dem Bildschirm.

Folgende Hot-Keys sind definiert:

- Zum n. virtuellen Bildschirm gehen
- Einen neuen virtuellen Bildschirm erstellen
- Zwischen aktuellem und vorigem Bildschirm umschalten
- Hilfe zu den Hot-Keys aufrufen
- Multi View mit Endestatus Null verlassen
- Multi View mit Endestatus Ungleich-Null verlassen

Abschnitt 3.11.1 erläutert die Definition einer eigenen Terminalfunktions-Datenbank.

# **Optionen Beschreibung**

- **-h** Druckt die Hilfedatei. Multi\_View benutzt dieUmgebungsvariable MTDSPLY, um das Dienstprogramm zur Darstellung dieser Datei zu wählen. Wird keine derartige Variable in der Umgebung gefunden, benutzt Multi\_View das Dienstprogramm "pg".
- **-t** Diese Option veranlaßt Multi\_View, eine andere als die durch die Variable TERM festgelegte Terminalbeschreibung in der Benutzerumgebung einzusetzen.
- **-f** Diese Option weist Multi\_View an, die Terminalbeschreibungen aus einer anderen als der standardmäßigen Beschreibungsdatei "*usr/bin/msfile*" einzulesen.

# *Beschreibungsdateiformat*

Eine Beschreibungsdatei kann Informationen zu verschiedenen Terminaltypen enthalten, wobei die einzelnen Terminaleinträge durch Leerzeilen voneinander getrennt sein sollten. Die erste Zeile einer Terminalbeschreibung enthält die verschiedenen Bezeichnungen des jeweiligen Terminals. Für jede Terminalemulation gibt es drei verschiedene Arten von Einträgen: 1) Hot-Key-Einträge, 2) Terminal-Escapesequenzen und 3) Timing-Informationen.

# *Hot-Key-Einträge*

Diese Einträge sind in drei Spalten unterteilt, wobei die erste Spalte Kürzel enthält, die jeweils einer bestimmten Aktion unter Multi\_View zugeordnet und nachfolgend erläutert sind:

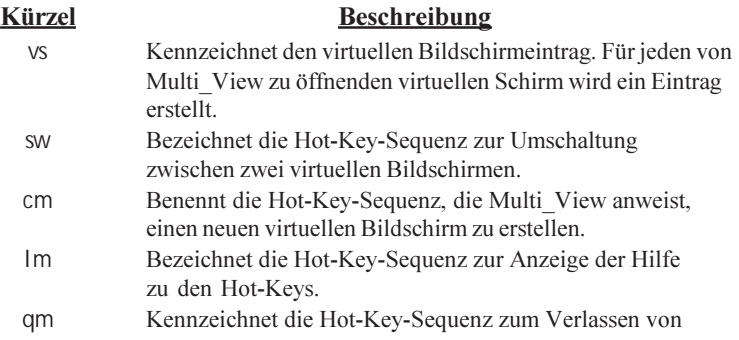
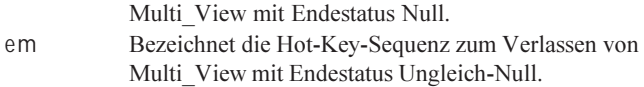

Die zweite Spalte gibt an, welche Tasten betätigt werden müssen, um die durch das Kürzel in der ersten Spalte definierte Aktion auszuführen.

Die dritte Spalte bestimmt die vom Terminal an Multi\_View gesendete Escapesequenz, wenn die in Spalte zwei beschriebene Tastenfolge gedrückt wird.

Diese Einträge teilen Multi\_View also mit, daß das Terminal die in Spalte drei genannte Escapesequenz an Multi\_View sendet, sobald die in Spalte zwei aufgeführte Tastenkombination betätigt wird, und daß in diesem Fall die in Spalte eins spezifizierte Aktion ausgeführt werden soll.

#### *Terminal-Escapesequenzen*

Die Terminal-Escapesequenzeinträge definieren die an das Terminal zu sendende Escapesequenz, wobei die erste Spalte eines der nachfolgend erläuterten Kürzel enthält:

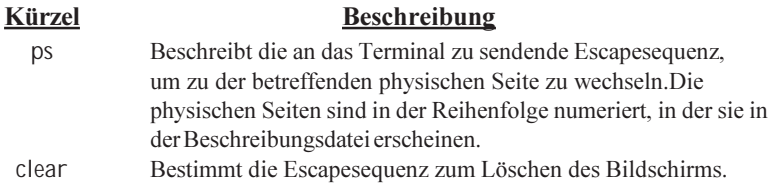

Die zweite Spalte enthält die von Multi\_View an das Terminal zu sendende Zeichenfolge.

#### *Timing-Informationen*

Hierbei handelt es sich um Zehntel-Sekunden-Intervalle, die das Dienstprogramm wartet, bevor es das Vorhandensein einer Escapesequenz überprüft. Die Timing-Informationen sind wie folgt definiert:

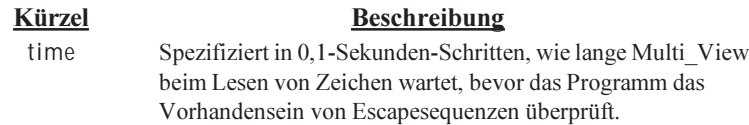

Nachfolgend eine Beispieldatei für ein Wyse50-Terminal:

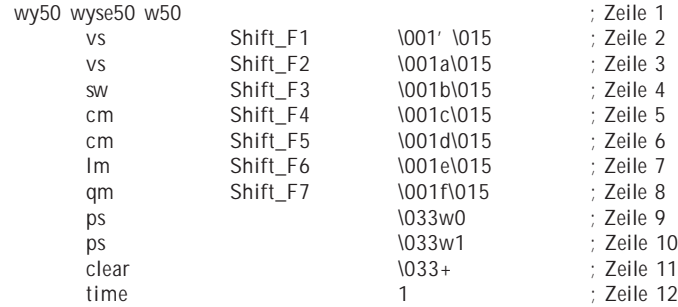

- Zeile 1 Enthält sämtliche bekannten Bezeichnungen für das Wyse50- Terminal.
- Zeile 2 Enthält die Werte für den virtuellen Bildschirm Nr. 0. Erscheint der Hilfe-Bildschirm, wird <Shift>+<F1> für den virtuellen Bildschirm Nr. 0 angezeigt. Der Eintrag bedeutet, daß das Terminal bei Eingabe von <Shift>+<F1> eine Zeichenkette senden wird, bei der das erste ASCII-Zeichen der Beginn der Kopfzeile (01 hex), das zweite Zeichen ein Bindestrich (-) und das letzte Zeichen eine Zeilenschaltung <CR> ist, und daß Multi View zu der dem virtuellen Bildschirm Nr. 0 zugeordneten Shell/Session umgeschaltet wird.
- Zeile 3 Enthält den Eintrag für den virtuellen Bildschirm Nr. 1.
- Zeilen 4, 5, 6, 7, 8 Enthalten die Hot-Keys zur Umschaltung zwischen dem jeweils aktuellen und den zuvor benutzten virtuellen Bildschirmen, zur Erstellunge eines neuen virtuellen Bildschirms, zur Anzeige der Hilfe zu den Hot-Keys, zum Verlassen von Multi\_View mit Endestatus Null sowie zum Beenden von Multi\_View mit Endestatus Ungleich-Null.
- Zeilen 9, 10 Beschreibt die physischen Seiten des jeweiligen Terminals. Die zweite Zeichenkette in jeder Zeile enthält die vom Terminal zu sendende Escapesequenz, um zu der betreffenden physischen Seite umzuschalten. Zeile 11 Definiert die Zeichenkette zum Löschen des Bildschirms.
	- Zeile 12 Spezifiziert eine Wartezeit von mindestens 0,1 Sekunden beim Datenlesen, bevor nach Hot-Keys gesucht wird.

Jedes druckbare Zeichen einer Escapesequenz oder eines Hot-Keys kann auch als ASCII-Zeichen eingegeben werden. Handelt es sich um ein nichtdruckbares Zeichen, sollte es im Oktalformat, gegebenenfalls mit voranstehenden Nullen, und voranstehendem "\" spezifiziert werden. Ein ASCII-Escape-Zeichen kann beispielsweise als "\033" eingegeben werden.

Wechseln Sie den Bildschirm nicht während der Ausgabe, da auf diese Weise die an das Terminal gesendete Escapesequenz unterbrochen werden könnte. Sind mehrere virtuelle Bildschirme vorhanden, werden die Anzeigen sämtlicher inaktiven Schirme blockiert, so daß nur der jeweils benutzte Bildschirm aktiv ist.

Zwar können Sie das Potential von Multi\_View am besten auf einem Terminal mit mehreren Bildschirmen nutzen, doch kann das Programm auch auf einem nichtintelligenten Terminal mit lediglich einer Speicherseite eingesetzt werden. In diesem Fall ist die Bildschirmdarstellung jedoch in jedem Fall auf Grund der Ausgabe verschiedener virtueller Bildschirme verstümmelt.

Nachfolgend sind einige wichtige, nichtdruckbare ASCII-Zeichen mit ihren Oktalwerten aufgeführt.

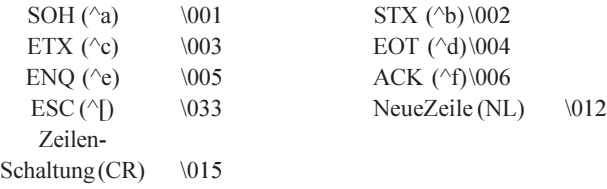

Es bestehen unter anderem folgende Beschränkungen:

- Hot-Keys dürfen keine Null-Zeichen enthalten.
- Ein Hot-Key darf nicht als Unter-Zeichenkette eines anderen Hot-Keys erscheinen.

Das Administrationsdienstprogramm "*Multi\_Admin*" von Multi-Tech unterstützt Sie bei der Beseitigung von Fehlern an Multi-Tech Multiport-Karten. Dieser Abschnitt beischreibt das Administrationsdienstprogramm für SCO- und UNIXWare-Systeme. Das interaktive, menügesteuerte Dienstprogramm zeigt Ihnen unterschiedliche Multi-Tech Multiport-Karten, die in Ihrem Rechner installiert sein könnten. Sie können dabei Status und Statistiken zu jeder installierten Multiport-Karte oder zu einem ihrer Ports (z. B. MultiClusterU, ISI608 oder MultiModemISI) überwachen.

Das Dienstprogramm aktualisiert in regelmäßigen Abständen die Statistik- und Statusinformationen für die jeweils gewählte Karte und/oder die betreffenden Ports, wobei die Statistiken im Klartext erscheinen.

Die Option **-v** ruft detaillierte Informationen auf und kann bei Inanspruchnahme des technischen Kundendienstes zur Analyse von Problemen dienen.

Einsatz: Multi Admin [ -v ]

Sie können Statistiken und Status jedoch nicht nur am Bildschirm abrufen, sondern auch in einer Protokolldatei speichern und diese dann zur Fehleranalyse an den technischen Kundendienst senden.

*Deutsch*

*Deutsch*

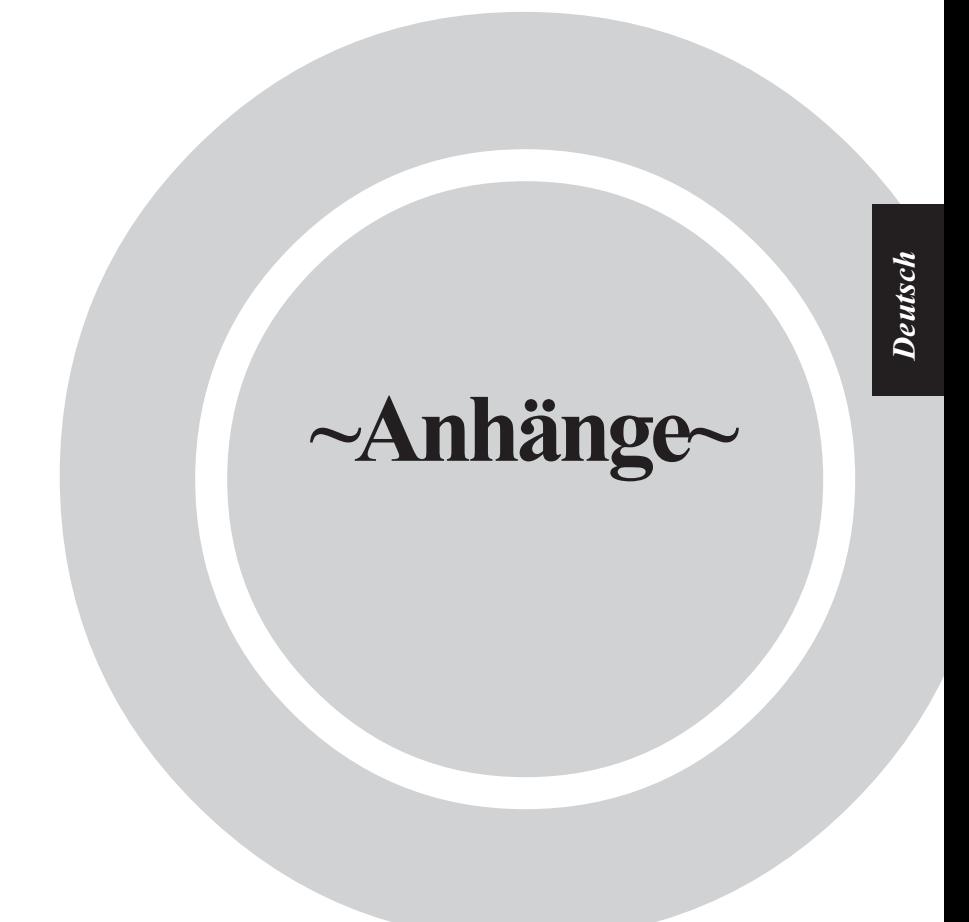

Download from Www.Somanuals.com. All Manuals Search And Download.

#### *Anhang A - Aktuelle Systemwerte bestimmen*

Der nachfolgende Abschnitt erläutert, wie Sie feststellen können, welche Basis-E/A-Adressen und Interrupt-Vektoren Ihr System derzeit benutzt. Dazu enthält Tabelle A-1 Anweisungen für SCO- und UNIXWare-Systeme, während Tabelle A-2 für SCO XENIX-Benutzer gedacht ist. In beiden Fällen ist das Entfernen eines vorhandenen Geräts beschrieben, um den freigewordenen Interrupt-Wert benutzen zu können.

#### **Tabelle A-1 Akutelle Werte für SCO und UNIXWare bestimmen**

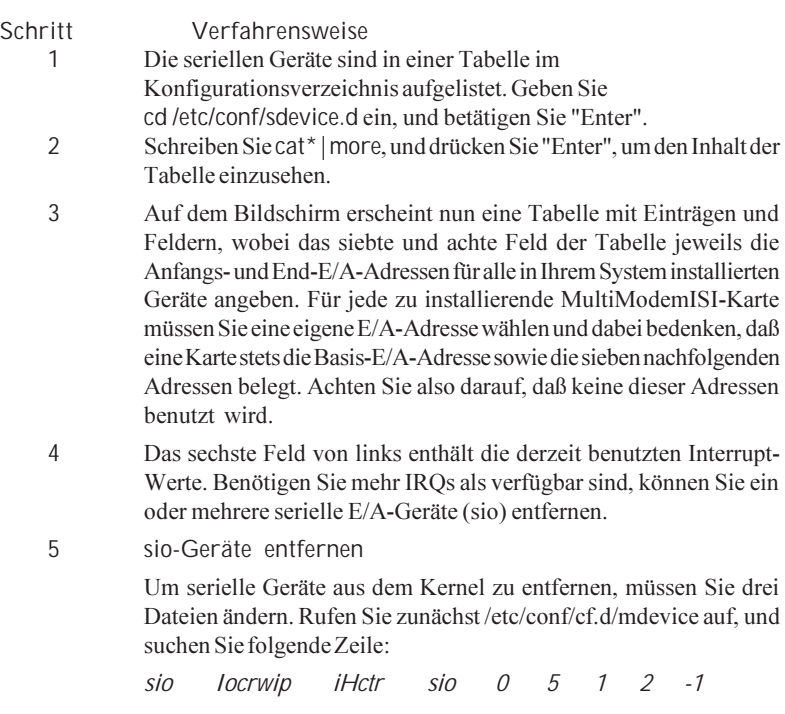

Löschen Sie das "r" in der dritten Spalte, und sichern Sie die geänderte Datei, um dem Link Kit mitzuteilen, daß *sio* nicht mehr benötigt wird.

#### **Tabelle A-1 (Fortsetzung) Akutelle Werte für SCO und UNIXWare bestimmen Schritt Verfahrensweise 2** Bearbeiten Sie dann **/etc/conf/sdevice.d/sio**, und suchen Sie die Zeile, die dem zu deaktivierenden Com-Port entspricht. *sio Y 1 7 1 4 3f8 3ff 0 0 sio Y 1 7 1 3 2f8 2ff 0 0* Ändern Sie in der entsprechenden Zeile das "Y" in ein "N" . **3** Anschließend rufen Sie **/etc/conf/pack.d/sio/space.c** auf. Wenn Sie Com1 entfernen wollen, löschen Sie folgende Zeile aus dieser Datei: *{0, IBM\_BOARD, 1,4,0 (sd)0x3f8,0, 0,MCRBIT3}, /\*ibm COM1\*/* Wollen Sie Com2 entfernen, löschen Sie folgendes: *{0, IBM\_BOARD, 1,3,8 (sd)0x2f8,0, 0,MCRBIT3}, /\*ibm COM2\*/* **4** Nach Änderung dieser Dateien können Sie mit der MultiModemISI-Treiberinstallation fortfahren und dabei den (die) freigewordenen IRQ-Wert(e) benutzen. **Tabelle A-2 Aktuelle Werte für SCO XENIX bestimmen**

- **Schritt Verfahrensweise 1** Geben Sie bei SCO XENIX **hwconfig** ein, und drücken Sie "Enter".
	- **2** Dann erscheint eine Liste, die für jedes Gerät Ihres Systems einen Eintrag enthält. Im Feld "base" werden dabei sämtliche derzeit benutzten E/A-Adressen, im Feld "vec" die zugehörigen IRQs für jedes Gerät angezeigt.
	- **3** Rufen Sie **/usr/sys/conf/master** auf. Die sio-Interrupts sind in den letzten vier Spalten aufgelistet. Ersetzen Sie den zu benutzenden Wert durch eine Null, um das betreffende sio zu deaktivieren.

#### *Anhang B - Schalterstellungen für Basis-E/A-Adressen*

Die nachfolgende Tabelle enthält die DIP-Schalterstellungen für gültige Basis- E/A-Adressen der MultiModemISI-Karte. Die Schalter können entweder auf "OPEN" (offen; **O** in der Tabelle unten) oder "GESCHLOSSEN" (**G** in der Tabelle unten) gesetzt werden. Halten Sie die Karte so, daß die Schalter zu Ihnen weisen (und Sie die Zahlen 1 - 8 von links nach rechts lesen können), entspricht die Position "OBEN" der Schalterstellung "OPEN", die Position "UNTEN" der Stellung "GESCHLOSSEN". Der nachfolgend als "S1" bezeichnete Schalter entspricht "1" ganz links auf dem Schalterblock, etc. bis S8. Seite B-2 enthält ein Beispiel, anhand dessen Sie die standardmäßigen Schalterstellungen mit dem Listing für die Adresse 200 hex vergleichen können.

#### **Tabelle B-1**

Adreßschalterstellungen

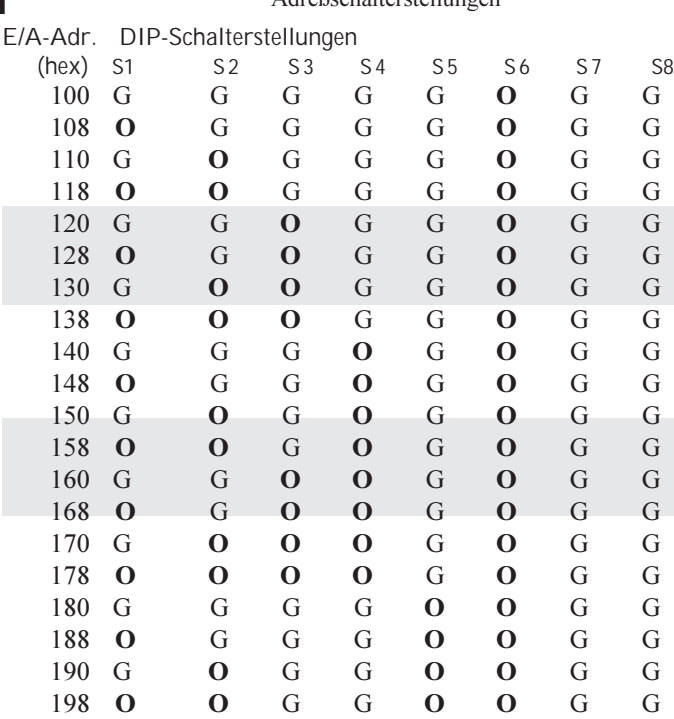

#### **Tabelle B-1(Fortsetzung)**

Adreßschalterstellungen

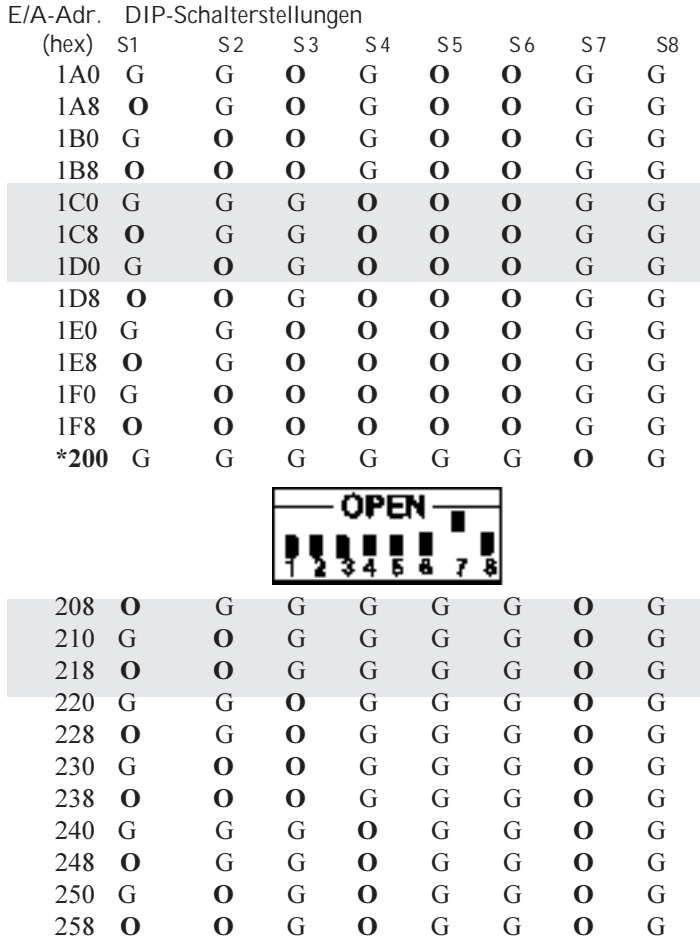

*\* Standardwert*

#### **Tabelle B-1(Fortsetzung)**

Adreßschalterstellungen

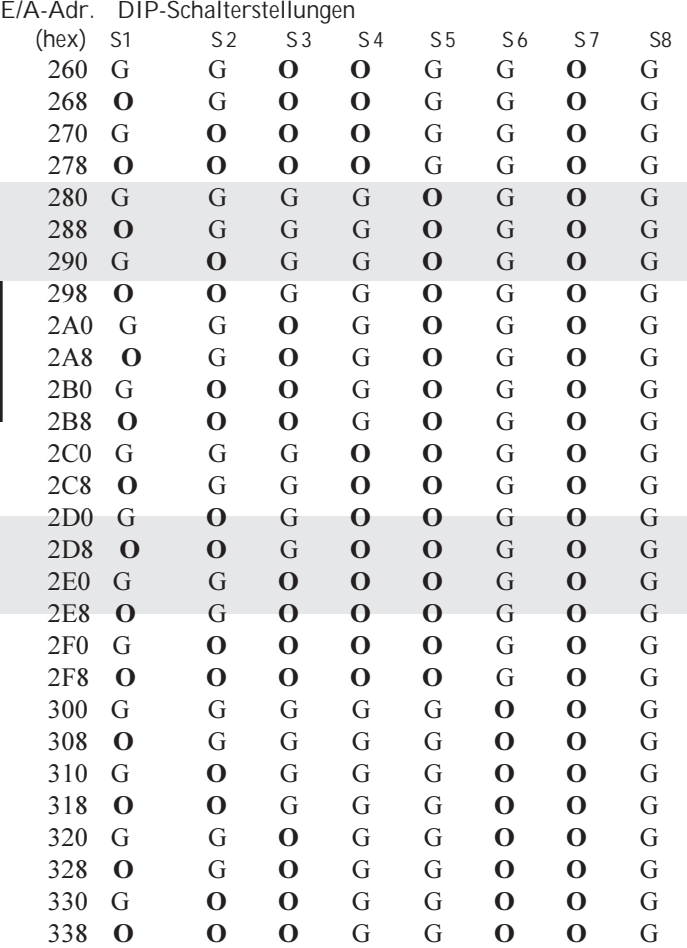

#### **Tabelle B-1(Fortsetzung)**

Adreßschalterstellungen

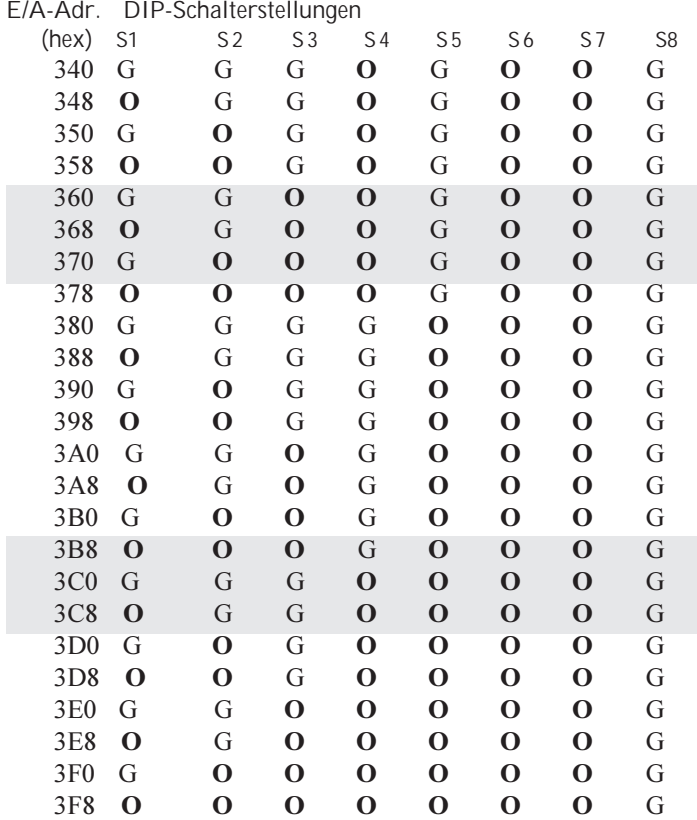

#### *ANHANG C - MutiModemISI-Testprogramme*

Diese Diskette enthält zwei Dateien für den Einsatz mit MutiModemISI-Karten, die nachfolgend in zwei Abschnitten beschrieben sind: 1) Betrieb mit Standardwerten ab Werk und 2) Betrieb mit nicht standardmäßigen Werten. Die Dateien heißen:

#### ISI608.BIN

#### 608TERM.EXE

**ANMERKUNG:** Hierbei handelt es sich um ein DOS-Dienstprogramm.

**1. BETRIEB MIT STANDARDWERTEN AB WERK**

608TERM.EXE emuliert als Dienstprogramm ein Terminal, um die Verbindung PC-Tastatur - ISI-Karte - Modem - ISI-Karte - PC-Bildschirm zu testen. Vor Ausführung von 608TERM muß das Programm zur Initialisierung der ISI-Karte ausgeführt werden (wenn die Werkseinstellungen der ISI-Karte unverändert bleiben).

Auf dem Bildschirm erscheint nun folgendes:

ISI608 Terminal Utility Version 1.00 Copyright (C), 1990-94 Multi-Tech Systems, Inc Loading Firmware to ISI608 located at address 200h Loading default file: ISI608.BIN ISI608 loading firmware..... ISI608 verifying firmware.....Verify OK. ISI608 firmware loaded successfully. ISI firmware loaded successfully... Enter 1 to 8 for eight ports ISI. Enter port number ?

**ANMERKUNG:** Dieses Programm muß jedesmal ausgeführt werden, wenn der PC ausgeschaltet oder neu gebootet wurde.

Zunächst wird der zu testende Port bestimmt. Damit der Test durchgeführt werden kann, muß der jeweils gewählte Port an ein aktives Modem angeschlossen sein. Gültige Einträge für die MutiModemISI-Karte lauten 1 bis 8. Nach Wahl eines Ports wird folgendes angezeigt:

```
Enter 8 = 1200 baud
Enter 11 == 2400 baud
Enter 15 = 9600 baud
Enter 16 = 19200 baud
Enter 17 == 38400 baud
Enter 18 == 57600 baud
Enter 19 == 115200 baud
Enter the baud rate you wish to run ?
```
An dieser Stelle können Sie die Baudrate für den betreffenden Testvorgang wählen. Dann erscheint folgendes:

ISI608 Terminal Utility is ready. Press F10 to Exit.

Diese Meldung besagt, daß nun eine Tastatureingabe erfolgen kann; dabei wird jedes an der Tastatur eingegebene Zeichen über die MutiModemISI-Karte an das Modem und zurück zum PC-Bildschirm gesendet. Nach Überprüfung dieses Vorgangs können Sie das Dienstprogramm durch Betätigen der F10-Taste verlassen.

#### **2. BETRIEB MIT NICHT STANDARDM˜SSIGEN WERTEN**

608TERM.EXE emuliert als Dienstprogramm ein Terminal, um die Verbindung PC-Tastatur - ISI-Karte - Modem - ISI-Karte - PC-Bildschirm zu testen. Vor Ausführung von 608TERM muß das Programm zur Initialisierung der ISI-Karte ausgeführt werden.

Geben Sie 608TERM -h <ENTER> ein, um die 608TERM-Programmanforderungen aufzurufen. Auf dem Bildschirm erscheint nun folgendes:

> A:\>608TERM -h Usage is: IsIterm -I<2 to 7, 10 to 12 and 15> for specifying IRQ level. -A<address> for specifying base address. -H this help screen.

**ANMERKUNG:** Dieses Programm muß jedesmal ausgeführt werden, wenn der PC ausgeschaltet oder neu gebootet wurde.

Wurden Basis-E/A-Adresse und/oder IRQ-Werte geändert, muß der Befehlszeile eine Parameterzeichenkette im Format [-Axxxx] bzw. [-Iy] hinzugefügt werden, wobei [xxxx] der neuen Basis-E/A-Adresse und [-Iy] dem jeweils gewählten IRQ-Wert entspricht. Zur Formatierung der Befehlszeile stehen drei mögliche Kombinationen zur Verfügung:

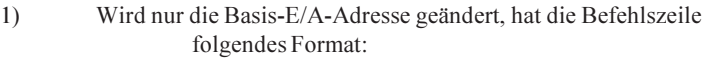

608TERM [-Axxxx]

2) Wird lediglich der IRQ-Wert geändert, sieht die Befehlszeile folgendermaßen aus:

608TERM [-Iy]

3) Werden sowohl Basis-E/A-Adresse als auch IRQ-Werte geändert, hat die Befehlszeile folgendes Format:

```
608TERM [-Axxxx] [-Iy]
```
A:\>608TERM -A2C0 Loading Firmware to ISI608 located at address 2C0h

Loading default file: ISI608.BIN ISI608 loading firmware..... ISI608 verifying firmware.....Verify OK. ISI608 afirmware loaded successfully. ISI firmware loaded successfully... Enter 1 to 8 for Eight ports ISI. Enter port number ?

Zunächst wird der zu testende Port bestimmt. Damit der Test durchgeführt werden kann, muß der jeweils gewählte Port an ein aktives Modem angeschlossen sein. Gültige Einträge für die MutiModemISI-Karte lauten 1 bis 8. Nach Wahl eines Ports wird folgendes angezeigt:

> Enter  $8 = 1200$  baud Enter  $11 == 2400$  baud Enter  $15 == 9600$  baud Enter  $16 = 19200$  baud Enter  $17 = 38400$  baud Enter  $18 = 57600$  baud Enter  $19 = 115200$  baud Enter the baud rate you wish to run?

**A:\>608TERM -A2C0**

Auf dem Bildschirm erscheint nun:

ISI Terminal Utility is ready. Press F10 to Exit.

Diese Meldung besagt, daß nun eine Tastatureingabe erfolgen kann; dabei wird jedes an der Tastatur eingegebene Zeichen über die MutiModemISI-Karte an das Modem und zurück zum PC-Bildschirm gesendet. Nach Überprüfung dieses Vorgangs können Sie das Dienstprogramm durch Betätigen der F10-Taste verlassen.

Bei ordnunsgemäßer Installation und Wartung stellt dieses Modem keinerlei Gefährdung für den Benutzer dar. Es wird an das öffentliche oder an ein privates Fernsprechnetz und eine Datenendeinrichtung (DEE) angeschlossen, deren Modemanschlüsse der ITU-T-Emfehlung V.28 entsprechen. Beiden DEE-Anschlüssen handelt es sich deshalb um sichere Spannungen (unter ±30 Volt).

Ports, die mit anderen Geräten verbunden werden können, sind als sogenannte SELV-Anschlüsse definiert. Um die Anforderungen der EN41003 zu erfüllen, ist sicherzustellen, daß diese Ports nur mit Anschlüssen desselben Typs an anderen Geräten verbunden werden.

Download from Www.Somanuals.com. All Manuals Search And Download.

# *Italiano*

**1**

### **Introduzione e descrizione**

Download from Www.Somanuals.com. All Manuals Search And Download.

#### *Introduzione allIntelligentSerialInterface (Interfaccia seriale intelligente)*

La nuova scheda **Intelligent**Serial**Interface** (Interfaccia seriale intelligente), Multi-ModemISI, è una soluzione hardware che permette di aggiungere porte seriali ad alta velocità a server di comunicazione e host asincroni con architettura ISA-bus a 16 bit. Le porte seriali sono essenziali ai server di comunicazione, che raggruppano modem ed altri dispositivi di comunicazione ad utenti su una rete locale (LAN) ed a host asincroni che forniscono accesso a utenti attraverso porte seriali. Il MultiModemISI integra le tecnologie multiporta ISI e modem Enhanced V.34 su di una singola scheda. È una scheda a lunghezza piena che supporta interfaccia ad alta velocità fino a 115.2K bps per porta. Questa scheda ha multipli fax modem Enhanced V.34 (33.6K bps) data/V.17 (14.4K bps) offrendo un buffering ad alta velocità per porte seriali multiple.

Questo manuale contiene le caratteristiche tecniche, le istruzioni per l'installazione e le informazioni per il supporto tecnico che vi guideranno nella procedura di installazione. Si è tenuto in considerazione che avete già dell'esperienza con computer. Quindi non sono state incluse le istruzioni base per operazioni semplici come collegarsi e modificare un file, ecc.

### *Descrizione del prodotto*

La scheda MultiModemISI è congeniale ad ambienti basati su reti PC dato che offre una soluzione hardware integrata per l'accesso remoto sia a LAN basate su Windows NT sia a reti Novell. In modo particolare, per assicurare un'integrazione ottimale su reti Novell, il MultiModemISI acclude un modulo caricabile NetWare per uso con server di comunicazione NetWare Connect<sup>TM</sup> che lo abilitano a supportare caratteristiche avanzate quali il collegamento da postazioni remote ed il pooling del modem. Inoltre il MultiModemISI è facilmente integrabile a piattaforme Windows NT data la piena compatibilità con il server di Accesso Remoto della Microsoft. Questo consente l'utilizzo dei protocolli di rete più comuni quali il TCP/IP e NetBIOS. Il MultiModemISI è spedito assieme ai driver per altri sistemi operativi multiutente quali SCO® UNIX®, SCO Xenix™ e SCO UNIXWARE®.

Il MultiModemISI comprende un processore Intel 16 MHz 80186 e 256K di RAM che funziona dinamicamente per allocare le risorse ai modem maggiormente attivi.

Facile da installare, il MultiModemISI può essere usato per aggiungere multiporte, comunicazioni modem Enhanced V.34 ad un host di rete o server facilmente tanto quanto inserire una scheda di espansione, eseguire il software del driver e collegare le linee telefoniche.

Gli amministratori di rete hanno l'opzione di avviare con la configurazione quattro modem di base (modello n. ISI334/4) e poi aggiungerne altri quattro in altra data senza dover usare un altro slot di espansione PC.

Questo si ottiene collegando un MultiModemISI ad un modulo ausiliario (modello n. ISI3334/EC) interfacciando entrambi con connettori sulla scheda.

Alcuni componenti sulla scheda MultiModemISI comprendono un blocco a ponte per l'attivazione del numero di porte in incrementi di 4 o 8. Un banco di 8 commutatori DIP per la selezione di indirizzi I/O ed un blocco a ponte IRQ che controllano l'indirizzo MultiModemISI e l'indirizzo I/O modulo ausiliario ed i valori IRO.

Quando si installa un singolo MultiModemISI nel computer, il testo di installazione crea 8 dispositivi. I primi quattro dispositivi sono attivi, ma i 4 dispositivi sul modulo ausiliario rimangono non attivi fino al collegamento con il MultiModemISI.

#### *Uso del manuale*

Questo manuale inizia con una breve introduzione, seguita da una guida (la quale state leggendo adesso) all'uso del manuale. Questo manuale contiene sia la procedura di installazione del driver del sistema operativo che dell'hardware, l'assistenza, la garanzia e le informazioni BBS, e le varie appendici per ulteriori informazioni su argomenti specifici. Le procedure di configurazione dell'hardware e di installazione sono descritte nel capitolo 2. Il capitolo 3 descrive le procedure di installazione del driver specifiche al vostro sistema operativo.

#### *Requisiti del computer*

- · PC 386, 486 o Pentium® o compatibile con architettura bus ISA
- · Microsoft Windows NT 3.5x, sistema UNIX SCO V/386 (versione 3.2, Release 2.3 o più recente), sistema XENIX SCO V/386 (versione 2.3.2C o più recente) o UNIXWare (Release 1.1 o più recente), NetWare Novell.
- · Almeno una unità floppy
- $\cdot$  800 blocchi di spazio sull'unità disco fisso per UNIX, 100 K byte per Windows NT; 50 K byte per Novell

*Dimensioni fisiche/impianto elettrico/ambiente*

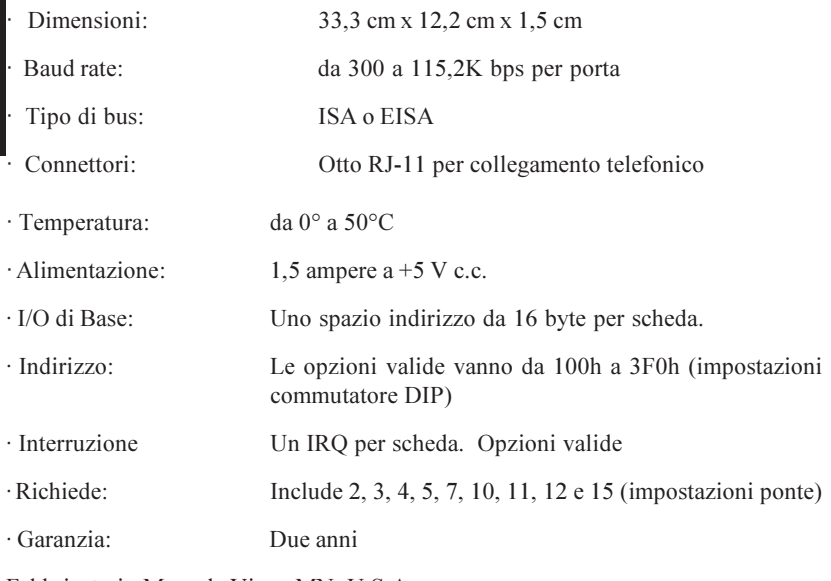

Fabbricato in Mounds View, MN, U.S.A.

**2**

## **Installazione** dell'hardware

Download from Www.Somanuals.com. All Manuals Search And Download.

Questo capitolo tratta delle procedure di installazione delle schede MultiModemISI nel vostro computer bus ISA o EISA (o compatibile con slot ISA a 16 bit).

Per installare l'hardware si deve:

- 1) Aprire il proprio computer.
- 2) Impostare la configurazione della scheda (determinanti l'impostazione del commutatore DIP indirizzo I/O e l'impostazione del ponte IRQ).
- 3) Installare la scheda nel computer.

#### *Determinazione delle impostazioni attuali del sistema*

Quando si installa un dispositivo nel proprio computer, il processore deve avere un mezzo per istradare informazioni al e dal dispositivo ed il dispositivo deve avere un mezzo per ottenere l'attenzione del processore. Questi sono rispettivamente chiamati indirizzi di Ingresso/Uscita (*I/O*) e Richieste di interruzione (*IRQ*). La scheda MultiModemISI richiede indirizzi I/O 16 ed un valore IRQ non usati da nessun altro dispositivo nel vostro computer. Quando si seleziona un unico indirizzo base I/O, accertarsi che anche il prossimo indirizzo non sia in uso. Per determinare le impostazioni attuali del vostro MultiModemISI, fare riferimento all'Appendice A e B.

Se si è sicuri che queste impostazioni non sono già in uso, continuare con la configurazione ed installazione dell'hardware. Si possono installare fino a quattro schede MultiModemISI nel proprio sistema. Ogni scheda è spedita con il proprio gruppo di IRQ al livello 3 ed un indirizzo base I/O di 200 hex. Controllare le impostazioni del dispositivo del vostro sistema per accertarsi che si possono utilizzare tali valori. Se questi valori default sono già in uso, selezionare un IRQ ed un indirizzo I/O unici e prendere nota di questi valori per le sezioni di installazione software e hardware che seguono.

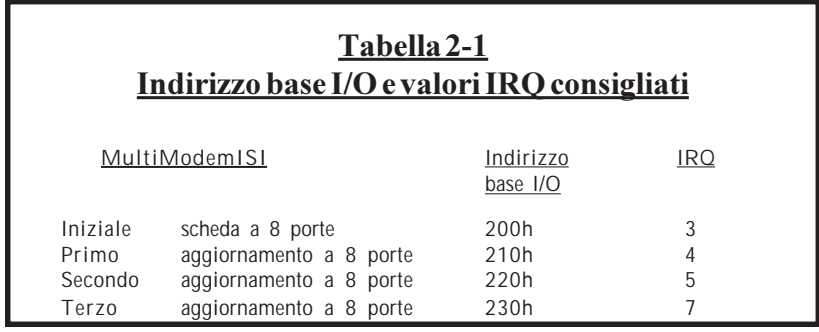

**Nota:** Se si seleziona IRQ 3 o 4, potrebbe essere necessario disabilitare un dispositivo COM dalla vostra impostazione BIOS. Inoltre, la maggior parte dei computer compatibili 386 o più recenti non possono assegnare IRQ2 alla scheda MultiModemISI visto che IRQ2 è usato per il controllo interrupt slave.

Eseguire le procedure nella tabella 2-2 per installare le schede MultiModemISI nel vostro computer bus PC-ISA. Le procedure di installazione includono l'impostazione del blocco di interruttori indirizzo I/O e del ponte IRQ. Sorvolare questa sezione se i **valori default: Indirizzo I/O 200 hex e IRQ 3** sono i valori che si sono selezionati. Comunque se si installano più schede, la fase 4a della tabella 2-2 descrive come configurare le schede.

#### **Tabella 2-2 Procedura di installazione del MultiModemISI**

#### **Fase Procedura**

- **1** Accertarsi che il vostro computer e qualsiasi attrezzatura periferica collegataci siano spenti. La mancanza di questa osservanza può risultare in danni alle schede ISI e al computer. Si può installare il MultiModemISI su un computer PC-AT, 386, 486 o Pentium equivalente bus ISA o EISA.
- **2** Rimuovere il coperchio dal computer come indicato nella documentazione pertinente al computer.
- **3** Individuare lo slot non usato da usare per la scheda MultiModemISI e rimuovere il coperchio dello slot secondo le istruzioni nella documentazione pertinente al computer.
- 4 Controllare le impostazione dell'interruttore indirizzo I/O e del ponte IRQ per accertarsi che siano corrette per la vostra installazione.

#### **NOTA**

Un MultiModemISI può essere collegato ad un modulo ausiliario (modello n. ISI3334/EC) interfacciando i connettori pin-out di entrambi le schede; offrendo la possibilità del funzionamento ad 8 modem.

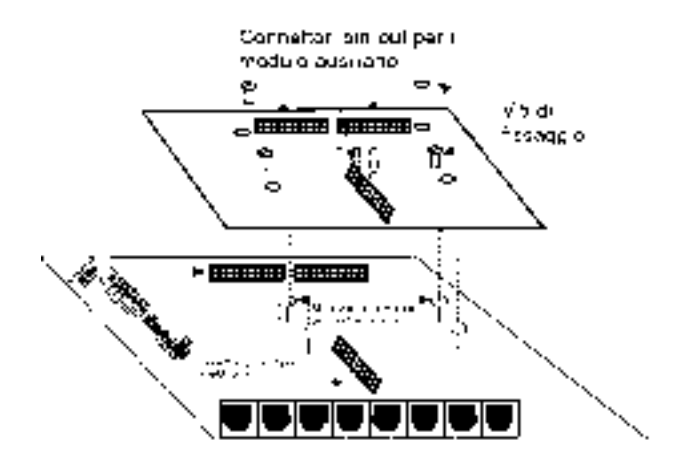

**Figura 2-1. Connessione MultiModemISI/modulo ausiliario**

L'installazione richiede:

- i) Cambiare il ponte berg "Modem 4-8" alla posizione 8 modem sul MultiModemISI (vedi figura 2-2).
- ii) Collegare il MultiModemISI ed il modulo ausiliario. Ciò si ottiene collegando i connettori pin-out del MultiModemISI al modulo ausiliario, e serrando le connessioni di montaggio (quattro viti) del modulo ausiliario al MultiModemISI (vedi figura 2-1).
- iii) Inserire il MultiModemISI nello slot PC disponibile.
- iv) I driver installati automaticamente riconoscono gli ulteriori 4 modem ed assegnano appropriatamente le risorse del vostro computer. Fare riferimento al capitolo 3 per le procedure di installazione del driver.

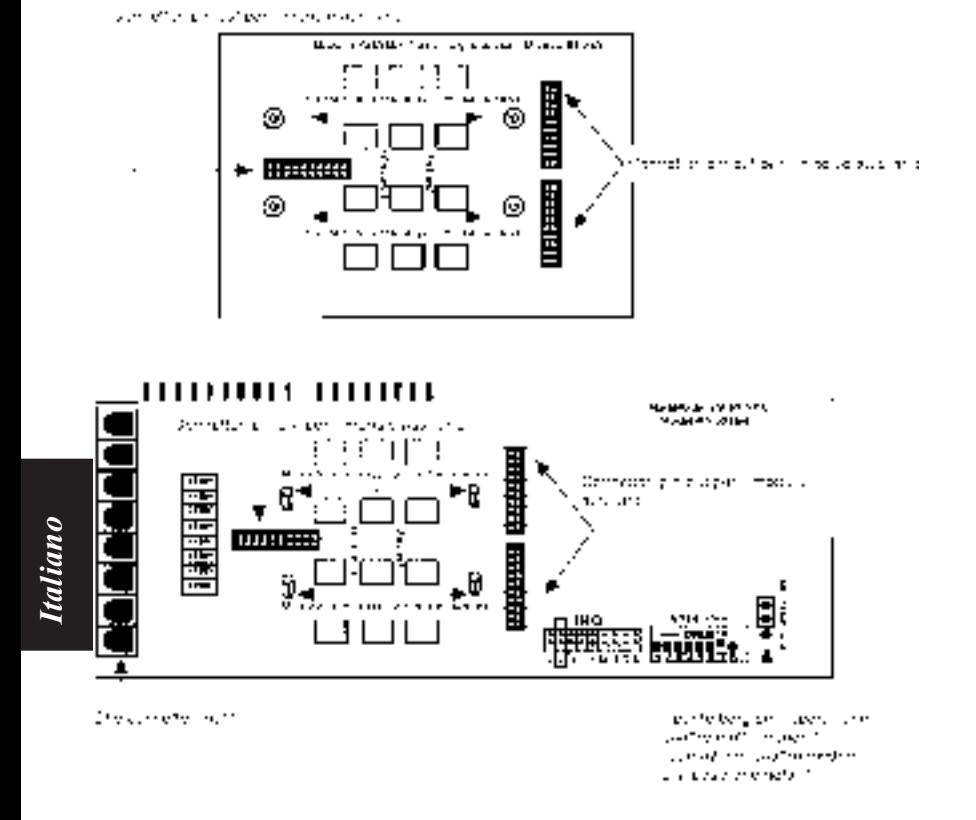

 **Figura 2-2. Componenti MultiModemISI/modulo ausiliario**

#### **Tabella 2-2 (continua) Procedura di installazione del MultiModemISI**

#### **Fase Procedura**

**4a** Limpostazione default per lindirizzo base I/O del MultiModemISI è 200 hex. Il valore default per il ponte IRQ è IRQ 3. Selezionare il valore IRQ coprendo i pin appropriati con un cappuccio di corto circuito (fornito). Se necessario fare riferimento allo schema illustrato in seguito. Se il vostro sistema richiede una impostazione diversa o se state installando una scheda multipla, fare riferimento all'Appendice B per la tabella di impostazioni di indirizzi validi.

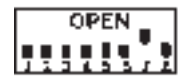

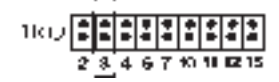

**200 hex/IRQ3**

**Figura 2-3. Indirizzo I/O/Impostazione default IRQ**

**Nota:** Se si installa il MultiModemISI come seconda scheda in un **Multi**Com**RN***Gateway* (gateway del nodo remoto) l'indirizzo I/O consigliato è 210 hex/IRQ4.

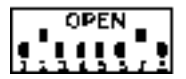

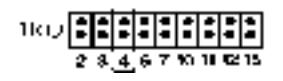

**210 hex/IRQ4**

**Figura 2-4. Indirizzo I/O/Impostazione alternativa IRQ**

**Annotare qualsiasi cambiamento a queste impostazioni e tenerle a disposizione per la sezione di installazione del software nel capitolo 3.**

#### **Tabella 2-2 (continua) Procedura di installazione del MultiModemISI**

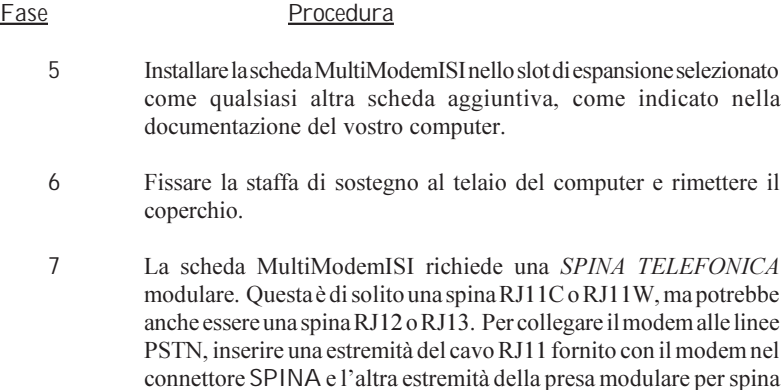

#### **NOTA**

RJ11C o RJ11W fornita dalla compagnia telefonica.

potrebbe.<br>alle linee

Qualsiasi cavo collegato al computer deve essere schermato per ridurre l'interferenza.

**8** Accendere il computer e fare riferimento al manuale fornito con il software che si usa con il MultiModemISI per poter eseguire le procedure di installazione del software.

- 1. Non installare mai il cablaggio telefonico durante un temporale.
- 2. Non installare mai le prese del telefono in ubicazioni bagnate eccetto per spine adatte a tali ubicazioni.
- 3. Usare questo prodotto con computer *approvati dall'agenzia*.
- 4. Non toccare mai i cavi telefonici o i terminali non isolati eccetto se la linea telefonica è stata disinserita all'interfaccia di rete.
- 5. Installare e modificare le linee telefoniche con estrema cautela.
- 6. Evitare di usare un telefono (eccetto senza fili) durante scariche elettriche. Cè una vaga possibilità del rischio di scossa elettrica da fulmini.
- 7. Non usare un telefono per comunicare la presenza di perdite di gas se si trova nelle vicinanze della perdita.

### **Installazione del driver MultiModemISI**

**3**

Download from Www.Somanuals.com. All Manuals Search And Download.

#### *Introduzione*

Il MultiModemISI acclude un modulo caricabile NetWare® (aioisix.nlm) per i server di comunicazione Netware Connect e driver per ognuno dei seguenti sistemi operativi multiutente: Windows® NT, SCO® UNIX®, SCO Xenix<sup>™</sup> e SCO UNIXWare®. Questo capitolo vi guida passo per passo nell'installazione di questi driver. La sezione 3.9 descrive in dettaglio il testo di installazione Multi-Tech per un sistema operativo UNIX.

Come con qualsiasi software, fare una copia di backup del dischetto ricevuto ed usare la copia per l'installazione. Se si riceve un dischetto da 3.5", la capacità è 720KB. Fare riferimento al manuale del sistema per istruzioni su come copiare il dischetto. Inoltre se si ha un tastierino numerico e se lo si vuole usare durante il processo di installazione, accertarsi di avere "Bloc num" attivato.

Il processo di installazione di un driver consiste in una modificazione del vostro sistema. Per questo motivo solo il *"super utente"* (amministratore del sistema) può eseguire linstallazione. Se non ci si può collegare come **utente di base**, trovare la persona nella vostra organizzazione con questa autorizzazione (p.es. parola chiave). Per iniziare l'installazione del driver, collegarsi come utente di base. Poi procedere con la sezione pertinente.

#### *Installazione del driver AIO NetWare Connect Novell*

La Multi-Tech Systems offre driver "AIO" per il MultiModemISI, in modo che possa funzionare con applicazioni asincrone compatibili Novell (p.es. NetWare Connect). I driver devono essere caricati sul server di file su cui sono installate le schede. I driver possono essere caricati dal prompt della console del server di file o possono essere incorporati, per il caricamento automatico, nel file AUTOEXEC.NCF. Il driver AIO è semplicemente un NLM (Modulo Caricabile NetWare) operativo sul server di file.

Per installare il driver AIO Multi-Tech, copiare il file "*AIOSUX.NLM*" alla directory del sistema del server di file da una stazione di lavoro sulla rete. Per esempio, per copiare si può usare il seguente comando:

*COPY A:\AIOISIX.NLM F:\SYSTEM*

Per caricare il driver AIO, andare alla console del sistema o del PC (dove di trova il MultiModemISI) ed al prompt (:) digitare:

```
LOAD AIOISIX [port=W][int=X][name=Y][node=Z]
```
Dove

W è l'indirizzo della porta I/O esadecimale per il MultiModemISI. Il MultiModemISI occupa i prossimi 15 indirizzi I/O sul bus. Quindi se si specifica l'indirizzo 100 hex, il MultiModemISI occuperà gli indirizzi da 100 hex a 10F hex (un totale di 16 indirizzi).

**X** è il numero del vettore (IRQ) interrupt per il MultiModemISI. Il MultiModemISI può essere impostato per i vettori IRQ 2, 3, 4, 5, 7, 10, 11, 12 e 15.

**Y** imposta il nome della scheda MultiModemISI.

**Z** esclude il numero di identificazione del nodo default per il MultiModemISI.

Notare che tutti questi parametri sono opzionali. Nel caso in cui nessuno di questi viene fornito, il driver AIO MultiModemISI assumerà lindirizzo I/O default ed i valori IRQ e tenterà di caricare il driver.

#### **Ponte IRQ**

Impostare gli IRQ consiste nell'installazione del ponte IRQ su i due pin che indicano il vettore interrupt.

Per esempio, l'IRQ3 è selezionato nella configurazione sottostante.

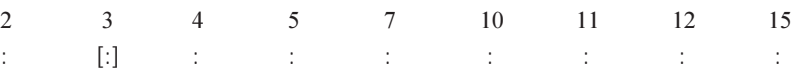

#### **Messaggi di errore**

1. *\*Errore: Un MultiModemISI sembra non apparire allindirizzo X\**

Questo indica che il driver non ha trovato il MultiModemISI allindirizzo X. Accertarsi che non ci sia un altro dispositivo allo stesso indirizzo I/O e che il MultiModemISI sia correttamente in sede nello slot del sistema.

2. *\*Errore: Il MultiModemISI ha rifiutato l'intestazione di carica\** 

*\*Errore: Il MultiModemISI fuori sincronizzazione\**

*\*Errore: Il MultiModemISI verifica non riuscita allindirizzo X\**

*\*Errore: In attesa di X Ricevuto Y\**

*\*Errore: Verifica fuori sincronizzazione\**

Tutti gli errori soprammenzionati rappresentano problemi dell'impossibilità di comunicare del server di file con il MultiModemISI. Accertarsi che non ci sia un altro dispositivo allo stesso indirizzo I/O selezionato per il MultiModemISI. Disinserire il server, accertarsi che il MultiModemISI sia correttamente in sede nello slot del sistema. Accendere il server di file e tentare di nuovo a caricare il driver
La seguente procedura descrive come installare il MultiModemISI su di un sistema operativo Microsoft Windows NT per uso tramite il servizio del server Accesso

Remoto (RAS). **Tabella 3-1**

# *Installazione del driver 147* Download from Www.Somanuals.com. All Manuals Search And Download.

AIO. Se il problema continua, rivolgersi al gruppo di assistenza della Multi-Tech.

## **Individuazione dei guasti**

**Problema:** Ho caricato il driver alla console del server di file, poi ho avviato la NetWare Connect e collegato un modem ad una porta su un MultiModemISI. Quando tento di comunicare con il modem, vedo che il DTR (terminale per dati) del modem aumenta, ma il modem non risponde ai mie comandi AT.

**Soluzione:** Ci potrebbe essere un conflitto IRQ tra un MultiModemISI ed un hardware nel vostro sistema. Anche se quel dispositivo in particolare (per esempio, un mouse) non è abilitato con NetWare, questo dispositivo controllerà ancora l'IRQ. Fare riferimento alla documentazione del vostro sistema per disabilitare tale dispositivo.

# *Configurazione delle porte per Netware Connect*

Per impostare le porte NetWare Connect, digitare *LOAD NWCCON* al prompt della console NetWare. *LOAD NWCCON* richiama l'Utilità di configurazione NetWare Connect. Scegliere le opzioni menu appropriate (p.es. il tipo di modem, il controllo della velocità e del flusso...).

# *Rimozione del driver (Novell)*

In Novell, rimuovere il file "AIOISIX.NLM" dalla directory del sistema ed eseguire i cambiamenti necessari al file *Autoexec.ncf*.

# *Installazione del MultiModemISI in Windows NT*

**Installazione del driver MultiModemISI per Windows NT**

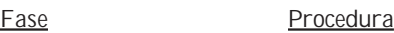

- **1** Configurare ed installare il MultiModemISI in uno slot ISA disponibile come descritto precedentemente nel capitolo 2 di questo manuale.
- **2** Accendere il sistema NT.

## **Tabella 3-1 (continua) Installazione del driver MultiModemISI per Windows NT**

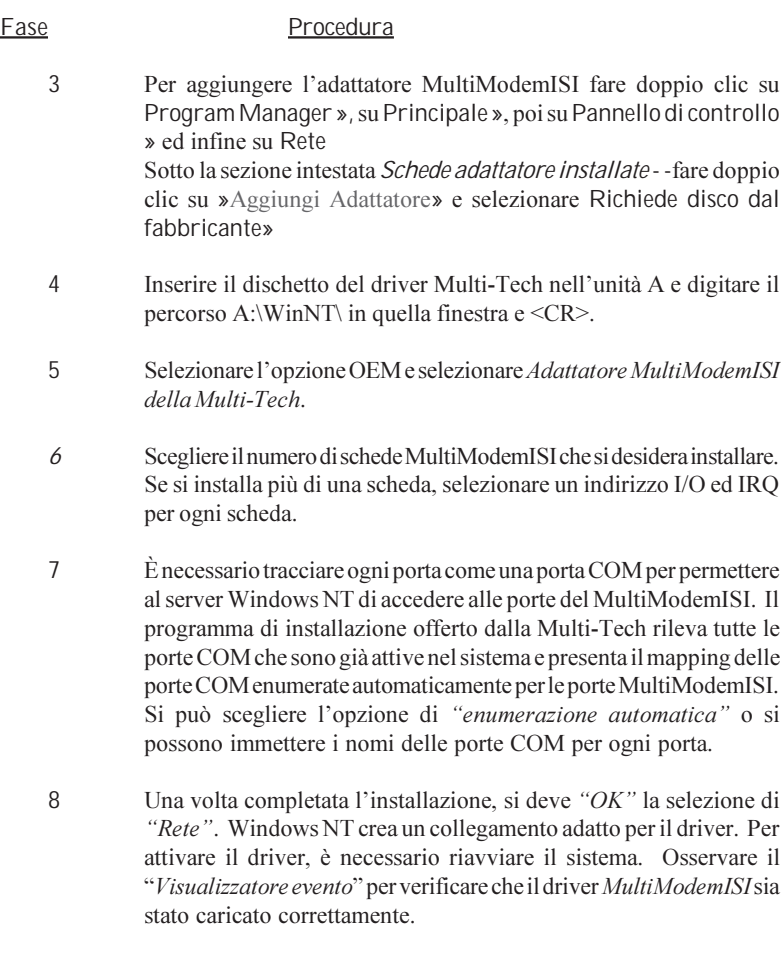

148 Download from Www.Somanuals.com. All Manuals Search And Download.

## *Configurazione delle porte per Windows NT*

#### **Tabella 3-2 Utilità di configurazione per Windows NT**

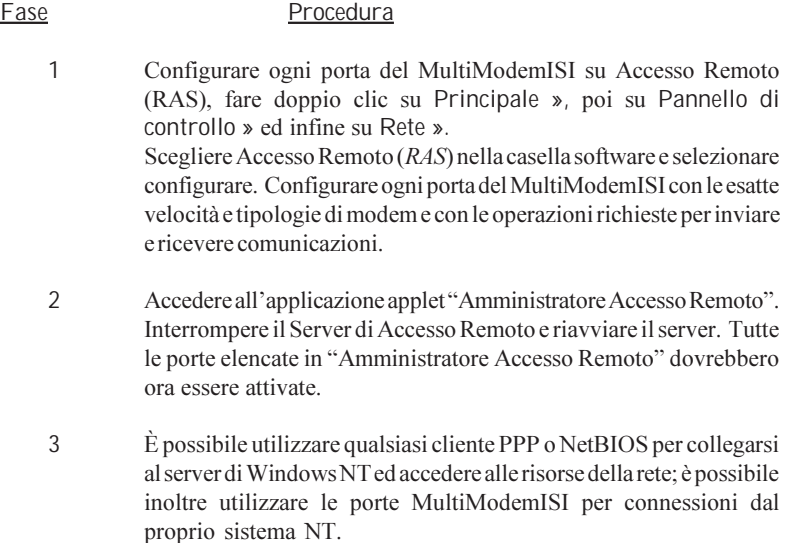

Fare riferimento al manuale di Windows NT per qualsiasi ulteriore informazione sul funzionamento di Windows NT.

# *Rimozione del driver (Windows NT)*

In Windows NT, entrare in **Program Manager**, fare doppio clic su **Principale** », su **Pannello di controllo** », poi su **Rete** » ed infine su **MultiModemISI**, selezionare il pulsante *RIMUOVI*.

L'utilità di installazione offerta da SCO si chiama*custom*. Questa sezione indica in breve come richiamare l'utilità e installare il driver. Le istruzioni contenute nella tabella seguente sono solo per sistemi SCO UNIX. Se si usa SCO XENIX o UNIXWare, passare alla sezione appropriata. Una volta terminate le fasi nella tabella 3-3, si deve passare alla sezione 3.9 per una descrizione sul Testo di installazione Multi-Tech.

#### **Tabella 3-3 Installazione del driver MultiModemISI per SCO UNIX**

#### **Fase Procedura**

1 Se si installa il driver dall'unità floppy default, digitare custom e premere "Invio" per richiamare l'utilità *custom*. Se si usa una unità non default, si deve informare il sistema da quale unità disco si installerà e le dimensioni e capacità dei dischetti. La tabella sottostante indica le due opzioni che si possono utilizzare quando si richiama l'utilità *custom*. Inserire una copia del dischetto driver Multi-Tech e dare il comando appropriato.

# Designazione dell'unità disco

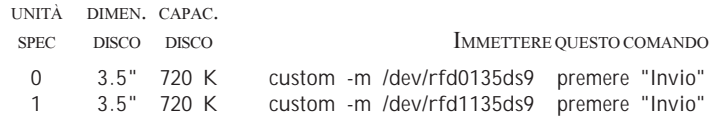

## **Tabella 3-3 (continua) Installazione del driver MultiModemISI per SCO UNIX**

#### **Fase Procedura**

**2** Il menu principale visualizza uno schermo con le opzioni: *Installa, Rimuovi, Elenco* o *Esci.* L'opzione *Installa* deve essere evidenziata, premere "Invio". Ci si può spostare nello schermo usando i tasti del cursore (p.es. frecce su e giù). Se l'opzione che si deve selezionare non è evidenziata, usare questi tasti per spostare la barra di evidenziazione sulla opzione corretta e poi premere "Invio". Le opzioni da selezionare da questa serie di schermi sono le seguenti:

**Installa » \* Un nuovo prodotto »** Prodotto intero

3 Dopo aver selezionato *Prodotto intero* per l'installazione, il prossimo schermo indica di inserire il dischetto floppy distribuzione volume 1. Il dischetto che si è inserito all'inizio di questa tabella è il dischetto adatto a questo punto. Premere "Invio" per continuare l'installazione. Si osserveranno i seguenti messaggi:

> *Installazione dei file di dati personalizzati... Creazione degli elenchi di file...*

**4** A questo punto il sistema riconosce che si sta installando un driver scheda seriale Multi-Tech e domanda di inserire il dischetto floppy di distribuzione volume 1. Premere "Invio" per continuare. I seguenti messaggi verranno visualizzati mentre l'installazione è in corso:

> *Estrazione file... Esecuzione testo iniz driver scheda seriale Multi-Tech...*

5 Questo messaggio indica l'inizio del testo di installazione. Passare alla sezione 3.9.

# *Attivazione delle porte su SCO UNIX*

Questa sezione è dedicata a sistemi SCO UNIX. SCO UNIX offre un database delle periferiche che monitorizza le attività delle porte seriali attraverso le quali gli utenti possono collegarsi all'host. Se le vostre porte MultiModemISI sono utilizzate da terminali (p.es. per consentire agli utenti di collegarsi al vostro host), dovrete inserire una voce nel database periferiche del vostro sistema, che porta informazioni specifiche per i terminali che vengono utilizzati su ogni porta del MultiModemISI. Il database viene consultato ogni volta che un utente tenta di collegarsi. Se una voce non è presente nel database, l'accesso all'host viene negato.

#### **Tabella 3-4 Creazione delle voci periferiche con SCO sysadmsh**

#### **Fase Procedura**

- **1** Accendere il sistema e prendere nota del corretto caricamento dei programmi per ogni MultiModemISI. Se il software per una determinata scheda MultiModemISI non viene propriamente caricato, nessuna delle sue porte sarà accessibile (in questo caso, fare riferimento alla sezione 3.12 sull'utilità Amministrazione della Multi-Tech).
- **2** Il database delle periferiche può essere modificato in due modi. Per creare un account ad un terminale con impostazioni default, digitare **/tcb/bin/ttys\_update.** Per personalizzare le entrate dei terminali, si devono creare individualmente entrando nella shell Amministratore di sistema (ciò implica che bisogna essere collegati come utente di base). Si può accedere alla shell Amministratore di sistema digitando: sysadmsh e premendo "Invio".
- **3** Si possono creare voci per le periferiche per ogni porta della vostra scheda/e MultiModemISI, selezionando le opzioni seguenti dal menu database:

**Account » Terminale »** Crea

**4** Immettere il nome intero della prima periferica che si desidera creare, sostituendo il nome di base, il numero di scheda e la lettera della porta per i parametri: ttylbx. (Usare un valore x in minuscola per il supporto-terminale-DTE locale, ed un valore X in maiuscola per il controllo del modem per ogni porta che si desidera abilitare). Si può alterare lo stato della porta in seguito; in ogni caso a questo punto è

## **Tabella 3-4 (continua) Creazione delle voci periferiche con SCO sysadmsh**

#### **Fase Procedura**

- **5** Ripetere questa procedura per ogni porta su ogni scheda che si è installata. **Annotare le impostazioni selezionate per ogni porta.**
- **6** Usando i nomi di periferica creati nella sezione precedente, digitare il comando seguente per ogni porta che si desidera attivare in questo momento:

**enable** *ttylbx*

**7** Ripetere questo comando per ogni porta che si desidera attivare, usando la lettera minuscola per l'uso del terminale locale o la lettera maiuscola per il controllo del modem. **Nota:** Solo una opzione (p.es. controllo del modem o accesso al terminale locale) deve essere abilitata per una porta in un dato momento. Per esempio, non si può abilitare ttyl1a e poi abilitare ttyl1A. Per cambiare lo stato della porta, disabilitare lo stato attuale (disabilitare ttyl1a) e poi abilitarla per lo stato desiderato (abilitare ttyl1A).

# *Rimozione del driver (SCO UNIX)*

Se si deve rimuovere il driver della scheda seriale Multi-Tech, si deve immettere l'utilità di configurazione (p.es., custom per SCO UNIX) e seguire le istruzioni per rimuovere l'intero driver e per ricostruire il nucleo senza il driver ISI. Se si deve reinstallare il driver, per via di intersezione dell'indirizzo I/O o IRQ, si deve prima rimuovere il driver.

154 Download from Www.Somanuals.com. All Manuals Search And Download.

### **Installazione del driver MultiModemISI per SCO XENIX**

#### **Fase Procedura**

**5** A questo punto il sistema riconosce che si sta installando un driver scheda seriale Multi-Tech e visualizza i nomi dei pacchi sul dischetto: "TUTTI" e "Serie MultiModemISI". Digitare TUTTI e premere "Invio" per continuare. Il sistema vi richiede di inserire il dischetto floppy del driver scheda seriale Multi-Tech volume 1. Ignorare questo messaggio: premere "Invio". Lo schermo visualizza i seguenti messaggi:

*Estrazione file... Esecuzione testo iniz driver scheda seriale Multi-Tech...*

**6** Questo messaggio indica l'inizio del testo di installazione. Passare alla sezione 3.9.

# *Attivazione delle porte su SCO XENIX*

Usare questa sezione ogni volta che si devono abilitare le porte del vostro MultiModemISI per i terminali (collegamento) o controllo del modem. Per esempio, se si sono creati tutti e quattro i dispositivi sul vostro MultiModemISI, ma a questo punto si vogliono attivare solo tre di queste porte, tornare a questa sezione più tardi e attivare una o più delle porte rimaste.

## **Tabella 3-6 Porte ISI su SCO XENIX**

#### **Fase Procedura**

- **1** Accendere il sistema e prendere nota del corretto caricamento dei programmi per ogni MultiModemISI. Se il software per una determinata scheda MultiModemISI non viene propriamente caricato, nessuna delle sue porta sarà accessibile (in questo caso, fare riferimento alla sezione 3.12 sull'utilità di Amministrazione della Multi-Tech).
- **2** Il database delle periferiche può essere modificato in due modi. Per creare un account ad un terminale con impostazioni default, digitare **/tcb/bin/ttys\_update**. Per personalizzare le entrate dei terminali, si devono creare individualmente entrando nella shell Amministratore di sistema (ciò implica che bisogna essere collegati come utente di base). È possibile accedere nella shell di Amministrazione digitando:

## sysadmsh e premendo "Invio". **Tabella 3-6 (continua) Porte ISI su SCO XENIX**

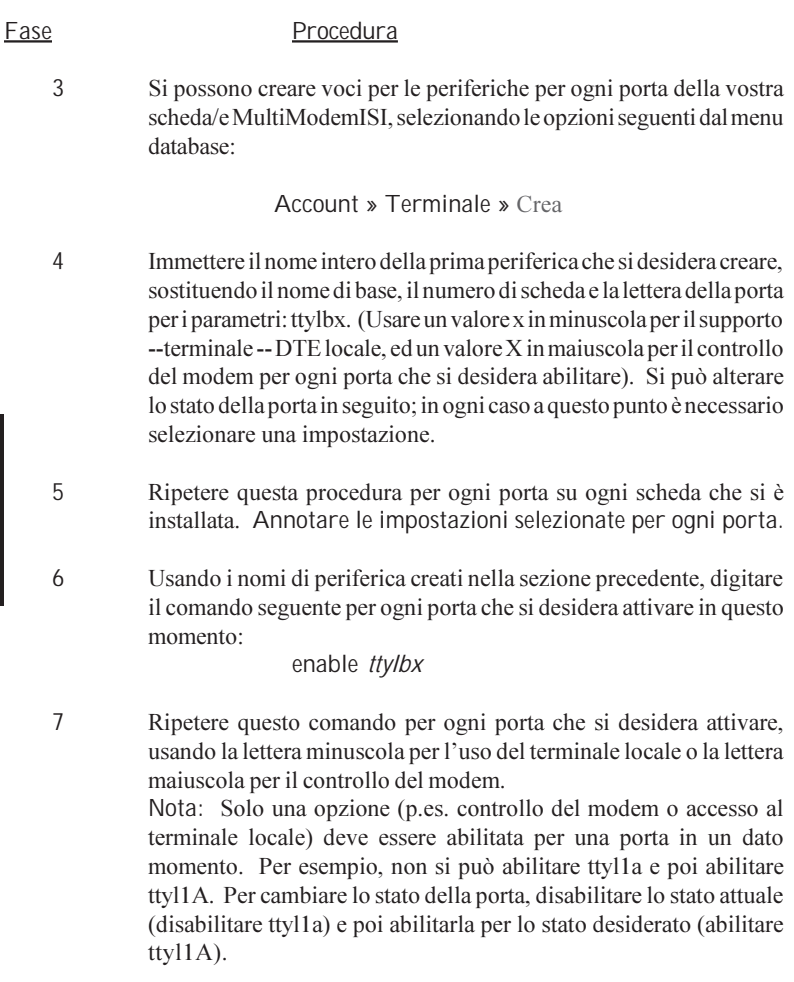

# *Rimozione del driver (SCO XENIX)*

Se si deve rimuovere il driver della scheda seriale Multi-Tech, si deve immettere l'utilità di configurazione SCO XENIX (custom) e seguire le istruzioni per rimuovere l'intero driver e per ricostruire il nucleo senza il driver ISI. Si deve rimuovere anche il file "d608": rm/etc/perms/d608. Se si deve reinstallare il driver, per via di intersezione dell'indirizzo I/O o IRQ, si deve prima rimuovere il driver.

L'utilità di installazione fornita con UNIXWare si chiama *pkgadd*. Per installare il driver MultiModemISI, si deve eseguire pkgadd e seguire le istruzioni sottostanti.

## **Tabella 3-7 Installazione del driver MultiModemISI per UnixWare**

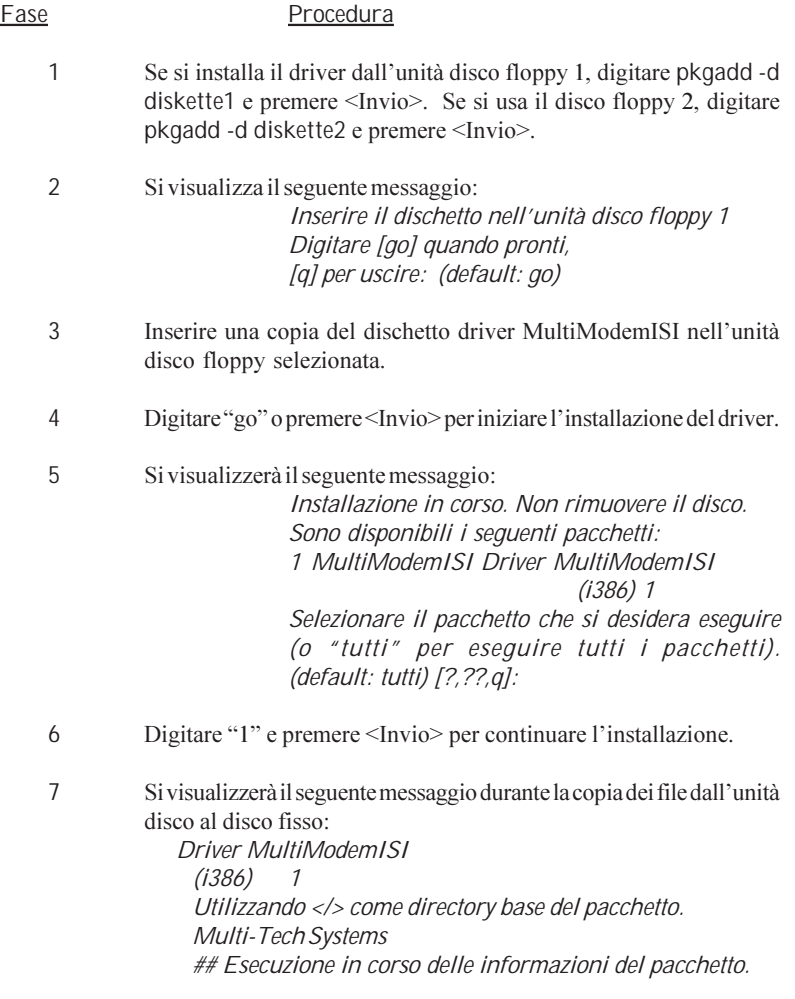

*## Esecuzione in corso delle informazioni del sistema. ## Verifica in corso dello spazio su disco richiesto.*

#### **8** Si visualizzerà il seguente messaggio:  *[verifica classe <nessuna>] ## Esecuzione in corso del testo di postinstallazione.*

**9** Questo messaggio indica linizio del testo di installazione. Procedere alla sezione 3.9.

# *Attivazione delle porte MultiModemISI su un sistema UNIXWare*

Per abilitare le porte MultiModemISI su un sistema UNIXWare (che esegue il server di applicazione dell'UNIXWare), utilizzare il comando *sysadm*. L'Edizione Personale di UNIXWare non offre una utilità *sysadm*, quindi si deve abilitare la porta con il comando *ttymon*.

## **Tabella 3-8** Inizializzazione delle porte attraverso l'utilità sysadm

# **Fase Procedura** 1 Immettere l'utilità *sysadm* digitando sysadm e premere <Invio>. Quando appare il menu, selezionare le seguenti opzioni: **Porte » Impostazioni tty** 2 Continuare ad utilizzare l'utilità *sysadm* per selezionare il baud rate corretto e le impostazioni dei bit di stop per ogni porta.

# *Rimozione del driver (UNIXWare)*

Digitare pkgrm isi608 al prompt del shell UNIXWare. Questa utilità elimina il driver e riconfigura il nucleo.

Questa sezione vi guida attraverso il testo di installazione Multi-Tech per sistemi SCO e UNIXWare. Lo scritto richiede informazioni quali quante schede si desidera installare, quali indirizzi I/O e valori IRQ (richiesta di interruzione) si sono selezionati e quanti pseudo-dispositivi si desidera creare per l'utilità Multi View. Queste informazioni estraggono i driver necessari che verranno collegati al nucleo del vostro sistema.

## **Tabella 3-9 Testo di installazione Multi-Tech**

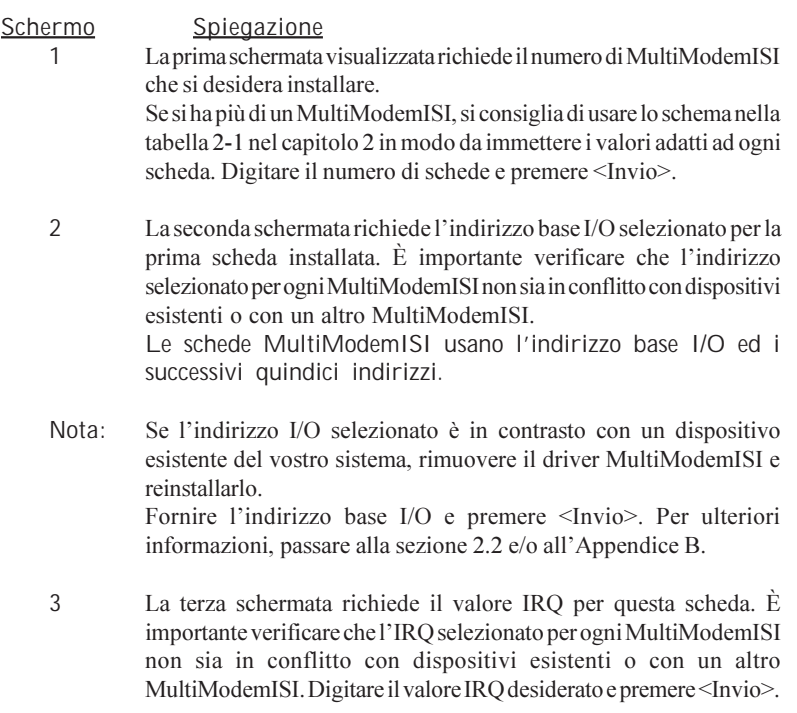

**Notare se si Ł immesso un numero superiore ad "1" nella prima schermata, le tre schermate precedenti riappaiono in sequenza per ogni scheda che si installa. Una volta immesse le informazioni necessarie, l'installazione continuerà.**

**4** La directory /dev contiene file con informazioni del dispositivo utilizzati dal nucleo per accedere all'hardware. Quando si aggiunge un MultiModemISI, assegnare nomi unici alle porte MultiModemISI in modo da non scontrarsi con le porte esistenti o altri dispositivi nel sistema. Se si utilizza un nome di un dispositivo esistente per identificare una nuova porta MultiModemISI, il dispositivo esistente viene eliminato quando si crea una porta MultiModemISI con lo stesso nome.

> Il nome base default per le porte MultiModemISI è "ttyl" ed il nome base default per le porte della stampante è "*prnl*". Se questo è accettabile, digitare "*Y*" e premere <Invio>.

> Per cambiare il nome, digitare "N" e fornire un prefisso con meno di 5 caratteri. Il nome base selezionato verrà utilizzato da tutte le porte su ogni scheda installata.

Le seguenti informazioni descrivono il formato usato per nominare le porte MultiModemISI:

Nome del dispositivo default e formato: **ttyl**

**ttyl NOME BASE** Questo prefisso viene applicato a tutte le porte MultiModemISI su tutte le schede. I nomi base sono da 1 a 4 caratteri

#### **b NUMERO SCHEDA**

Valori da 1 a 4, a seconda del numero di

MultiModemISI installati.

#### **Tabella 3-9 (continua) Testo di installazione Multi-Tech**

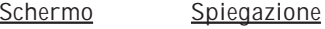

**4 Continua..**

#### **x LETTERA PORTA**

Valori di A-H per le porte MultiModemISI. (Valori A-H SCO UNIX/XENIX indicano le porte del modem).

Nome base del dispositivo selezionato :

**5** Una volta selezionato un nome base del dispositivo, vi viene chiesto

il nome base della stampante. Questo prefisso viene utilizzato per identificare ogni porta che supporta un terminale con una stampante collegata alla sua porta ausiliare (per stampa trasparente). Si può selezionare un nome base unico, o si può accettare il default di *"prnl"* (i parametri della stampante sono elencati nella sezione 3.10).

Nome base della stampante selezionato :

**6** Lutilità Multi\_View inizializza la proprietà pagine multiple di terminali con pagine multiple di memoria. Vi viene chiesto quanti pseudo-dispositivi (il numero totale di pseudo-dispositivi che si desidera avere a disposizione nell'utilità Multi View) creare. Questo è il numero totale di dispositivi disponibile a tutti i terminali Multi-Tech. Si possono avere un massimo di 256 pseudo-dispositivi nel proprio sistema.

## **Tabella 3-9 (continua) Testo di installazione Multi-Tech**

#### **Schermo Spiegazione**

**7** Lo schermo di conferma elenca i valori selezionati. Se tutti i valori sono corretti, digitare "Y" per continuare la procedura di installazione.

> Nel caso uno dei valori elencati non sia corretto, digitare "N" e si visualizzerà di nuovo la prima schermata. Quindi si deve ridigitare tutte le informazioni per ogni scheda. Si prega di fare riferimento ai propri appunti se si devono installare più schede MultiModemISI.

> Quando si accetta l'elenco di conferma (premendo "Y"), una serie di messaggi sarà visualizzata durante l'installazione del driver e la ricostruzione del nucleo. Una volta riottenuto il controllo, digitare **shutdown -y** e premere <Invio> per riavviare il sistema.

# *Utilità Multi\_Setup*

Questa sezione vi guida per l'utilità di impostazione Multi-Tech su sistemi SCO e UNIXWare. L'utilità Multi Setup vi permette di impostare vari parametri per le porte della scheda ISI Multi-Tech; come ad esempio, opzioni di stampa trasparente, impostazioni baud alti (superiori a 38400 bps) e controllo flusso hardware. Tutti i cambiamenti impostati nell'utilità Multi Setup sono in vigore fin quando non si riavvia il sistema o finché non si modifica l'opzione utilizzando Multi Setup.

Il Multi Setup ha un database di stringhe "on" e "off" per l'opzione di stampa trasparente attraverso emulazioni di terminali comunemente usati. Se il tipo di terminale in uso non viene riconosciuto da Multi\_Setup, esso controlla il database *termcap* per estrarre le sequenze di escape "po" e "pf" per la stampa trasparente attraverso quel tipo di terminale.

Le opzioni Multi Setup sono indicate nella tabella 3-10.

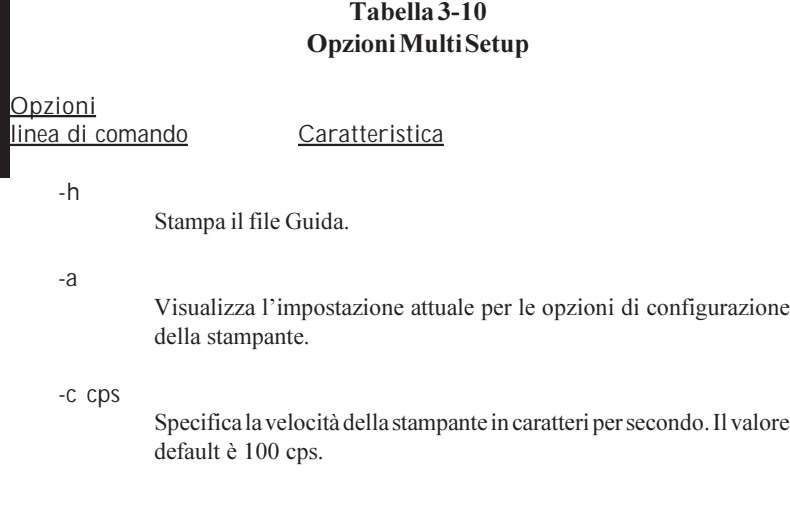

#### **-b bufsize**

Specifica la dimensione buffer per la stampa trasparente. La gamma valida è qualsiasi numero intero maggiore a 0, specificato dalla vostra stampante. Il valore default è 250 caratteri.

#### **-T term**

Imposta le sequenze di escape della stampa trasparente a quelle del terminale specificato dal termine. Questo parametro ha accesso alla tabella di consultazione nel database del terminale nel Multi\_Setup. Se il terminale non viene riconosciuto dal Multi\_Setup, il database termcap viene utilizzato per individuare le sequenze di escape On e Off per la stampa trasparente.

**-n tty**

Specifica la porta tty. In caso contrario, l'operazione viene eseguita dal terminare di input standard.

## **Tabella 3-10 (continua) Opzioni Multi Setup**

**Opzioni linea di comando Caratteristica**

**-B high/low**

"-B high" imposta il baud rate della porta ISI alle impostazioni alte (vedi la tabella di conversione sottostante). "-B low" ritorna la porta alle impostazioni baud UNIXWare standard.

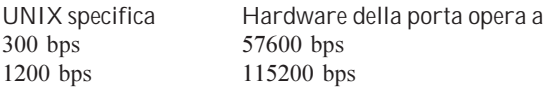

**-f cts/nocts**

"-f cts" forza il controllo del flusso hardware sulla porta ISI,

annullando le impostazioni del software applicativo dove applicabile. "-f nocts" permette al software applicativo l'impostazione del controllo del flusso hardware.

**-s string**

Impostare le stringhe "on" e "off" per la stampa trasparente. Entrambe queste stringhe devono essere specificate e nello stesso ordine. I caratteri di controllo non stampabili devono essere immessi come tre cifre ottali con zeri non significativi. Se necessario e preceduto da "\". Per esempio, si può immettere il carattere di escape come \033. Si possono specificare le stringhe "on" e "off" in virgolette come una stringa o come due stringhe separate da una virgola.

#### $-$ s "\022\011C\022\011\D"

oppure  $-$ s " $022\011C$ ", " $022\011\$ "

# **Installazione dell'utilità Multi View**

Questa sezione vi guida attraverso l'utilità Multi View su sistemi SCO e UNIXWare. Durante l'installazione dei driver MultiModemISI, si installa anche l'utilità Multi View per i terminali a pagine multiple. Questa sezione tratta in dettaglio l'utilità Multi View e le informazioni necessarie a creare un file informazioni Multi\_View.

Una volta installata, si può richiamare Multi\_View digitando il seguente comando:

**Multi\_View** [opzioni]

Il Multi\_View inizializza la capacità pagine multiple di terminali con pagine multiple di memoria. Mentre Multi\_View funziona anche su un terminale non intelligente (senza pagine multiple di memoria), il vostro terminale/i deve avere pagine multiple di memoria ed essere capace di mantenere la posizione del cursore su ogni pagina per ottenere l'effetto corretto.

La maggior parte dei terminali all'avanguardia hanno pagine multiple di memoria, che consentono di commutare tra sessioni. Ogni pagina di memoria disponibile sul terminale permette all'utente di stabilire un'altra sessione sull'host. La capacità multischermi del terminale memorizza le informazioni dello schermo e la posizione del cursore per ogni sessione ad una pagina di memoria diversa.

Multi View permette all'host di elaborare i tasti di scelta rapida per il cambio-sessione ed emettere la sequenza di escape necessaria al terminale in modo che la pagina corretta venga visualizzata sullo schermo. Multi\_View tratta ogni nuovo schermo aperto dall'utente come uno schermo virtuale e mantiene il mapping tra ogni schermo virtuale creato ed una pagina di memoria sul terminale. Il numero di schermi virtuali e di pagine di memoria disponibili dipendono dall'emulazione terminale, dal terminale specifico in uso e dal numero di pseudo-dispositivi creati dall'amministratore del sistema durante l'installazione.

In una situazione ideale, vi possono essere tanti schermi virtuali quante pagine di memoria sul terminale. Se sono specificati più schermi virtuali che pagine di memoria, si possono mappare due schermi virtuali ad una singola pagina di memoria, in questo caso verranno visualizzati entrambi schermi di sessione quando la pagina di memoria sarà richiamata.

Quando Multi\_View può leggere la descrizione del terminale ed inizializzare il terminale, visualizzerà un messaggio indicante la sequenza tasti di scelta rapida per " $help$ ".

Vengono definiti i seguenti tasti di scelta rapida:

- $\bullet$  Vai al nº schermo virtuale
- Crea nuovo schermo virtuale
- Commuta tra lo schermo attuale ed i precedenti
- Offre una guida sui tasti di scelta rapida
- Esci da Multi\_View con uno stato di uscita di zero
- Interrompe Multi\_View con uno stato di uscita non zero

Per definire il vostro database di capacità terminale, fare riferimento alla sezione 3.11.1.

Vengono definite le seguenti opzioni:

#### **Opzioni Descrizione**

- **-h** Stampa il file Guida. Multi\_View utilizza la variabile ambiente MTDSPLY per selezionare l'utilità per visualizzare questo file. Se non si trova tale variabile nell'ambiente, Multi View utilizza l'utilità "pg".
- **-t** Si utilizza questa opzione per informare Multi\_View di utilizzare una descrizione terminale diversa da quella specificata dalla variabile TERM nell'ambiente utente.

-f Questa opzione permette all'utente di istruire Multi View a leggere le descrizioni del terminale da un file che non sia il file di descrizione default. Il file di descrizione default è *usr/bin/msfile*.

# *Formato del file di descrizione*

Un file di descrizione può contenere descrizioni per molteplici tipi di terminale. Ogni immissione via terminale deve essere separata da una riga vuota. La prima linea di ogni terminale contiene i vari nomi per cui il terminale è noto. Esistono tre tipi di immissione per ogni emulazione di terminale: 1) immissione con tasti di scelta rapida, 2) sequenze di escape terminale e 3) specifiche di temporizzazione.

# *Immissioni dei tasti di scelta rapida*

Queste immissioni hanno tre colonne. La prima colonna specifica un mnemonico. Ogni mnemonico è associato con una azione specifica intrapresa da Multi\_View. I mnemonici sono:

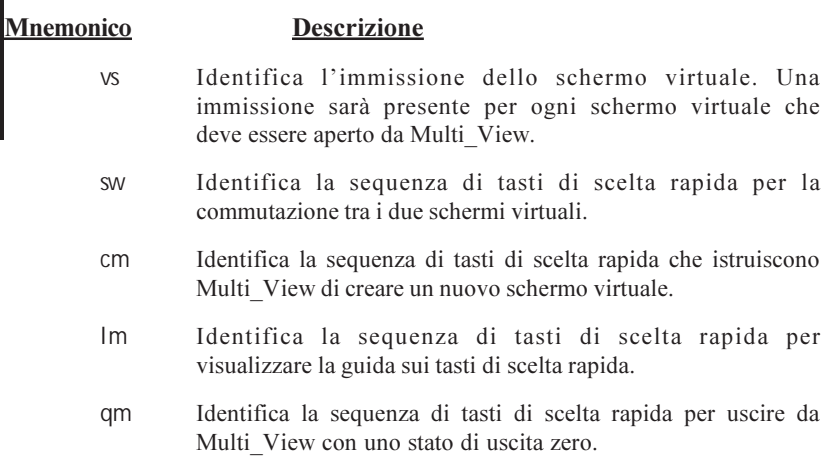

**em** Identifica la sequenza di tasti di scelta rapida per uscire da Multi\_View con uno stato di uscita non zero.

La seconda colonna contiene la sequenza di tasti che devono essere premuti per poter far eseguire l'azione descritta dal mnemonico nella prima colonna.

La terza colonna specifica la sequenza di escape inviata dal terminale al Multi\_View quando si preme la combinazione di tasti specificata nella colonna due.

Questo significa che queste immissioni comunicano al Multi\_View che il terminale invia la sequenza di escape specificata nella colonna tre a Multi\_View quando le battute di tasto nella colonna due sono premute e che Multi View deve intraprendere l'azione specificata nella colonna uno quando riceve i caratteri specificati nella colonna tre.

# *Sequenze di escape terminale*

Le immissioni di sequenza di escape terminale descrivono la sequenza di escape che deve essere inviata al terminale. La prima colonna contiene un mnemonico. I mnemonici sono descritti qui di seguito:

#### **Mnemonico Descrizione**

- **ps** Descrive la sequenza di escape da inviare al terminale per commutare alla corretta pagina fisica. Queste pagine fisiche sono numerate nell'ordine in cui sono specificate nel file di descrizione.
- **clear** Specifica la sequenza di escape per cancellare lo schermo.

La seconda colonna ha la sequenza di caratteri che deve essere inviata al terminale da Multi\_View.

# *Specifiche di temporizzazione*

Le specifiche di temporizzazione sono l'intervallo in decimi di secondo che l'utilità attende prima di controllare per una sequenza di escape. Le specifiche di temporizzazione sono definite qui di seguito:

#### **Mnemonico Descrizione**

time Specifica l'intervallo, in unità di 0,1 secondi, Multi View attenderà mentre legge i caratteri prima di controllare per le sequenze di escape.

 $\dot{E}$  stato fornito un file campione per il terminale Wyse50 per l'esempio seguente:

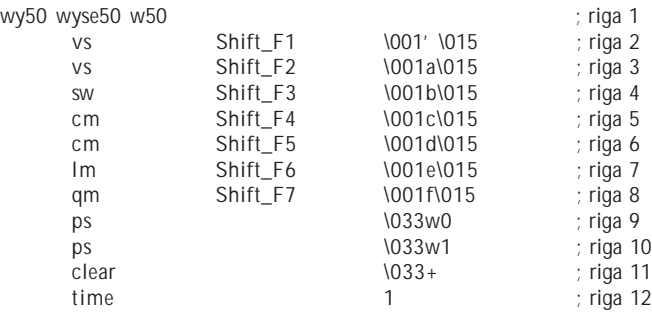

Riga 1 Indica tutti i diversi nomi del terminale Wyse50.

Riga 2 Specifica le impostazioni 0 dello schermo virtuale. Quando si visualizza lo schermo Guida, <Shift>+<F1> viene visualizzato per lo schermo virtuale 0. L'immissione significa che il terminale invierà una stringa con il primo carattere ASCII all'inizio dell'intestazione (01 Hex), come secondo carattere un trattino (-) e come ultimo carattere un ritorno di carrello <CR> quando <Shift>+<F1> viene immesso al terminale e che Multi\_View viene commutato al shell/processo associato con lo schermo virtuale 0.

Riga 3 Specifica l'immissione per lo schermo virtuale 1.

- Riga 4-8 Descrive i tasti di scelta rapida per commutare tra gli schermi virtuali attuale e precedente, creare un nuovo schermo virtuale, visualizzare la guida per i tasti di scelta rapida, uscire da Multi\_View con uno stato di uscita zero e terminare Multi\_View con uno stato non zero rispettivamente.
- Riga 9,10 Descrive le pagine fisiche sul terminale. La seconda stringa su ogni riga indica la sequenza di escape che deve essere inviata al terminale per commutare alla corretta pagina fisica.

Riga 11 Cancella la stringa per cancellare lo schermo.

Riga 12 Specifica una attesa di almeno 0,1 secondi nella lettura dei dati prima di andare avanti e controllare per tasti di scelta rapida.

Ogni carattere nella sequenza di escape o tasti di scelta rapida può essere specificato come carattere ASCII se è stampabile. Se non è stampabile, deve essere specificato in un formato ottale zeri non significativi, se necessario, e preceduto da una \. Per esempio, si può specificare un carattere di escape ASCII come "\033".

Non commutare lo schermo durante il prelevamento perché potrebbe interrompere la sequenza di escape inviata al terminale. Quando esiste più di uno schermo virtuale , tutte gli output dagli schermi virtuali inattivi si bloccheranno. L'unico schermo attivo è lo schermo virtuale sul quale l'utente sta operando.

Il maggiore potenziale di Multi\_View viene ottenuto su un terminale multischermo; comunque, Multi\_View può essere utilizzato su un terminale non intelligente con una sola pagina di memoria. Quando esiste una sola pagina, l'output dello schermo viene inevitabilmente mutilato da diversi output di schermo virtuale.

Questo è un elenco di alcuni caratteri non stampabili ASCII ed i loro valori ottali.

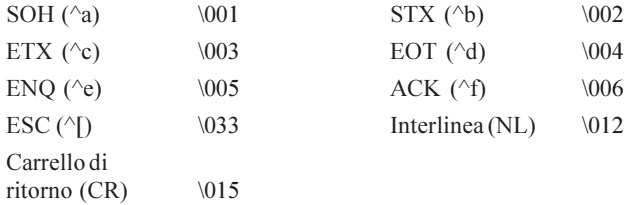

Nell'elenco seguente si presentano alcune limitazioni conosciute:

- Nessun carattere nullo permesso nei tasti di scelta rapida.
- Nessun tasto di scelta rapida può essere una sottostringa completa di un altro tasto di scelta rapida.

# *Utilità di amministrazione*

Multi-Tech offre anche una utilità di amministrazione chiamata "*Multi\_Admin*" che aiuta nella ricerca dei guasti su schede a porte multiple Multi-Tech. Questa sezione vi guida attraverso l'utilità di amministrazione sui sistemi SCO e UNIXWare. L'utilità del menu interattivo visualizza vari tipi di schede a porte multiple Multi-Tech che possono essere installate nel sistema. È possibile osservare specificamente lo stato e le statistiche di qualsiasi scheda a porte multiple installate o qualsiasi delle sue porte (p.es., MultiClusterU, ISI608 o MultiModemISI).

L'utilità aggiorna periodicamente le informazioni di stato e statistica per la scheda e/ o porte selezionate. Le statistiche visualizzate non necessitano spiegazioni.

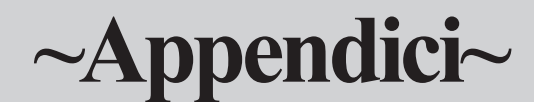

*Italiano*

Download from Www.Somanuals.com. All Manuals Search And Download.

# *Appendice A - Determinazione delle impostazioni attuali del sistema*

Questa sezione può essere utilizzata come mezzo per determinare gli indirizzi di base I/O e i vettori di interruzione attualmente in uso dal vostro sistema. La tabella A-1 offre istruzioni sui sistemi SCO e UNIXWare, e la tabella A-2 è per SCO XENIX. Entrambi le tabelle elencano la procedura per rimuovere un dispositivo esistente per liberare il suo valore di interruzione.

#### **Tabella A-1 Determinazione delle impostazioni attuali su SCO e UNIXWare**

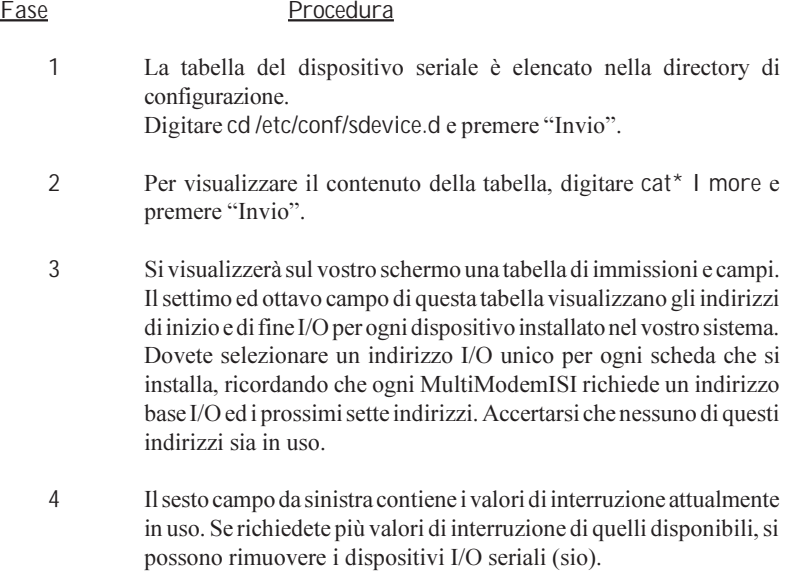

# **Tabella A-1 (continua) Determinazione delle impostazioni attuali su SCO e UNIXWare**

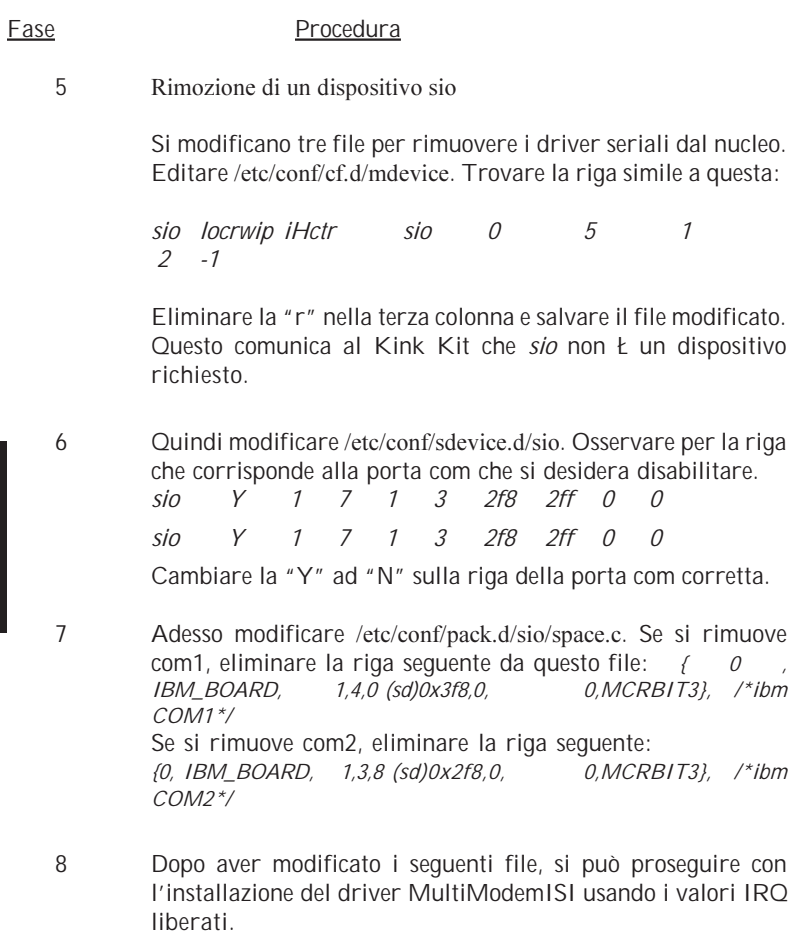

## **Tabella A-2 Determinazione delle impostazioni attuali su SCO XENIX**

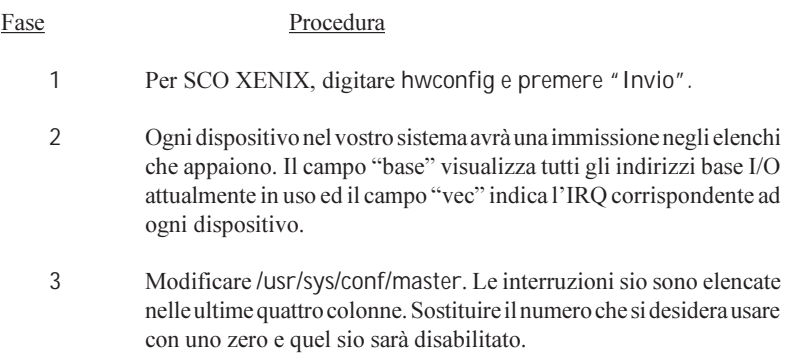

## *Appendice B - Impostazioni del commutatore indirizzi base I/O*

La tabella sottostante indica le impostazioni del commutatore DIP per indirizzi base I/O validi del MultiModemISI. I commutatori possono essere impostati su OPEN (APERTO) (**O** nella tabella sottostante) o su CLOSED (CHIUSO) (**C** nella tabella sottostante). Tenere la scheda con il commutatore rivolto verso di sé (leggendo i numeri da 1 a 8 da sinistra a destra), la posizione "UP" (SU) per il commutatore è APERTO, e la posizione "DOWN" (GIÙ) per il commutatore è CHIUSO. "S1" sottostante è etichettato come "1" sul lato sinistro del commutatore e così via, fino a S8. Per esempio, passare a pagina B-2 e paragonare le impostazioni del commutatore default con l'elenco 200h indirizzo.

#### **Tabella B-1 Impostazioni del commutatore indirizzi**

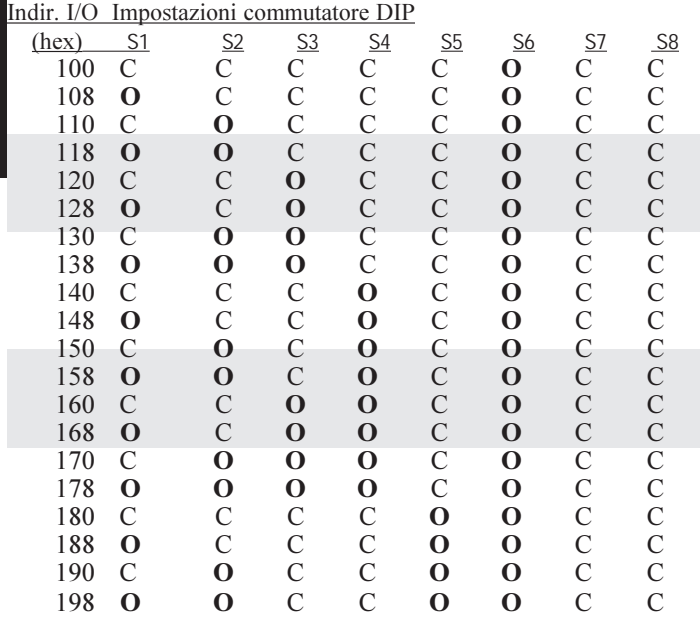

## **Tabella B-1 (continua) Impostazioni del commutatore indirizzi**

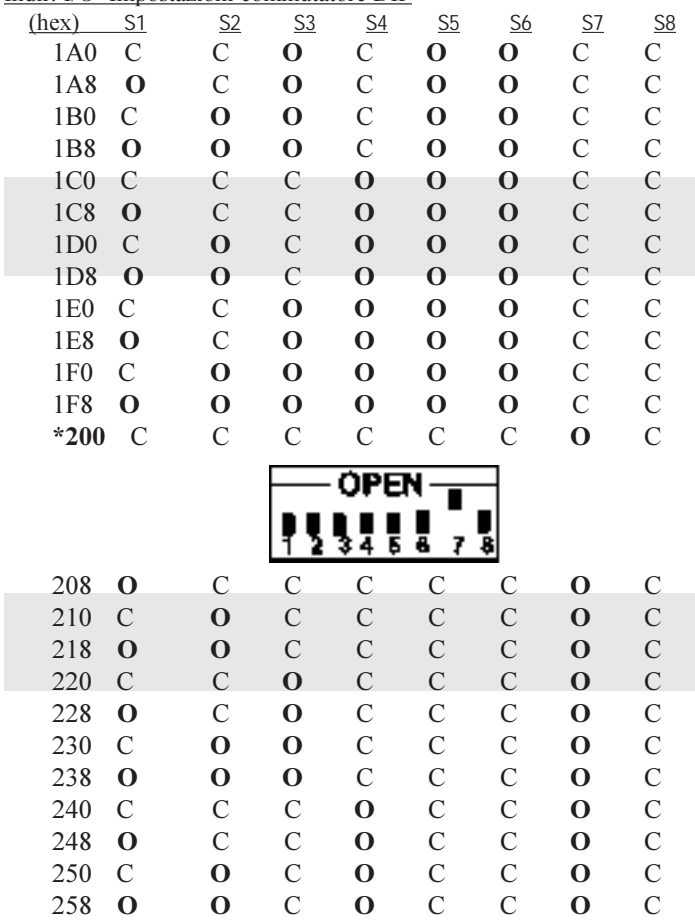

Indir. I/O Impostazioni commutatore DIP

*\* Indica le impostazioni default*

## **Tabella B-1 (continua) Impostazioni del commutatore indirizzi**

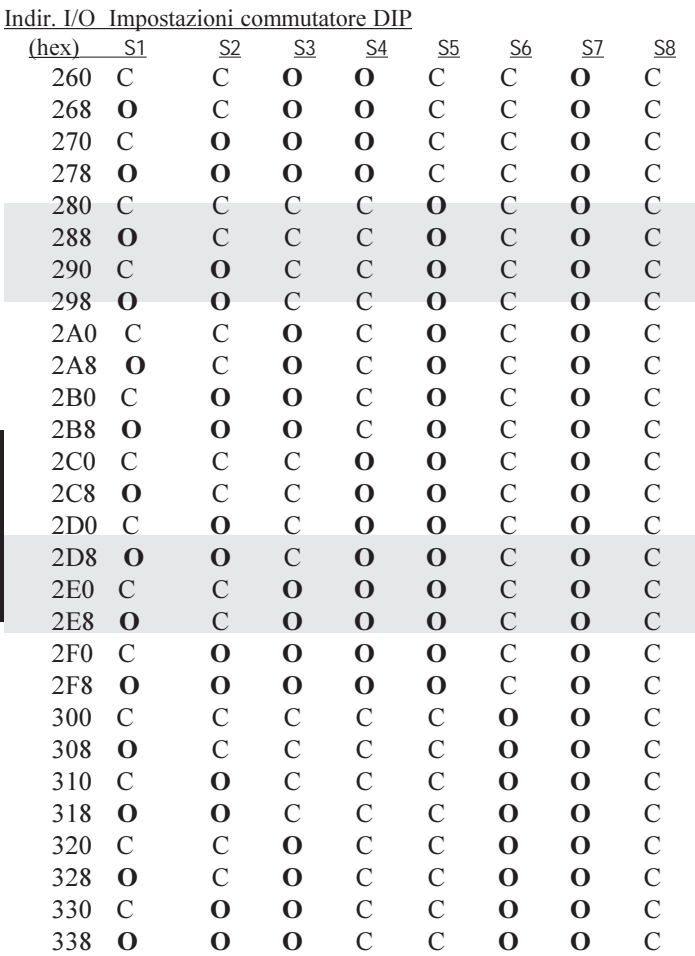

## **Tabella B-1 (continua) Impostazioni del commutatore indirizzi**

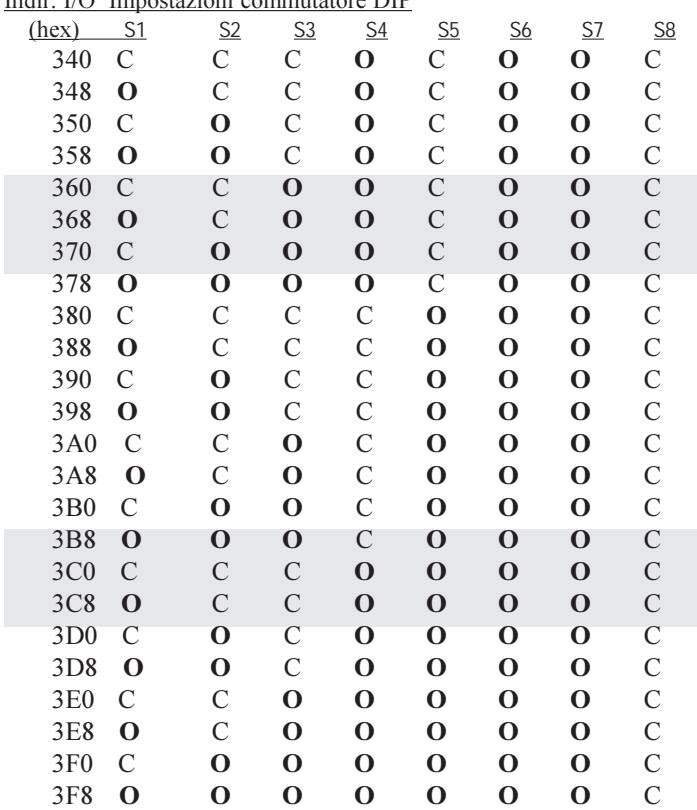

# *Appendice C - Utilità test MultiModemISI*

Il disco contiene due file da usare in combinazione con le schede MultiModemISI. Questi file sono descritti in due sezioni: 1) Funzionamento con le impostazioni default di fabbrica e 2) Funzionamento con impostazioni diverse da quelle default di fabbrica. Questi file sono:

#### ISI608.BIN

#### 608TERM.EXE

**NOTA:** Questo programma è una utilità DOS.

#### **1. FUNZIONAMENTO CON LE IMPOSTAZIONI DEFAULT DI FABBRICA**

Il programma 608TERM.EXE è un programma di utilità che emula un terminale a testare il collegamento dalla tastiera PC alla scheda ISI al modem alla scheda ISI al display PC. Prima di eseguire 608TERM il programma deve essere eseguito per inizializzare la scheda ISI (quando le impostazioni di fabbrica della scheda ISI non sono modificate).

Si visualizza il seguente schermo:

Utilità terminale ISI608 Versione 1.00 Copyright ', 1990-94 Multi-Tech Systems, Inc. Caricamento del firmware a ISI608 ubicato all'indirizzo 200h Caricamento del file default: ISI608.BIN ISI608 caricamento firmware..... ISI608 verifica firmware.....Verifica OK. ISI608 caricamento firmware riuscito. ISI caricamento firmware riuscito... Immettere da 1 a 8 per otto porte ISI. Immettere il numero porta?

**NOTA:** Questo programma deve essere eseguito ogni volta che il PC viene spento o riavviato.

La prima fase in questa utilità è di identificare la posta da testare. Il test funziona solo se la porta selezionata è collegata ad un modem attivo. Le immissioni valide per il MultiModemISI vanno da 1 a 8. Una volta selezionata la porta, si visualizzerà quanto segue:

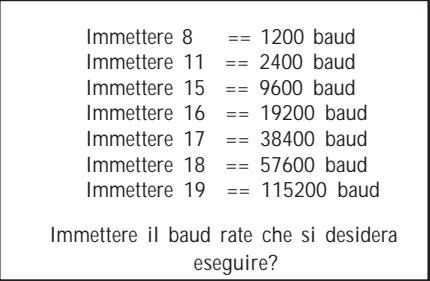

Questa fase permette di selezionare il baud rate per il test. Una volta selezionato il baud rate, si visualizzerà quanto segue:

L'utilità terminale ISI608 Ł pronta. Premere F10 per uscire.

Questo messaggio indica che adesso si può eseguire l'immissione della tastiera; qualsiasi carattere digitato sulla tastiera sarà inviato attraverso la scheda MultiModemISI al modem e poi rinviato per visualizzarlo sullo schermo PC. Una volta verificata l'operazione si può uscire dall'utilità premendo il tasto F10.

#### **2. FUNZIONAMENTO CON IMPOSTAZIONI DIVERSE DA QUELLE DEFAULT DI FABBRICA**

Il programma 608TERM.EXE è un programma di utilità che emula un terminale a testare il collegamento dalla tastiera PC alla scheda ISI al modem alla scheda ISI al display PC. Prima di eseguire 608TERM il programma deve essere eseguito per inizializzare la scheda ISI.

Immettere 608TERM -h <CR> per visualizzare i requisiti del programma 608TERM. Si visualizza il seguente schermo:

A:\>608TERM -h l'uso Ł: lslterm -l<2 a 7, 10 a 12 e 15> per specificare il livello IRQ. -A<indirizzo> per specificare l'indirizzo base. -H questo schermo help.

**NOTA:** Questo programma deve essere eseguito ogni volta che il PC viene spento o riavviato.

Quando si modificano gli indirizzi base I/O e/o i valori IRQ, si deve aggiungere una stringa di parametri alla riga di comando. La stringa prende la forma di [-Axxxx], dove xxxx rappresenta il nuovo valore indirizzo base I/O e [-ly] dove y rappresenta il valore IRQ selezionato. Tre potenziali combinazioni esistono per la formattazione della riga di comando:

> 1) Modificando solo l'impostazione degli indirizzi base I/O la riga di comando prende la forma:

#### 608TERM [-Axxxx]

2) Modificando solo l'impostazione IRQ la riga di comando prende la forma:

#### 608TERM [-ly]

3) Modificando sia gli indirizzi base I/O che le impostazioni IRQ la riga di comando prende la forma:

## 608TERM [-Axxxx] [-ly]

Download from Www.Somanuals.com. All Manuals Search And Download.

Per esempio, se l'impostazione del commutatore degli indirizzi base I/O è stata cambiata a 2C0h, allora la nuova riga di comando deve essere:

**A:\>608TERM -A2C0**

Si visualizzerà lo schermo seguente:

A:\>608TERM -A2C0 Caricamento del firmware a ISI608 ubicato all'indirizzo 2C0h Caricamento del file default: ISI608.BIN ISI608 caricamento firmware..... ISI608 verifica firmware.....Verifica OK. ISI608 caricamento firmware riuscito. ISI caricamento firmware riuscito... Immettere da 1 a 8 per otto porte ISI. Immettere il numero porta?

La prima fase in questa utilità è di identificare la posta da testare. Il test funziona solo se la porta selezionata è collegata ad un modem acceso. Le immissioni valide per il MultiModemISI vanno da 1 a 8. Una volta selezionata la porta, si visualizzerà quanto segue:

> Immettere  $8 = 1200$  baud Immettere  $11 == 2400$  baud Immettere  $15 = 9600$  baud Immettere  $16 = 19200$  baud Immettere  $17 = 38400$  baud Immettere  $18 = 57600$  baud Immettere 19 == 115200 baud Immettere il baud rate che si desidera eseguire?

Questa fase permette di selezionare il baud rate per il test. Una volta selezionato il baud rate, si visualizzerà quanto segue:

L'utilità terminale ISI Ł pronta. Premere F10 per uscire.

Questo messaggio indica che adesso si può eseguire l'immissione della tastiera; qualsiasi carattere digitato sulla tastiera sarà inviato attraverso la scheda ISI al modem e poi rinviato per visualizzarlo sullo schermo PC. Una volta verificata l'operazione si può uscire dall'utilità premendo il tasto F10.
## **Introducción y descripción**

**1**

Download from Www.Somanuals.com. All Manuals Search And Download.

*Español*

#### *Introducción a la IntelligentSerialInterface (Interface seriada inteligente)*

La nueva tarjeta de **Intelligent**Serial**Interface** (Interface seriada inteligente), Multi-ModemISI, es una solución de hardware que permite agregar puertos rápidos seriados a los servidores de comunicación y ordenadores centrales asincrónicos con una arquitectura en bus de16 bits ISA. Los puertos seriados son esenciales para la comunicación de los servidores, que agrupan módems y otros dispositivos de comunicación para los usuarios de una línea LAN, y ordenadores centrales asíncronos que proporcionan acceso a los usuarios mediante puertos seriados. El MultiModemISI integra múltiples puertos ISI junto con la tecnología de los módems *Enhanced* V.34 en una sola tarjeta electrónica. Es una tarjeta electrónica adicional de "tamaño completo" incorporable que soporta una interface de alta velocidad de hasta 115.2 K bits por segundo por puerto. Esta tarjeta tiene información de múltiples módems para fax *Enhanced* V.34 (33.6 K bps) V.17 (14.4 K bps) proporcionando de esa manera un tamponamiento de múltiples puertos seriados.

Este manual contiene especificaciones del producto, instrucciones de instalación y la información sobre el servicio de asistencia técnica que le prestará ayuda en el procedimiento de instalación. Se da por entendido que el usuario posee conocimientos mínimos de computación. Por ese motivo, no se ha incluído una explicación detallada para las operaciones básicas de conexión y edición de archivos, etc.

#### *Descripción del producto*

*Español*

El MultiModem ISI es ideal para ser usado en ambientes de red de ordenadores ya que proporciona una solución integral de hardware para acceso remoto tanto para Window NT y redes LAN basadas en Novell. En particular, son ideales para asegurar la integración libre de problemas de la red Novell, el MultiModemISI está destinado a un Módulo Cargable NetWare para servidores de comunicación NetWare Connect<sup>TM</sup> que lo habilita para apoyar características de avanzada tales como discado remoto y agrupación de llamadas de módem. Además, el MultiModemISI se integra fácilmente a las plataformas Windows NT dado que apoya totalmente los programas del Servidor de Acceso Remoto de Microsoft. Eso hace que funcione cómodamente con los protocolos de red populares tales como TCP/IP y NetBIOS. El MultiModemISI está destinado a programas de gestión para otros sistemas de operación con usuarios múltiples tales como SCO® UNIX®, SCO Xenix y SCO UNIXWare®

El MultiModemISI incluye un procesador Intel de 16 MHz 80186 y 256 K de RAM que funciona en forma dinámica para alocar recursos a los módems más activos.

Fácil de instalar, el MultiModemISI puede usarse para agregar multipuertos para comunicaciones de módems *Enhanced* V.34 a una red de ordenador central o servidor en forma tan fácil como enchufar una tarjeta de expansión, ejecutar un programa de gestión o conectar una línea de teléfono.

Los gerentes de la red tienen la opción de comenzar con una configuración básica de cuatro módems (modelo ISI334/4), pudiendo agregar en el futuro otros cuatro módems más sin necesidad de utilizar otra tarjeta de expansión.

Esto se logra al aparejar un MultiModemISI con un módulo auxiliar (modelo ISI3334/ EC) teniendo ambos una interface con conectores internos.

Algunos componentes internos MultiModemISI incluyen un bloque para puentes para activar la cantidad de puertos en incrementos de 4 u 8. Un banco de interruptores de 8 DIP para seleccionar las direcciones de I/O (entrada y salida) y un bloque de puente IRQ, que controlan las direcciones de tanto el MultiModemISSI como el módulo auxiliar I/O y los valores IRQ.

Cuando se instala un MultiModemISI simple en un ordenador, la información en código de instalación crea 8 dispositivos. Los cuatro primeros son activos, mientras que los 4 dispositivos en el módulo auxiliar no se activan sino una vez conectados al MultiModemISI.

#### *Cómo usar este manual*

Ese capítulo comienza con una breve introducción, seguida de una guía (que está leyendo en estos momentos) para utilizar este manual. El presente manual contiene indicaciones tanto para los procedimientos de instalación del sistema de los programas de gestión del sistema operativo y del hardware, asistencia técnica, garantía e información sobre el BBS (boletín electrónico) y varios apéndices con información adicional sobre algunos temas seleccionados. La configuración del hardware y los procedimientos de instalación se describen en el Capítulo 2. El Capítulo 4 describe los procedimientos específicos de instalación del programa de gestión para su sistema operativo.

#### **Ordenadores requeridos**

- · 386, 486 o Pentium® PC o compatible con arquitectura en bus ISA.
- · Microsoft Windows NT 3.5x, UNIXA system V/386 (Versión 3.2, 2.0 o posterior), XENIX System V/386 de SCO (Versión 2.3.2C o posterior) o UNIXWare (Versión 1.1 o posterior), Netware de Novell.
- · Una unidad de disco como mínimo
- · 800 bloques de espacio de disco duro para UNIX; 100 K bytes para Windows NT; 50 K bytes para Novell

#### **Condiciones físicas, elØctricas o ambientales**

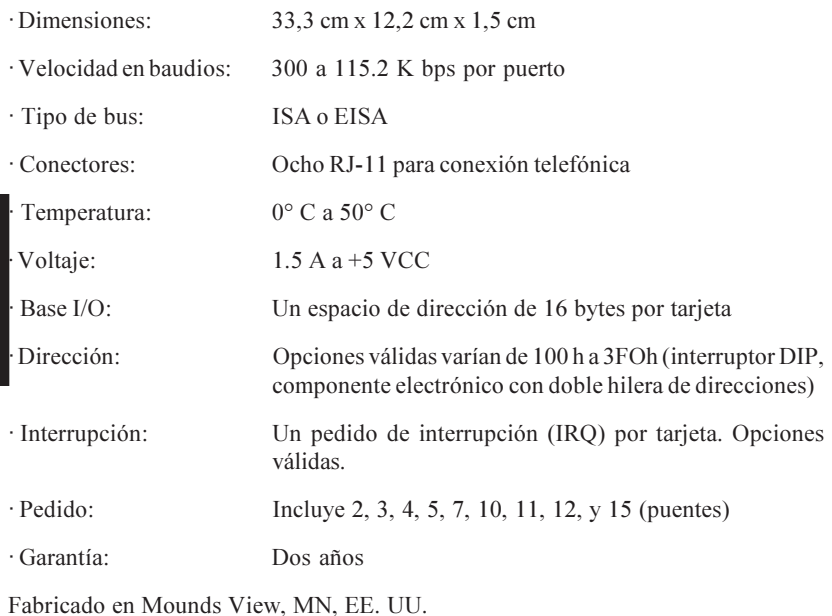

# **Instalación del hardware**

Download from Www.Somanuals.com. All Manuals Search And Download.

*Español*

**2**

#### *Instalación del MultiModemISI*

Este capítulo le muestra el procedimiento de instalación de las tarjetas del MultiModemISI en su ordenador en bus ISA o EISA (o compatible con una ranura de 16 bits ISA)

La instalación del hardware incluye:

- 1) Abrir su ordenador.
- 2) Establecer la configuración de la tarjeta (determinar la configuración del interruptor DIP de dirección de I/O y la del bloque para puentes IRQ).
- 3) Instalación de la tarjeta en el ordenador.

#### *Determinación de la configuración actual del sistema*

Cuando se instala un dispositivo en un ordenador, el procesador deberá tener los medios para enviar la información hacia y desde el dispositivo y el dispositivo deberá tener una forma de acceso para llamar la atención del ordenador. Esto es lo que comúnmente se denominan direcciones de Entrada/Salida (*I/O, en inglés)* pedido de interrupción (*IRQ*) respectivamente. La tarjeta del MultiModemISI requiere 16 direcciones de I/O y una de IRQ que no deberán ser utilizadas por ningún otro dispositivo en su sistema. Cuando se selecciona una base única de dirección I/O, asegúrese de que la dirección siguiente tampoco sea utilizada. Para determinar la configuración actual de su MultiModemISI, vea los apéndices A y B.

*Español*

.

Si está seguro de que estas configuraciones no están en uso, continúe con la configuración e instalación del harware. Podrá instalar hasta un total de cuatro tarjetas MultiModemISI en su sistema. Cada tarjeta es enviada con su juego de IRQ en nivel 3 y una base de direcciones de I/O de 200 hex. Verifique la configuración del sistema de su dispositivo para ver si se pueden usar estos valores. Si los valores predeterminados están en uso, seleccione una dirección de I/O y IRQ exclusiva y anote esos valores para usar en las secciones de intalación del software y hardware que siguen.

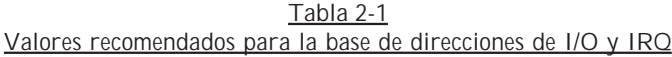

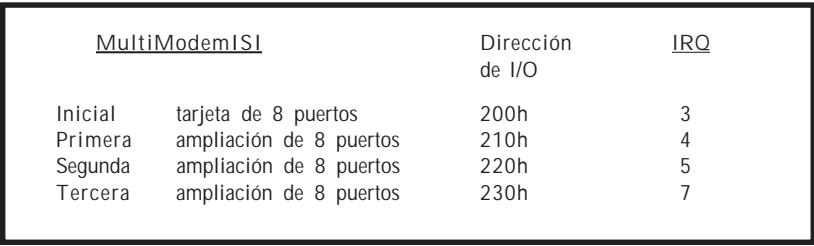

**Nota:** Si escoge IRQ 3 ó 4, puede ser que tenga que desactivar un dispositivo COM de su instalación de BIOS. Tenga en cuenta que la mayoría de los ordenadores 386 u ordenadores compatibles superiores no podrán asignar IDRQ2 a la tarjeta del Multi-ModemISI debido a que IRQ2 se usa para control de interrupción en modo esclavo.

Realice el procedimiento indicado en la Tabla 2-2 para instalación de las tarjetas del MultiModemISI en su ordenador en bus PC-ISA. El procedimiento de instalación incluye la configuración del bloque del interruptor de I/O y puente para IRQ. Esta sección se puede saltear si los valores **predeterminados: Dirección de I/O 200 Hex y IRQ 3,** son los valores que ha seleccionado. Tenga en cuenta que si instala múltiples tarjetas, el paso 4a de la Tabla 2-2 describe cómo se configuran las tarjetas.

#### **Tabla 2-2 Procedimiento de instalación de tarjetas múltiples**

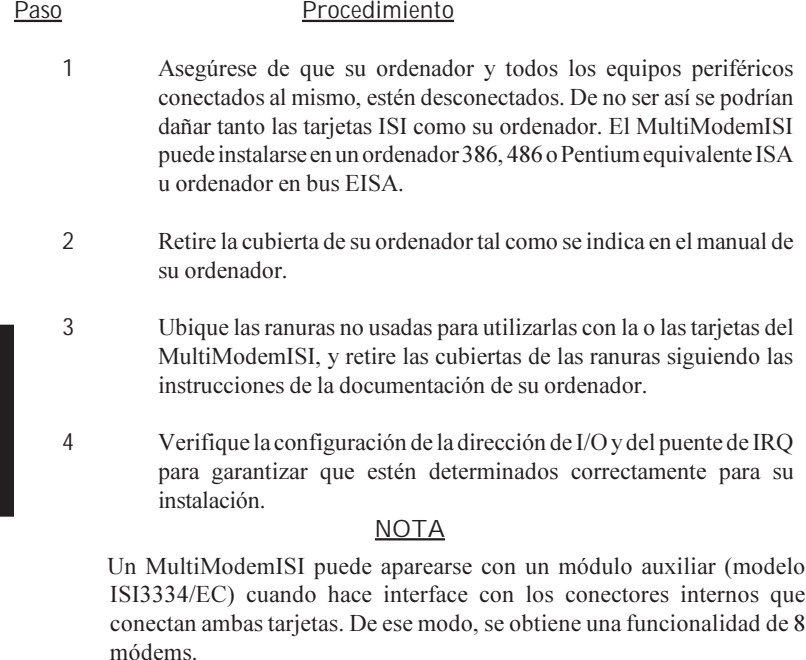

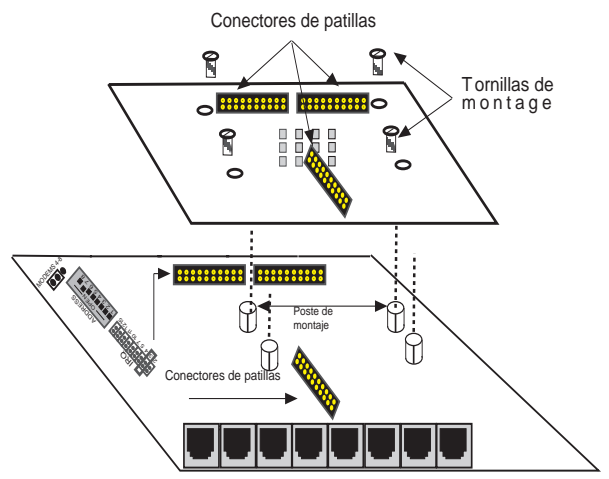

**Figura 2-1. Accesorios del módulo auxiliar y MultiModemISI**

La instalación implica:

- i) Cambio del puente Berg "*Modem 4-8*" a la posición 8 en el MultiModemISI (ver la Figura 2-2).
- ii) Sujetar el módulo auxiliar y el MultiModemISI. Esto se logra haciendo calzar los conectores de patillas del MultiModemISI al módulo auxiliar; ajustando las conexiones de montaje (cuatro tornillos) del módulo auxiliar al MultiModemISI (ver la Figura 2-1).
- iii) Conectar el MultiModemISI en una ranura disponible de su PC.
- iv) Sus programas de gestión instalados reconocen automáticamente los 4 módems adicionales y atribuyen los recursos del sistema en la forma adecuada. Vea el Capítulo 3 para más detalles sobre procedimientos de instalación de los programas de gestión.

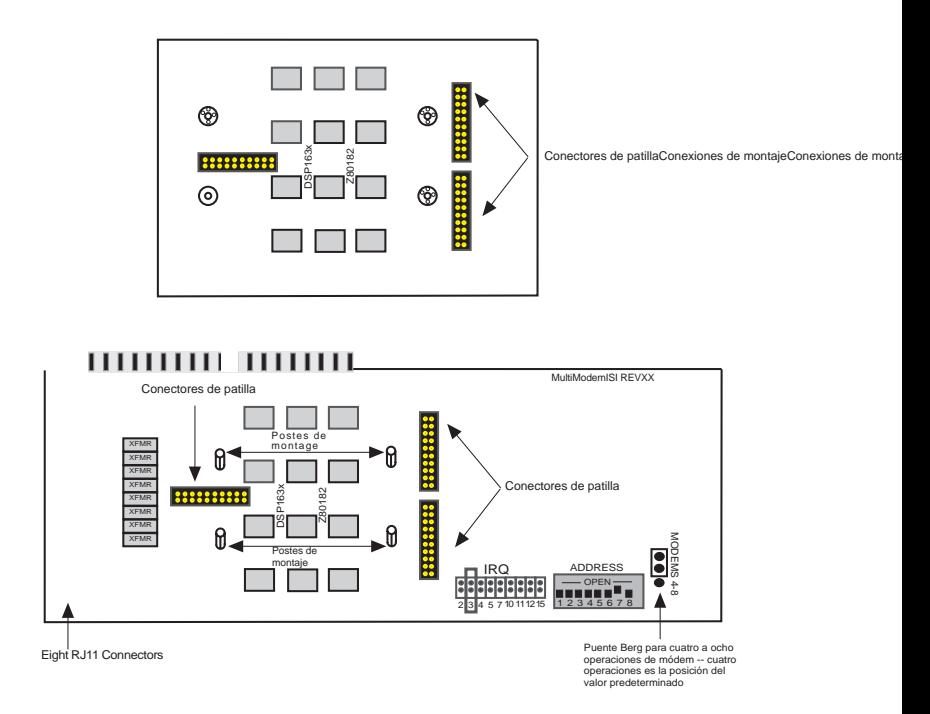

 **Figura 2-2. Componentes del módulo auxiliar y MultiModemISI**

#### **Tabla 2-2 (continuación) Procedimiento de instalación de tarjetas múltiples**

#### **Paso Procedimiento**

**4a** La posición de valor predeterminado para la dirección de I/O de base del MultiModemISI es 200 hex. El valor predeterminado para el puente de IRQ es IRQ3. Escoja el valor de IRQ cubriendo los pines correspondientes con el enchufe de cortocircuito (provisto). Vea el diagrama que se muestra a continuación, si es necesario. Si su sistema requiere una configuración diferente o si instala múltiples tarjetas, vea el Apéndice B para la tabla de valores de direcciones válidas.

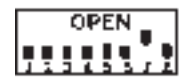

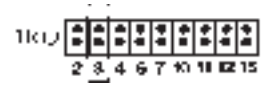

 **200 hex/IRQ3**

**Figura 2-3. Dirección de I/O y valores predeterminados de IRQ**

**Nota:** Si instala el MultiModemISI como segunda tarjeta en un **Multi**Com**RN***Gateway* (gateway nodal remoto), la dirección de I/O recomendada es 210 hex/IRQ4.

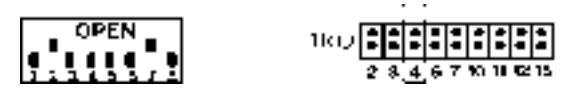

**210 hex/IRQ4**

**Figura 2-4. Otra configuración de la dirección de I/O y de IRQ**

**Registre todos los cambios que haga a estos valores y mantØngalos a mano para la sección de instalación del software en el Capítulo 3.**

#### **Tabla 2-2 (continuación) Procedimiento de instalación de tarjetas múltiples Paso Procedimiento**

- 
- **5** Instale las tarjetas del MultiModemISI en las ranuras de expansión seleccionadas de la misma manera que agrega cualquier otro tipo de tarjeta de ampliación, tal como se indica en las instrucciones que vienen con su ordenador.
- **6** Ajuste el soporte de retención al chasis del ordenador y vuelva a colocar la cubierta.
- **7** Sus tarjetas del MultiModeISi requieren una LINEA DE CONEXION modular. Por lo general, un conector RJ11C o RJ11W, pero puede ser también un RJ12 o Rj13. Para conectar el o los módems a las líneas PSTN, enchufe un extremo del cable RJ11 que se proporciona con el módem en los conectores de la **LINEA DE CONEXION** y el otro extremo en la conexión modular RJ11C o RJ11W proporcionada por la empresa telefónica.

#### **NOTA**

Los cables conectados al ordenador deberán ser blindados para reducir las interferencias.

**8** Encienda el ordenador y vea el manual proporcionado con el software que utilizará con su MultiModemISI para llevar a cabo el procedimiento de instalación del software.

#### *Avisos de advertencia*

- 1. Nunca instale cables de teléfono si hay tormenta.
- 2. Nunca instale la conexión del teléfono en lugares húmedos a menos que la conexión sea especial para ese tipo de lugares.
- 3. Este producto deberá ser utilizado con ordenadores *aprobados por agencias*.
- 4. Nunca toque terminales o cables de teléfono si no están blindados a menos que la línea de teléfono haya sido desconectada de la interface de la red.
- 5. Tenga cuidado al instalar o modificar las líneas de teléfono.
- 6. Trate de no usar el teléfono (excepto si no tiene cables) durante las tormentas eléctricas, ya que existe la posibilidad remota de recibir descargas eléctricas en caso de rayos.

## *Español*

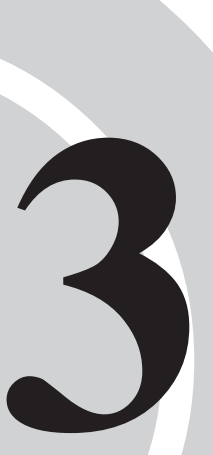

## **Instalación del programa de gestión de MultiModemISI**

Download from Www.Somanuals.com. All Manuals Search And Download.

#### *Introducción*

El MultiModemISI se envía con un módulo NetWare® cargable (aioisix.nlm) para servidores de comunicación NetWare Connect, y programas de gestión para cada uno de los siguientes sistemas operativos multiusuario: Windows® NT, SCO® UNIX®, SCO Xenix<sup>™</sup>, y SCO UNIXWare®. Ese capítulo lo guiará a través del proceso de instalación de dichos programas. La Sección 3.9 detalla la inscripción de instalación de Multi-Tech, que es ejecutado por el sistema operativo UNIX.

Al igual que con todos los programas para ordenadores, deberá hacer una copia de resguardo y usar la copia para la instalación. Si recibió un disco de 3 ½ pulgadas, la capacidad será de 720 KB. Consulte el manual de su sistema operativo para instrucciones sobre cómo hacer la copia del disco. Si tiene un tablero numérico, e intenta utilizarlo en el proceso de instalación, asegúrese de que esté en la posición "Num Lock".

El proceso de instalación de un programa de gestión de un dispositivo consiste en una modificación de su sistema. Por ese motivo, solamente el *Usuario Principal* (o administrador de programas) será la persona encargada de hacer la instalación. Si no puede hacer la entrada en el sistema desde la **raíz (root),** deberá hallar a la persona dentro de su organización que tenga autoridad para hacerlo (es decir, la contraseña). Para comenzar la instalación del programa de gestión, comience la instalación a partir de la **raíz**. Pase luego a la sección correspondiente.

#### *Instalación del programa de gestión AIO Novell NetWare Connect*

Multi-Tech proporciona programas de gestión "AIO" para su MultiModemISI, de modo que pueda funcionar con sus aplicaciones asíncronas compatibles con Novell. Los programas de gestión deberán ser cargados en el servidor de archivos donde se han instalado las tarjetas. Los programas de gestión se pueden instalar desde los mensajes de guía de la consola del servidor, o pueden ser incorporados, para carga automática, en el archivo AUTOEXEC.NCF. El programa de gestión AIO es simplemente un NLM (módulo cargable NetWare) que se ejecuta en el servidor de archivos.

Para instalar el programa de gestión AIO Multi-Tech, copie el archivo "AIOISIX.NLM" al directorio del sistema del servidor de archivos desde una estación de trabajo de la red. Por ejemplo, puede usar el comando siguiente para hacer la copia:

*COPY A:\AIOISIX.NLM F:\SYSTEM*

Para cargar el programa de gestión AIO, vaya a la consola del sistema u ordenador (donde reside MultiModemISI) y cuando aparezca el mensaje de pedido(:) escriba:

*LOAD AIOISIX [port=W] [int=X] [name=Y] [node=Z]*

Donde

**W** es la dirección del puerto I/O hexadecimal para MultiModemISI. El MultiModemISI ocupa las siguientes 15 direcciones de I/O en el bus. Es decir, si se especifica la dirección 100 hex, el MultiModemISI ocupará las direcciones de 100 hex a 10F hex (16 direcciones en total).

**X** es el número de vector de interrupción (IRQ) para MultiModemISI. El MultiModemISI puede establecerse para los vectores IRQ 2, 3, 4, 5, 7, 10, 11, 12 y 15.

**Y** establece el nombre del tablero MultiModemISI.

**Z** cambia el número de ID del nódulo de valor predeterminado para el MultiModemISI.

Tenga en cuenta que estos parámetros son optativos. En el supuesto caso de que no se proporcione ninguno de ellos, el programa de gestión AIO del MultiModemISI escogerá una dirección predeterminada de valor de I/O y valores de IRQ para instalar el programa de gestión.

#### **Puentes IRQ**

Para establecer los valores de IRQ hay que instalar el puente IRQ en los dos pines que indican el vector de interrupción.

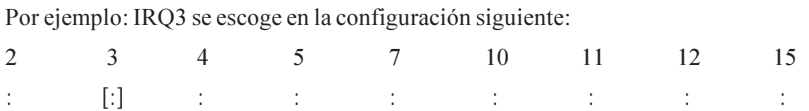

*Español*

#### **Mensajes de error**

1. \**Error: MultiModemISI no aparece en la dirección X\**

Eso significa que el programa de gestión no ha podido encontrar el MultiModemISI que reside en la dirección X. Asegúrese de que no haya otro dispositivo en su sistema con la misma dirección de I/O. Asegúrese también de que el MultiModemISI esté sentado en la forma correcta en la ranura del sistema.

*2. \*Error: MultiModemISI rechazó el cabezal del cargador\**

*\*Error: MultiModemISI no sincronizado\**

*\*Error: Fallo de verificar MultiModemISI en la dirección X\**

*\*Error: Esperaba X recibió Y\**

*\*Error: Verificar no sincronizado\**

Todos los errores mostrados anteriormente representan problemas con el servidor de archivos que no puede comunicarse con el MultiModemISI. Verifique que no haya otro dispositivo en el sistema que resida en la misma dirección de I/O que se ha escogido para el MultiModemISI. Desconece el servidor, asegúrese de que el MultiModemISI esté asentado corrrectamente en la ranura del sistema. Encienda el servidor de archivos e intente cargar otra vez el programa de gestión AIO. Si el problema persiste, póngase en contacto con un representante del equipo de asistencia técnica de Multi-Tech.

#### **Localización de problemas**

**Problema:** Una vez cargado el programa de gestión en la consola del servidor de archivos, inicié NetWare Connect y conecté un módem a un puerto en un MultiModemISI. Ahora, cuando trato de comunciarme con el módem, veo que el DTR del módem se eleva, pero el módem no responde a los comandos AT.

**Solución:** Puede haber algún conflicto de IRQ entre el MultiModemISI y otros dispositivos de hardware en su sistema. Incluso en el supuesto caso de que un dispositivo (por ejemplo, el ratón) no esté activado bajo NetWare, ese dispositivo aún así seguirá controlando la IRQ. Lea la documentación de su sistema para ver cómo se desactiva ese dispositivo.

### *Configuración de los puertos de NetWare Connect*

Para establecer los puertos de NetWare Connect, escriba *LOAD NWCCON* cuando aparezca el mensaje de la consola NetWare. *LOAD NWCCON* invoca la utilidad de configuración de NetWare Connect. Escoja las opciones del menú (e.g. tipo de módem, velocidad, orden de ejecución...).

### *Desinstalación del programa de gestión (Novell)*

En Novell, retire el archivo "*AIOISIX.NLM*" del directorio del sistema y haga los cambios correspondientes en el archivo *Autoexec.ncf.*

El procedimiento siguiente describe la instalación de MultiModemISI en un sistema ejecutado con Windows NT de Microsoft para usar el Servidor de Acceso Remoto (RAS).

#### **Tabla 3-1 Instalación de MultiModemISI en Windows NT Procedimiento**

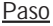

- **1** Configure e instale el MultiModemISI en una ranura ISA disponible tal como se describe en el Capítulo 2 de este manual.
- **2** Encienda el sistema NT.
- **3** Para agregar el adaptador MultiModemISI haga clic dos veces en **Program Manager »(Administrador de programas**)haga un doble clic en **Main »** doble clic en **Control Panel »** doble clic en **Network** En la sección *Installed Adapter Cards –* haga doble clic en **»Add** Adapter **»** escoja **Requires disk from manufacturer »**
- **4** Inserte el disco con el programa de gestión Multi-Tech en la unidad de disco A, y escriba el paso A:\WinNT\ en esa ventana y <CR>.
- **5** Seleccione la opción OEM, y escoja *MultiModemISI Adapter de Multi-Tech.*
- **6** Escoja la cantidad correcta de tarjetas MultiModemISI que desea instalar. Si instala más de una tarjeta, escoja la dirección de I/O y IRQ para cada tarjeta.
- **7** Para que el servidor de Windows NT pueda acceder a los puertos del MultiModemISI, deberá trazar el mapa de cada puerto como puerto COM. La instalación del programa proporcionada por Multi-Tech detecta todos los puertos COM que ya han sido activados y le da la ennumeración automática de los mapas para puertos COM para los puertos MultiModemISI. Podrá escojer la opción "*automatic enumeration* (ennumeración automática) o podrá entrar los nombres de los puertos COM para cada puerto.
- 8 Una vez finalizada la instalación, deberá seleccionar "OK" en *Network*. Windows NT crea las conexiones adecuadas para el programa de gestión. Para activar el programa, deberá hacer la reinicialización (reboot) del sistema. Vea el *Event Viewer (Visor de eventos)* para verifircar si el programa *MultiModemISI* se ha cargado bien.

#### *Configuración de los puertos de Windows NT* **Tabla 3-2 Configuración de las utilidades de Windows NT**

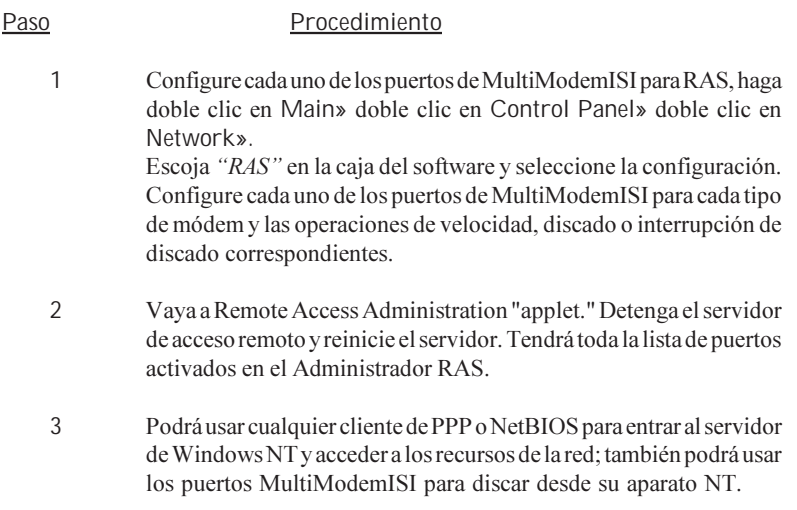

Vea el manual de Windows NT para mayor información sobre el funcionamiento de Windows NT.

#### *Desinstalación del programa de gestión (Windows NT)*

En Windows NT, vaya a **Program Manager** » haga doble clic en **Main** » doble clic en **Control Panel** » doble clic en **Network** » doble clic en **MultiModemISI** y escoja el botón *REMOVER.*

La utilidad de instalación proporcionada por SCO se llama *custom.* Esta sección es una breve reseña para la invocación de la utilidad y la instalación del programa de gestión. Las instrucciones contendidas en la siguiente tabla se deberán usar únicamente en los sistemas SCO UNIX. Si utiliza sistemas SCO UNIX o UNIXWare, pase a la sección correspondiente. Una vez completados los pasos de la Tabla 3-3, se lo dirigirá a la Sección 3.9 para ver la inscripción de instalación de Multi-Tech.

#### **Tabla 3-3 Instalación del programa de gestión MultiModemISI en sistemas SCO UNIX**

**Paso Procedimiento**

**1** Si desea instalar el programa de gestión desde la unidad de disco predeterminada, escriba custom y oprima "Enter" para llamar a la utilidad *custom.* Si desea usar una unidad de disco no predeterminada, deberá informarle al sistema en cuál de las unidades de disco hará la instalación y el tamaño de capacidad del disco o los discos. El cuadro siguiente proporciona dos opciones que podrán ser usadas al invocar la utilidad *custom*. Inserte una copia del disco con el programa MultiModemISI, e indique el comando correspondiente.

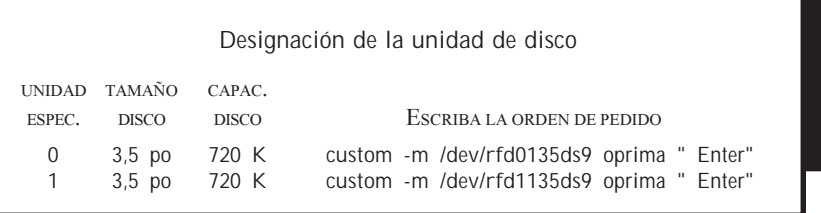

#### **Tabla 3-3 (continuación) Instalación del programa de gestión MultiModemISI en sistemas SCO UNIX**

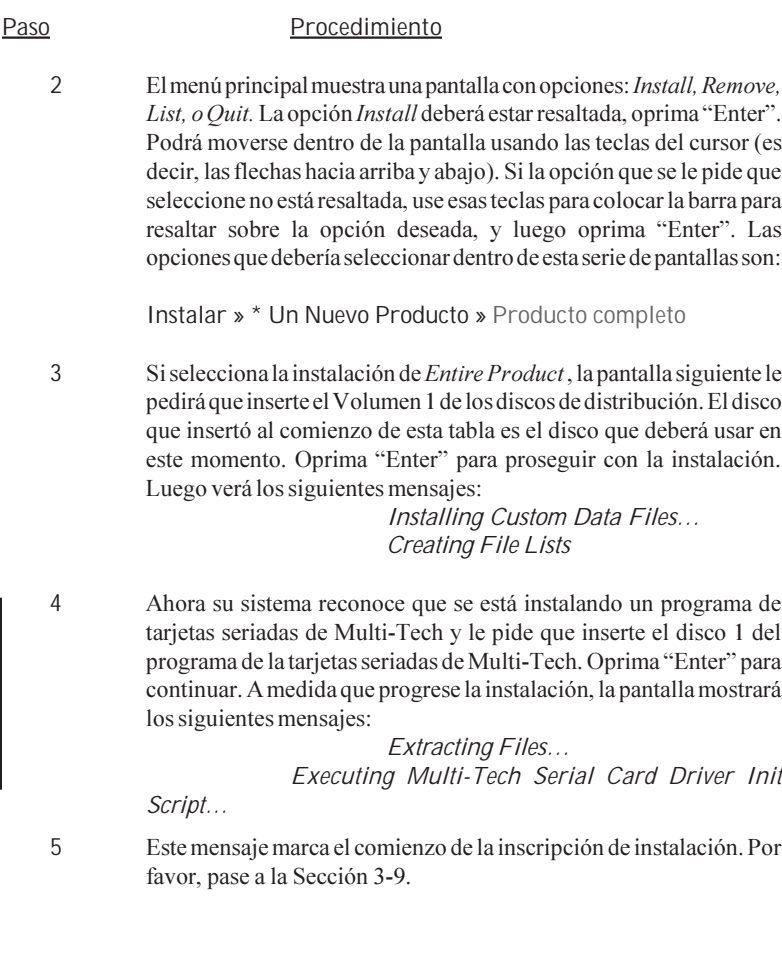

*Español*

Esta sección es para los ordenadores SCO UNIX solamente. SCO UNIX proporciona una base de datos para dispositivos que sirve para monitorear la actividad de los puertos seriados a través de los cuales los usuarios pueden entrar al ordenador central. Si los puertos MultiModemISI que ha seleccionado son usados por terminales (es decir, para permitir a los usuarios que entren a su ordenador central), deberá crear una entrada para la base de datos del sistema. Esta base de datos proporcionará información específica sobre las terminales que se usan para cada puerto MultiModemISI. La base de datos se analiza cada vez que un usuario trata de entrar al sistema. Si no hay entrada de base de datos para una terminal en particular, el acceso al ordenador central es denegado.

#### **Tabla 3-4 Creación de entradas para dispositivos con sysadmsh de SCO**

#### **Paso Procedimiento**

- **1** Encienda el sistema y preste atención para ver si el microprograma de cada MultiModemISI se carga con éxito. Si el microprograma de alguna de las tarjetas de MultiModemISI no se carga bien, o si ninguno de los puertos es accesible (en caso de que esto suceda, vea la Sección 3.12 en la Utilidad Administrativa de Multi-Tech).
- **2** La base de datos del dispositivo puede ser modificada de dos formas. Para crear la cuenta de las terminales con inicialización predeterminada, escriba **/tcb/bin/ttys\_update.** Para entradas a pedido, deberá crear las entradas primeramente en forma individual entrando para ello el lenguaje de comandos del administrador (lo que significa que deberá estar conectado a la raíz). Para entrar ese lenguaje de comandos deberá escribir: sysadmsh y oprimir "Enter".
- **3** Podrá crear entradas para dispositivos para cada puerto de sus tarjetas MultiModemISI seleccionando las siguientes opciones del menú de la base de datos:

**Accounts » Terminal » Create**

#### **Tabla 3-4 (continuación) Creación de entradas para dispositivos con sysadmsh de SCO**

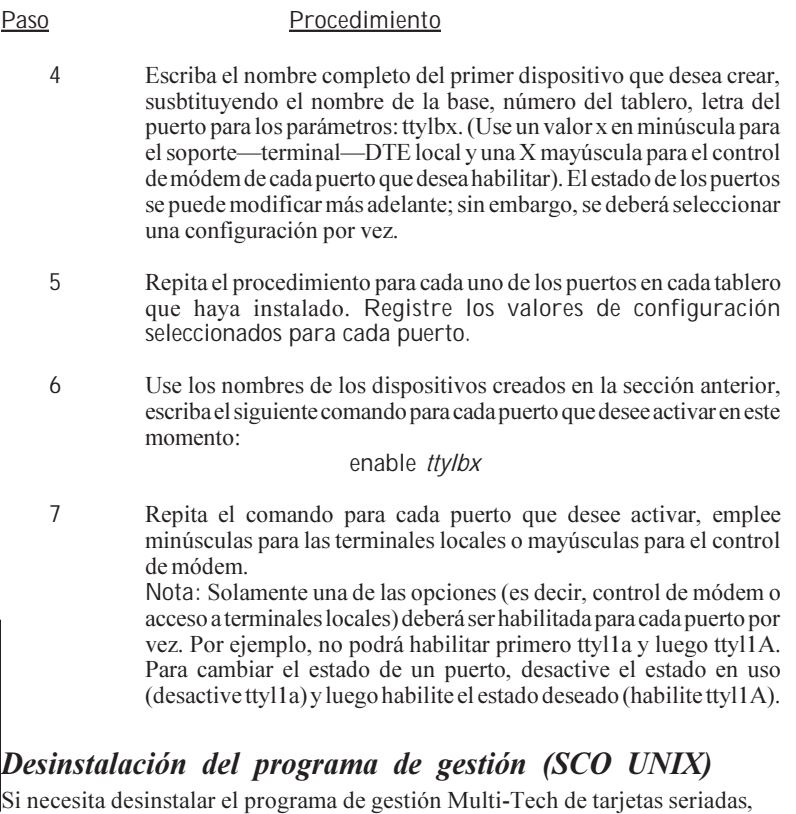

deberá entrar la utilidad de configuración (es decir, "custom" para SCO UNIX) y seguir las instrucciones para retirar el programa de gestión completo y reconstruir el núcleo sin el programa de gestión ISI. Si es necesario reinstalar el programa de gestión, debido a la dirección de I/O o sobreposición de IRQ, deberá retirar primero el programa de gestión.

La utilidad de instalación proporcionada por SCO XENIX se llama *custom*. Esta sección es una breve reseña del proceso de invocación de la utilidad y la instalación del programa de gestión. Las instrucciones contenidas en la siguiente tabla deberán utilizarse únicamente en los sistemas SCO XENIX. Una vez completados los pasos indicados en la Tabla3-5, se le pedirá que pase a la Sectión 3.9 para ver la inscripción de instalación de Multi-Tech.

#### **Tabla 3-5 Instalación del programa de gestión MultiModemISI en sistemas SCO XENIX**

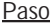

#### **Paso Procedimiento**

**1** Si desea instalar el programa de gestión desde la unidad de disco predeterminada, escriba custom y oprima "Enter" para llamar a la utilidad *custom.* Si desea usar una unidad de disco no predeterminada, deberá informarle al sistema la unidad de disco desde donde hará la instalación y el tamaño de capacidad del o los discos. El cuadro siguiente proporciona dos opciones que podrán ser usadas al invocar la utilidad *custom*. Inserte una copia del disco con el programa MultiModemISI, e indique el comando correspondiente.

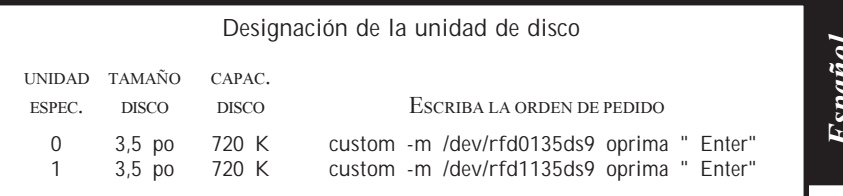

**2** *Custom* le permite instalar el programa de gestión y ejecutar la inscripción de instalación de las tarjetas MultiModemISI. El menú principal muestra una pantalla con opciones exclusivas para su sistema. Escriba el número de la opción *Add a Supported Product,* (Agregar un producto de apoyo) y oprima "Enter".

*Español*

#### **Tabla 3-5 (continuación) Instalación del programa de gestión MultiModemISI en sistemas SCO XENIX**

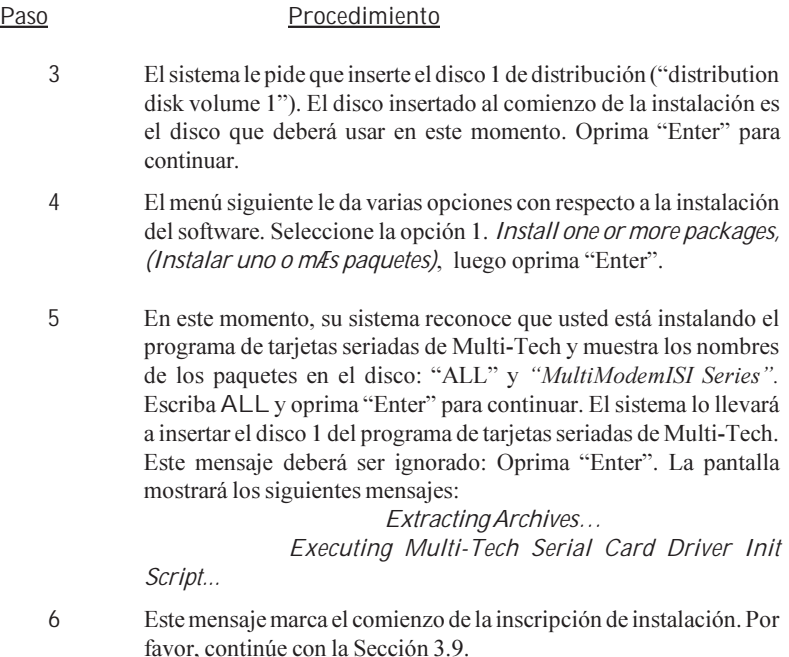

#### *Activación de los puertos en SCO XENIX*

Esta sección se podrá usar cada vez que deba habilitar puertos de su MultiModemISI para terminales (entradas) o control de módem. Por ejemplo, si ha creado los cuatro dispositivos de su MultiModemISI, pero en este momento necesita activar solamente tres de esos puertos, puede volver a esta sección en otro momento para activar uno o más de los puertos restantes.

*Español*

#### **Tabla 3-6 Puertos ISI en SCO XENIX**

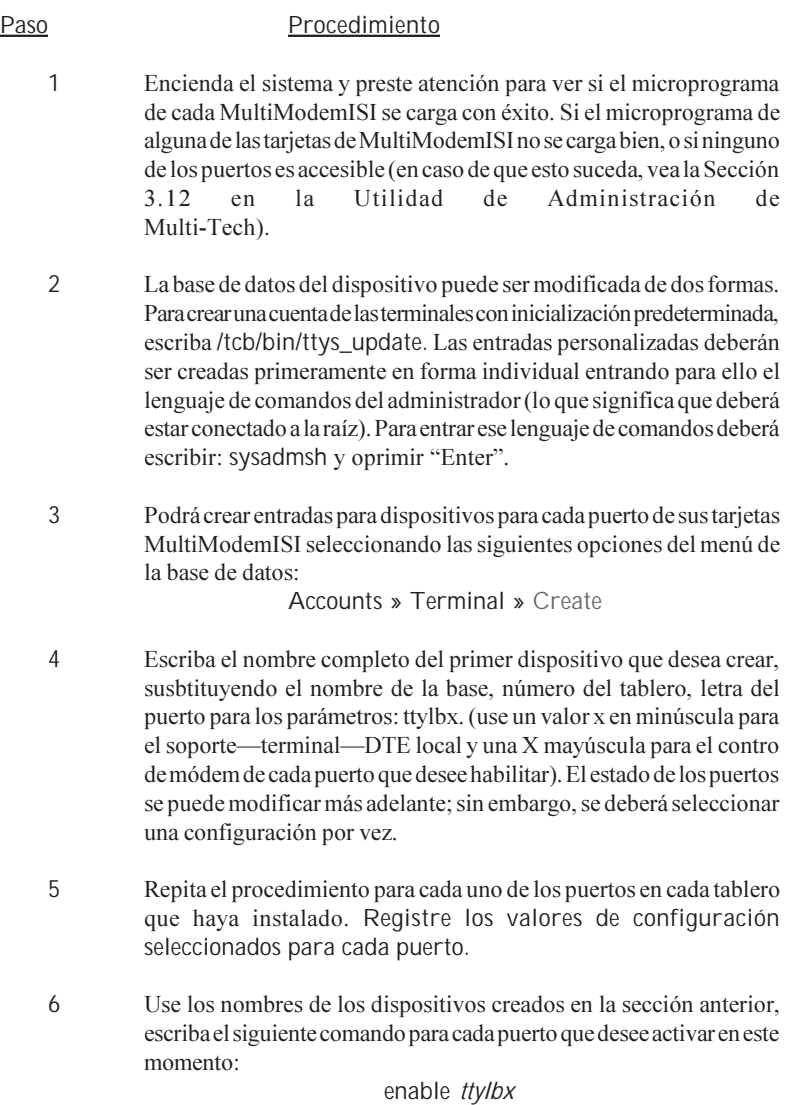

P600 headard a grati Gondard dis Utih And Manuals *Betala* Aiá Download. 207

**7** Repita el comando para cada puerto que desee activar, emplee minúsculas para las terminales locales o mayúsculas para el control de módem. **Nota:** Solamente una de las opciones (es decir, control de módem o

acceso a terminales locales) deberá ser habilitada para cada puerto por vez. Por ejemplo, no podrá habilitar primero ttyl1a y luego ttyl1A. Para cambiar el estado de un puerto, desactive el estado en uso (desactive ttyl1a) y luego habilite el estado deseado (habilite ttyl1A).

#### *Desinstalación del programa de gestión (SCO XENIX)*

Si necesita desinstalar el programa de gestión Multi-Tech de tarjetas seriadas, deberá entrar la utilidad de configuración SCO UNIX (Custom) y seguir las instrucciones para retirar el programa de gestión completo y reconstruir el núcleo sin el programa de gestión ISI. También deberá retirar el archivo "d608": rm\etc\perms\d608. Si es necesario reinstalar el programa de gestión, debido a la dirección de I/O o sobreposición de IRQ, deberá retirar primero el programa de gestión.

### *3.7 Instalación del programa de gestión MultiModemISI en un ordenador UNIXWare*

La utilidad de instalación provista en UNIXWare se llama *pkgadd.* Para instalar el programa MultiModemISI, deberá ejecutar pkgadd y seguir las instrucciones a continuación.

#### **Tabla 3-7 Instalación del programa de gestión MultiModemISI en un ordenador UNIXWare**

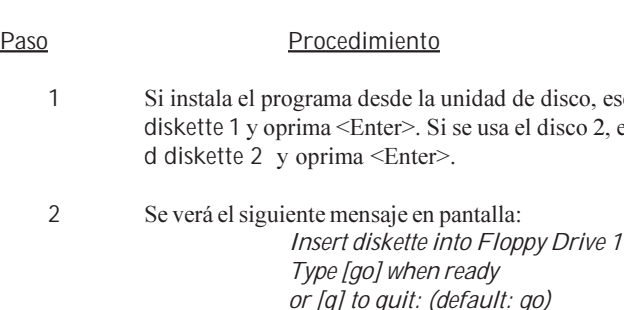

**1** Si instala el programa desde la unidad de disco, escriba **pkgadd -d** el disco 2, escriba pkgadd -

*Español*

- **3** Inserte una copia del disco con el programa MultiModemISI en la unidad de disco seleccionada.
- **4** Escriba go u oprima <Enter> para comenzar la instalación del programa.

**5** Ahora aparecerán los siguientes mensajes: *Installation in progress. Do not remove diskette. The following packages are available: 1 MultiModemISIMultiModemISI Driver (i386) 1 Select package(s) you wish to process (or "all" to process all packages). (default: all) [?,??,q]:*

- 6 Escriba "1" y oprima <Enter> para continuar la instalación.
- **7** El siguiente mensaje se verá en la pantalla a medida que los archivos sean copiados de la unidad de disco al disco duro:

*MultimodemISI Driver (i386) 1 Using </> as the package base directory. Multi-Tech Systems ## Processing package information. ## Processing system information. ## Verifying disk space requirements.*

**8** Aparecerá el siguiente mensaje: *[verifying class <none>] ## Executing postintall script.*

**9** Este mensaje marca el comienzo de la inscripción de instalación. Proceda a la Sección 3.9.

#### *Activación de los puertos de MultiModemISI en un Sistema UNIXWare*

Para habilitar los puertos MultiModemISI en un sistema UNIXWare (ejecutando el servidor de aplicación de UNIXWare), use el comando *sysadm.* La Edición Personal de UNIXWare no proporciona la utilidad *sysadm,* de modo que tendrá que habilitar un puerto usando el comando *ttymon.*

#### **Tabla 3-8 Inicialización de los puertos en una utilidad sysadm**

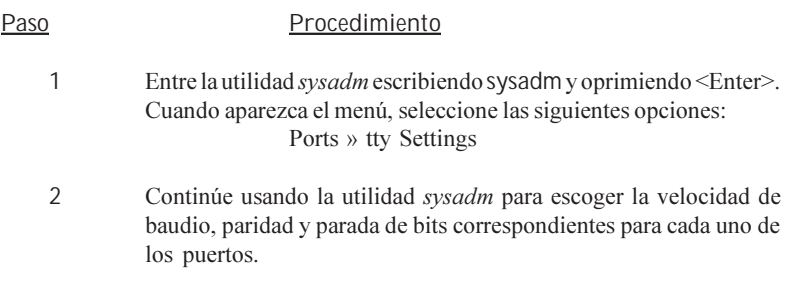

#### *Desinstalación del programa de gestión (UNIXWare)*

Entre *pkgrm isi608* cuando aparezca el mensaje de UNIXWare. Esta utilidad sirve para retirar el programa de gestión y reestablecer el contacto con el núcleo.

#### *Inscripción de instalación de Multi-Tech*

Esta sección lo guía a través de la inscripción de instalación de Multi-Tech para los sistemas SCO y UNIXWare. La inscripción solicita información sobre la cantidad de tableros que desea instalar, los valores de I/O y IRQ (interrupción de respuesta) seleccionados y los seudo dispositivos que desea instalar para crear la utilidad Multi View. Esta información extrae los programas necesarios, que serán conectados al núcleo de su sistema.

#### **Tabla 3-9 Inscripción de instalación de Multi-Tech**

#### **Pantalla Explicación**

- **1** Esta primera pantalla le pedirá cuántos MultiModemISI desea instalar. Si tiene más de un MultiModemISI, se le recomienda usar el cuadro de la Tabla 2-1 en el Capítulo 2, de modo que entre los valores correspondientes para cada tarjeta. Indique la cantidad de tarjetas, y oprima <Enter>.
- **2** La segunda pantalla pide las direcciones de I/O de la base que fueron seleccionas al instalar la primera tarjeta. Es importante que verifique que las direcciones seleccionadas para cada MultiModemISI no se superpongan con las de otros dispositivos u otros MultiModemISI.

**Las tarjetas de MultiModemISI usan la dirección de la base de I/O y las siguientes quince direcciones.**

- **Nota:** Si la dirección de I/O seleccionada está en conflicto con la de algún dispositivo en su sistema, deberá retirar el programa de gestión MultiModemISI y volver a instalarlo. Proporcione la dirección de I/O de la base, y oprima <Enter>. Para mayor información, vuelva a la Sección 2.2 y/o al Apéndice B.
- **3** La tercera pantalla le solicita el valor de IRQ para la tarjeta. Es importante que verifique que ninguna de las IRQ seleccionadas para cada MultiModemISI se superponga con otras IRQ de dispositivos u otros MultiModemISI. Escriba el valor de IRQ, y oprima <Enter>.

**Nota: Si ha escrito una cantidad mayor de "1" en la primera pantalla, las tres pantallas previas reaparecerÆn en secuencia para cada tarjeta a instalar. La instalación continuarÆ una vez finalizada la entrada de datos.**

**4** El directorio /dev tiene los archivos de información de los dispositivos que utiliza el núcleo para acceder al hardware. Cuando agrega un MultiModemISI, deberá indicar los nombres exclusivos de los puertos del MultiModemISI, para que no estén en conflicto con los puertos asignados a otros dispositivos o puertos reconocidos por su sistema. Si usa el nombre de un dispositivo asignado, el dispositivo es "detectado" cuando se intenta crear el puerto MultiModemISI con ese mismo nombre.

El nombre de la base de datos predeterminada para los puertos MultiModemISI es "ttyl"; y el nombre de la base de datos predeterminada para los puertos de la impresora es "*prnl*". Si eso es acceptable, escriba Si eso es acceptable, escriba "*Y*" y oprima <Enter>.

Para cambiar el nombre, escriba "N" y proporcione un prefijo de menos de 5 caracteres. El nombre base seleccionado será usado por todos los puertos en cada tarjeta a instalar.

La siguiente información describe el formato utilizado para nombrar los puertos MultiModemISI:

El nombre del dispositivo predeterminado y su formato son: **ttyl**

#### **ttyl NOMBRE BASE**

Este prefijo se aplica a todos los puertos MultiModemISI en todos los tableros. Los nombres básicos son de 1 a 4 caracteres.

#### **b NUMERO DEL TABLERO**

Valores del 1 al 4, dependiendo de la cantidad de módems Multi-ModemISI instalados.

#### **x LETRA DEL PUERTO**

Valores de la A a la H para los puertos MultiModemISI. (valores SCO UNIX/XENIX) A-H indican los puertos del módem.)

Nombre de la base del dispositivo seleccionado:

#### **Tabla 3-9 (continuación) Inscripción de instalación de Multi-Tech**

#### **Pantalla Explicación**

**5** Una vez seleccionado el nombre de la base del dispositivo, se le pedirá que indique el nombre de la base de la impresora. Este prefijo se utiliza para identificar cada uno de los puertos que apoyan a la terminal que tiene una impresora conectada al puerto auxiliar (para impresión en modo transparente). Podrá seleccionar un nombre de base exclusivo, o bien aceptar el valor predeterminado "prnl" (los parámetros de la impresora se detallan en la Sección 3.10).

Nombre seleccionado de base de la impresora: **\_\_\_\_\_\_\_\_\_\_\_\_\_\_**

- **6** La utilidad Multi\_\_View initializa la capacidad de páginas múltiples de las terminales con múltiples páginas de la memoria. Se le preguntará cuántos seudo dispositivos (cantidad completa de seudo dispositivos desea disponibles para la utilidad Multi\_\_View) desea crear. Esta es la cantidad total de dispositivos disponibles para todas las terminales de MultiModemISI. Podrá tener un máximo de 256 seudo dispositivos en su sistema.
- **7** La pantalla de confirmación indica los valores que ha seleccionado. Si esos valores son correctos, escriba "Y", para continuar con el proceso de instalación.

Si hay un error en alguno de los valores mostrados, escriba "N" para que vuelva a aparecer la primera pantalla. Deberá entonces volver a entrar toda la información para cada tarjeta. Vea sus notas si tiene que instalar muchas tarjetas MultiModemISI.

Si acepta esta confirmación de la lista (oprimiendo "Y"), verá una serie de mensajes mientras el programa se instala y reconstruye el núcleo. Cuando le corresponda tomar el control, escriba **shutdown -y** y oprima <Enter> para hacer una reinicialización.

#### *Utilidad Multi\_Setup*

Esta sección lo guía a través de la utilidad de inicialización de Multi-Tech para los sistemas SCO y UNIXWare. La utilidad Multi\_Setup le permite establecer varios parámetros para los puertos de las tarjetas Multi-Tech ISI; tales como impresión en modo transparente, valores de baudios altos (38400 bps), y control de flujo del hardware. Todos los cambios realizados por la utilidad Multi\_Setup quedan en efecto hasta que el sistema sea reinicializado o hasta que cambie las opciones usando Multi Setup.

Multi Setup tiene una base de datos de asociación de cadenas de "on" y "off" (activado o desactivado) para la opción de impresión en modo transparente mediante emulaciones de las terminales usadas comúnmente. Si el tipo de terminal en uso no es reconocido por Multi\_Setup, Multi\_Setup verificará la base de datos *termcap* para extraer las secuencias de escape de "po" y "pf" para la impresión en modo transparente mediante ese tipo de terminal.

Las opciones de Multi Setup se ven en la Tabla 3-10.

#### **Tabla 3-10 Opciones de Multi Setup**

*Español*

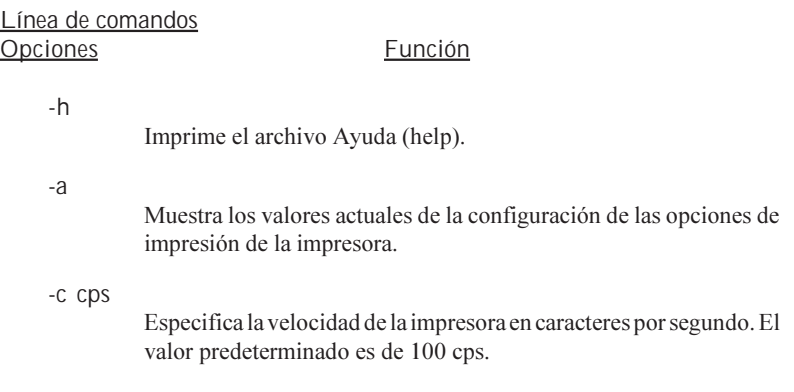

#### **-b bufsize**

Especifica el tamaño del búfer para imprimir en modo transparente. El valor válido es cualquier intregral mayor que 0, según especifique su impresora. El valor predeterminado es de 250 caracteres.

#### **Tabla 3-10 (continuación) Opciones de Multi Setup**

#### **Línea de comandos Opciones Función**

**-T term**

Establece las secuencias de escape para imprimir en modo transparente según las de la terminal especificada por "term". Este parámetro tiene acceso a la tabla de búsqueda en la base de la terminal creada en Multi Setup. Si la terminal no es reconocida por Multi Setup, entonces la base de datos usada por "termcap" se utiliza para hallar las secuencias de escape "On" y "Off" para la impresión en modo transparente.

#### **-n tty**

Especifica el puerto **tty**. Si no se especifica **tty**, la operación será realizada por una terminal de entrada estándar.

#### **-B high/low**

"-B high" establece la velocidad en baudios del puerto ISI en valores altos (vea la tabla de conversión, a continuación). "-B low" vuelve a colocar el puerto ISI en valores en baudios estándar de UNIXWare.

**UNIX especifica que el puerto del hardware funciona a**

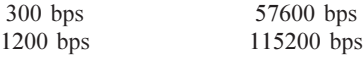

**-f cts/nocts**

"-f cts" impone el control de flujo del hardware en el puerto ISI, sobreescribiendo los valores de instalación de la aplicación del software siempre que corresponda.

"-f nocts" permite que el valor del flujo de control del hardware sea determinado por la aplicación del software.

#### **Tabla 3-10 (continuación) Opciones de Multi Setup**

**Línea de comandos Opciones Función**

**-s string**

Establece las cadenas "on" y "off"para impresión en modo transparente. Estas cadenas deberán ser especificadas en el mismo órden, debiéndose especificar ambas cadenas. Los caracteres de control no imprimible deberán ser entrados como tres dígitos octales con ceros de relleno, si es necesario, y deberán ser precedidos por una \. Por ejemplo, el caracter de escape puede ser entrado \033. Las cadenas de "on" y "off" pueden ser especificadas dentro de las comillas como cadenas o como dos cadenas separadas por una coma.

> -s " $022\011C \022\011D$ " o bien,  $-s$  "\022\011C","\022\011D"

#### *Instalación de la utilidad Multi\_View*

Esta sección sirve de guía para la utilidad Multi View para sistemas SCO y UNIXWare. Durante la instalación de los programas de ejecución MultiModemISI, también instalará la utilidad Multi View para terminales para páginas múltiples. Esta sección da una descripción de la utilidad Multi\_View y ofrece la información necesaria para crear un archivo de información Multi\_View.

Una vez instalado el programa Multi View, se lo podrá llamar escribiendo el siguiente comando:

**Multi\_View** [options]

El Multi\_View inicializa la capacidad de impresión de múltiples páginas de las terminales con la memoria múlti página. Si bien Multi\_View funciona bien en una terminal no inteligente (sin páginas múltiples de memoria), sus terminales deberían tener múltiples páginas de memoria y ser capaces de retener la posición del cursor en cada página para lograr el efecto adecuado.

La mayoría de las terminales de avanzada tienen una memoria de páginas múltiples, lo que permite que cambien durante las sesiones. Cada página de memoria disponible en la terminal permite que el usuario pueda establecer otra sesión en el ordenador principal. Al tener capacidad para producir múltiple paginación la terminal conserva la información de la pantalla y la posición del cursor para cada una de las sesiones en una página diferente de memoria.

Multi View permite que el ordenador principal procese las teclas claves de la sesión de cambio y que se produzca la secuencia de escape necesaria a la terminal para que se vea la página correspondiente en pantalla. Multi\_View trata cada pantalla nueva abierta por el usuario como una pantalla virtual y mantiene el mapa entre cada pantalla virtual creada y la página en la memoria de la terminal. La cantidad de pantallas virtuales y páginas en la memoria variará según la emulación de la terminal, la terminal usada y la cantidad de pseudo dispositivos creados por el administrador del sistema durante la instalación.

En un caso ideal, puede haber tantas pantallas virtuales como páginas en la memoria de la terminal. Si hay más páginas virtuales especificadass que páginas en la memoria, entonces dos pantallas virtuales pueden ser mapeadas a una sóla página de la memoria, en ese caso, ambas pantallas de la sesión se desplegarán cuando esa página de la memoria sea llamada.

Una vez que Multi View pueda leer con éxito la descripción de la terminal e inicializarla, aparecerá un mensaje que mostrará la secuencia de la tecla clave de ayuda (help).

Se definen las siguientes teclas clave:

- $\cdot$  Ir a la pantalla virtual "n"
- Crear nueva pantalla virtual
- Cambiar entre pantalla siguiente y anterior
- Proporciona ayuda para teclas clave
- Salir de Multi View con un estado de salida cero.
- Finalizar Multi\_View con un estado de salida distinto de cero.

Para definir la base de datos de la capacidad de su terminal, vea la Sección 3.11.1.

Se definen las siguientes opciones:

#### **Opción Descripción**

**-h** Imprime el archivo de ayuda. Multi\_View utiliza el entorno variable MTDSPLY para escoger la utilidad para mostrar este archivo. Si no se halla esa variable en el entorno, Multi\_View usa la utilidad "pg".

#### *216 Download from Www.Doglian.Bandangas.teom. All Manultals/Sedarch And Download.*

- **-t** Esta opción se utiliza para informar a Multi\_View que debe usar la descripción de la terminal diferente de la especificada por la variable TERM en el entorno del usuario.
- **-f** Esta opción permite que el usuario dé instrucciones a Multi\_View para que lea la descripción de la terminal desde un archivo diferente al archivo de valor predeterminado. La descripción del archivo predeterminado es "usr/bin/msfile".

#### *Formato de archivo de descripción*

El archivo de descripción puede contener descripciones para tipos de terminales múltiples. Cada entrada en la terminal deberá estar separada por una línea en blanco. La primera línea para cada terminal contiene los diversos nombres con los que se conoce dicha terminal. Hay tres tipos de entradas para cada emulación de terminal: 1) entrada de tecla clave, 2) secuencia de escape de la terminal, y 3) especificaciones de sincronización.

#### *vEntradas de teclas clave*

Estas entradas tienen tres columnas. La primera columna especifica un código mnemónico. Cada código mnemónico está asociado con una acción específica tomada por Multi View. Las combinaciones mnemónicas se dan a continuación:

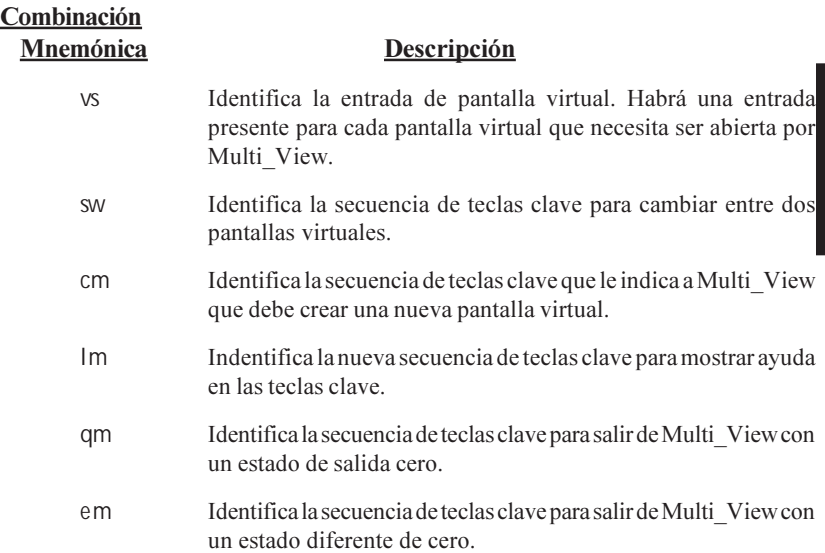

La segunda columna contiene la secuencia a oprimir para obtener la acción que se describe en la primera columna.

La tercera columna especifica la secuencia de escape enviada a la terminal por Multi\_View cuando se emplea y oprime la combinación especificada en la segunda columna.

En otras palabras, estas entradas le indican a Multi\_View que la terminal envía la secuencia de escape especificada en la columna tercera de Multi\_View cuando se especifican las teclas de la columna dos y que Multi\_View deberá tomar la acción especificada en la columna uno siempre que reciba los caracteres especificados en la columna tres.

#### *3.11.3 Secuencias de escape de la terminal*

Las entradas de la secuencia de escape de la terminal describen la secuencia de escape que hay que enviar a la terminal. La primera columna contiene un código mnemónico. Los códigos mnemónicos se explican a continuación:

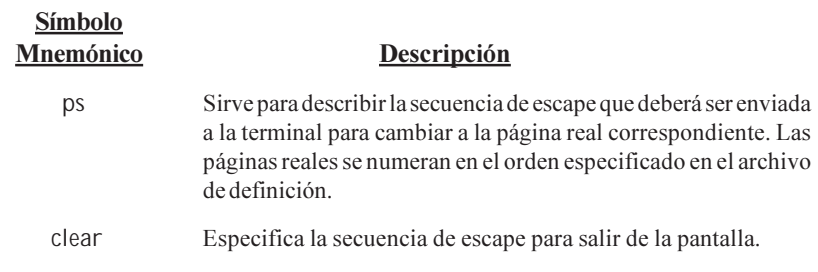

La segunda columna tiene la secuencia de caracteres que Multi View deberá enviar a la terminal.

#### *Especificaciones de sincronización*

La especificación de sincronización se expresa en los invervalos de décimas de segundos que espera el programa de utilidad antes de verificar una secuencia de escape. La especificación de sincronización se define a continuación:

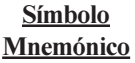

#### **Descripción**

**tiempo** Especifica el intervalo, en unidades de 0.1 segundos, que Multi\_View esperará mientras lee los caracteres antes de verificar secuencias de escape.
Un archivo de muestra para la terminal Wyse50 se utiliza en el siguiente ejemplo:

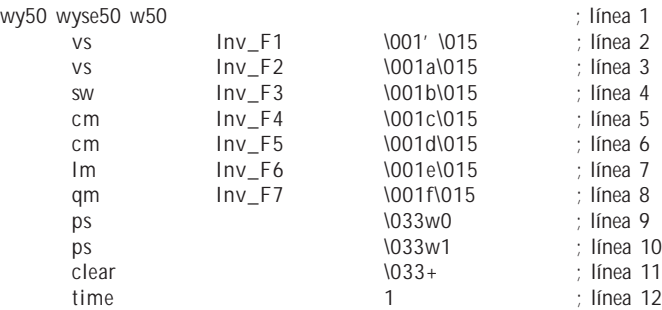

- Línea 1 Da todos los nombres diferentes de reconocimiento de la terminal Wyse50.
- Línea 2 Especifica los valores 0 de la pantalla virtual. Cuando se muestra la pantalla de ayuda, aparece <Shift>+<F1> para la pantalla virtual 0. La entrada significa que la terminal está lista para enviar una secuencia, con el primer caracter ASCII como cabeza (01 Hex), el segundo caracter es un guión (-), y el último un retorno de carro <CR> cuando se entra <Shift>+<F1> en la terminal y Multi\_View es cambiado al proceso o núcleo asociado con la pantalla virtual 0.
- Línea 3 Especifica la entrada de la pantalla virtual 1.
- Líneas 4-8 Describe las teclas clave para cambiar entre las pantallas virtuales en uso o la anterior, crear una nueva pantalla virtual, mostrar la ayuda en las teclas clave, salir de Multi\_View con un estado cero y finalizar Multi\_View con un estado diferente de cero, respectivamente.

#### Líneas 9, 10 Describe las páginas reales en la terminal. La segunda secuencia en cada línea da una secuencia de escape que necesita ser enviada a la terminal para cambiar a la página real correspondiente.

Línea 11 Borra la secuencia para borrar la pantalla.

#### Línea 12 Especifica por lo menos una segunda espera de 0.1 segundo en la lectura de información antes de proseguir y verificar las teclas clave.

Cada caracter de la secuencia de escape o teclas clave puede ser especificado como caracter ASCII si es imprimible. Si no es imprimible, deberá ser especificado como de formato octal con ceros a la izquierda, si es necesario, y precedido por una \. Por ejemplo, un caracter de escape ASCII puede ser especificado como "\033".

No salga de la pantalla al hacer la salida de la información ya que eso podría interrumpir la secuencia enviada a la terminal. Si hay más de una pantalla virtual, todas las salidas de las pantallas virtuales inactivas estarán bloqueadas. La única pantalla virtual activa es la que se usa en el momento.

Multi\_View logra su potencial máximo en una terminal con pantallas múltiples. Multi\_View, pero puede también usarse en una terminal no inteligente que tenga solamente una página de memoria. Si hay solamente una página, la salida de la pantalla se ve inevitablemente deformada debido a las salidas de las múltiples pantallas.

Los siguientes son algunos de los caracteres ASCII importantes no imprimibles y sus valores octales:

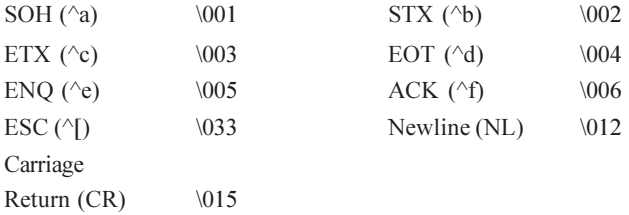

Algunas limitaciones conocidas se presenta en la siguiente lista:

- No hay caracteres nulos permitidos en las teclas clave.
- No puede haber teclas clave con subsecuencias completas de otra tecla clave.

# *Utilidad de administración*

Multi-Tech proporciona también una utilidad de administración llamada *"Multi\_Admin"* que ayuda a solucionar problemas en los tableros de Multi-Tech de puertos múltiples. Esta sección sirve de guía para usar la utilidad de administración para los sistemas SCO y UNIXWare. El menú de utilidad interactivo despliega varios tipos de tableros multipuertos de Multi-Tech que pueden ser instalados en su sistema. Podrá observar específicamente el estado y las estadísticas de cualquiera de los tableros multipuertos instalados o de cualquiera de sus puertos (por ejemplo, MultiClusterU, ISI608 o MultiModemISI).

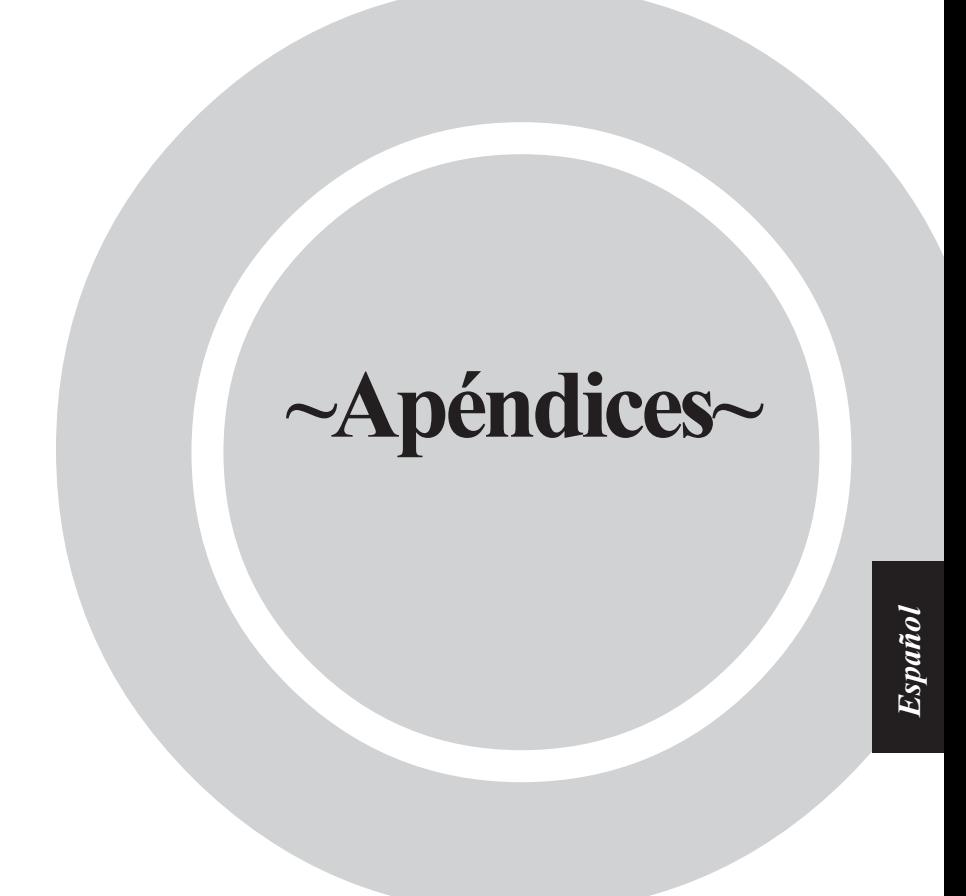

Download from Www.Somanuals.com. All Manuals Search And Download.

# *Apéndice A - Determinación de los valores de configuración en uso*

Esta sección se puede usar para determinar las direcciones de I/O y de los vectores de interrupción usados por su sistema. La Tabla A-1 proporciona las instrucciones para los sistemas SCO y UNIXWare, y la Tabla A-2 es para los sistemas SCO XENIX. Ambas tablas muestran los procedimientos para retirar un dispositivo para liberar su valor de interrupción.

## **Tabla A-1 Determinación de los valores actuales para SCO y UNIXWare**

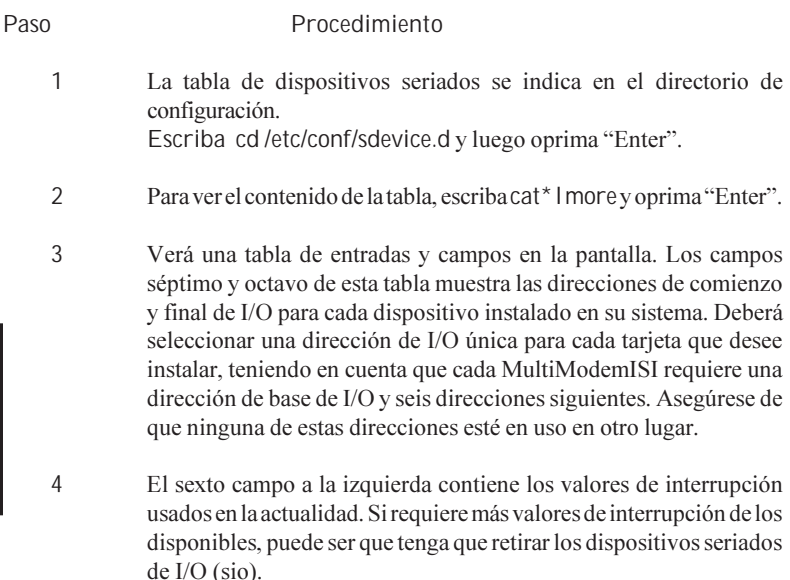

# **Tabla A-1 (continuación) Determinación de los valores actuales para SCO y UNIXWare**

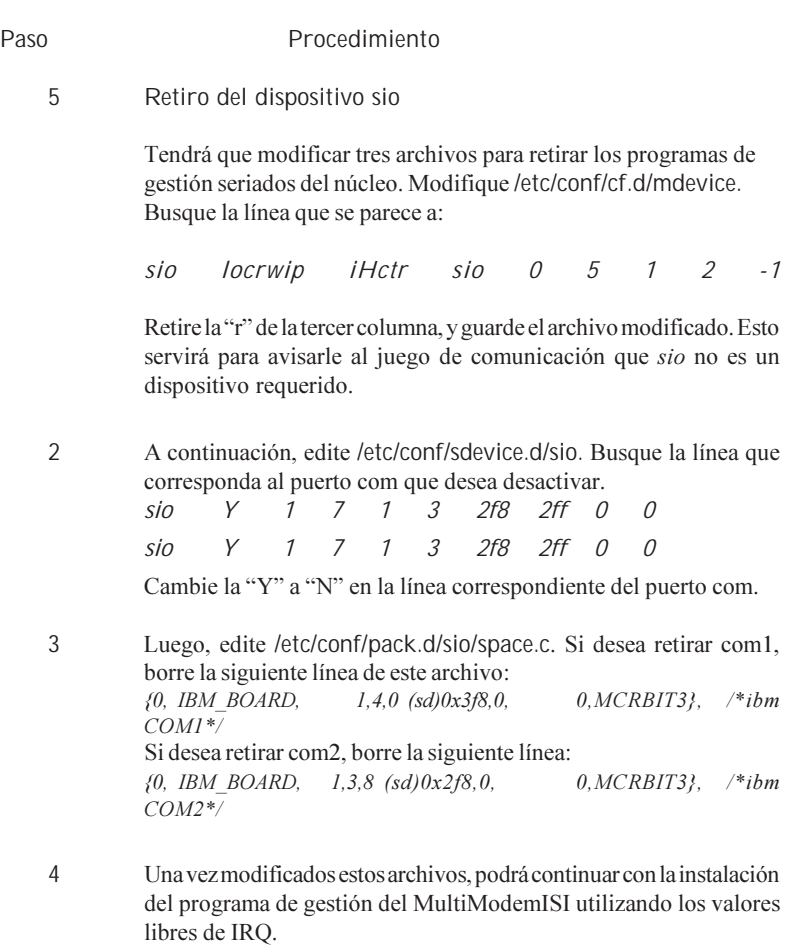

## **Tabla A-2 Determinación de los valores actuales en SCO XENIX**

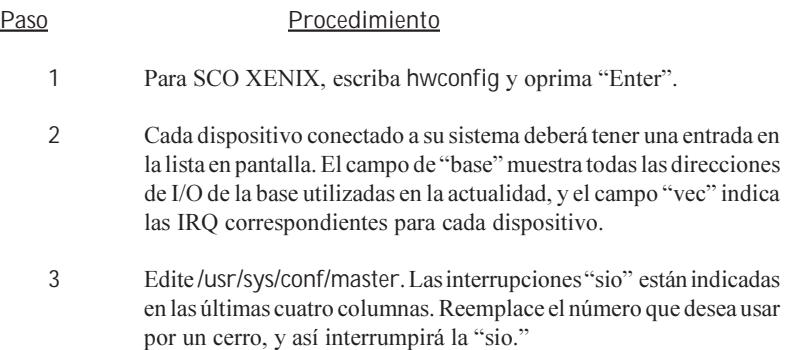

# *Apéndice B Valores del interruptor de las direcciones de I/O de la base*

La tabla siguiente proporciona los valores del interruptor DIP para las direcciones válidas de I/O de la base del MultiModemISI. Los interruptores pueden colocarse en "ABIERTO" (O en la tabla siguiente) o en "CERRADO" (C en la tabla siguiente). Si se sostiene el tablero con el interruptor hacia usted (de modo que los números 1-8 se lean de izquierda a derecha); la posición "Hacia arriba" del interruptor es "ABIERTO", y la posición "ABAJO" es "CERRADO". "S1" más adelante se denomina "1" a la izquierda del interruptor, etc. hasta S8. Por ejemplo, vaya a la página B-2 y compare los valores predeterminados del interruptor con el listado de la dirección 200h.

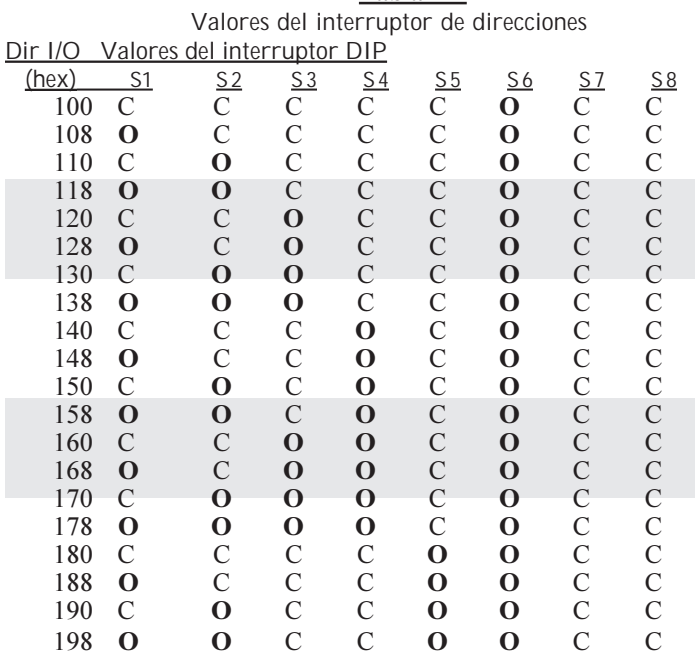

**Tabla B-1**

Downlo*k'alfores del inne Brumanula kus dire och duaer de I/O de la drum a***nd Download. 225** 

## **Tabla B-1 (continuación)**

**Valores del interruptor de direcciones Dir I/O** Valores del interruptor DIP

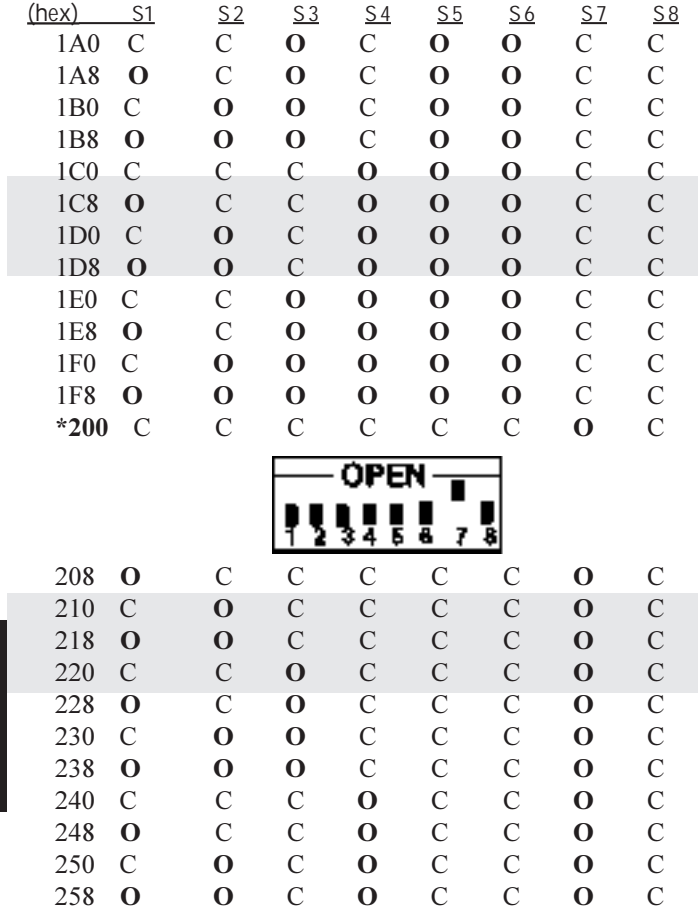

*\* Denota los valores predeterminados*

# **Tabla B-1 (continuación)**

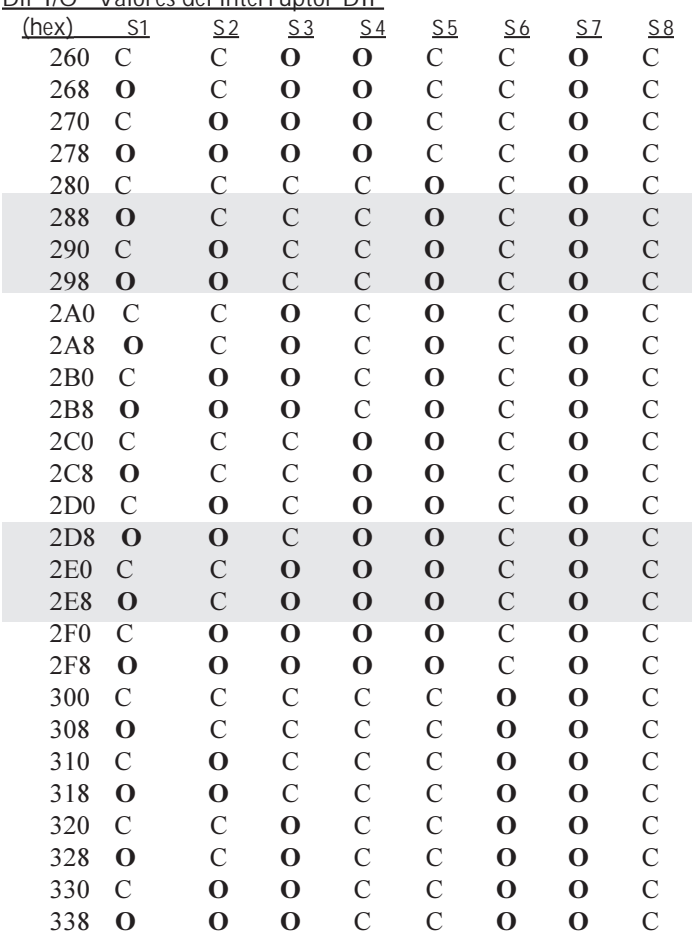

**Valores del interruptor de direcciones** Dir I/O Valores del interruptor DIP

## **Tabla B-1 (continuación)**

**Valores del interruptor de direcciones** Dir I/O Valores del interruptor DIP

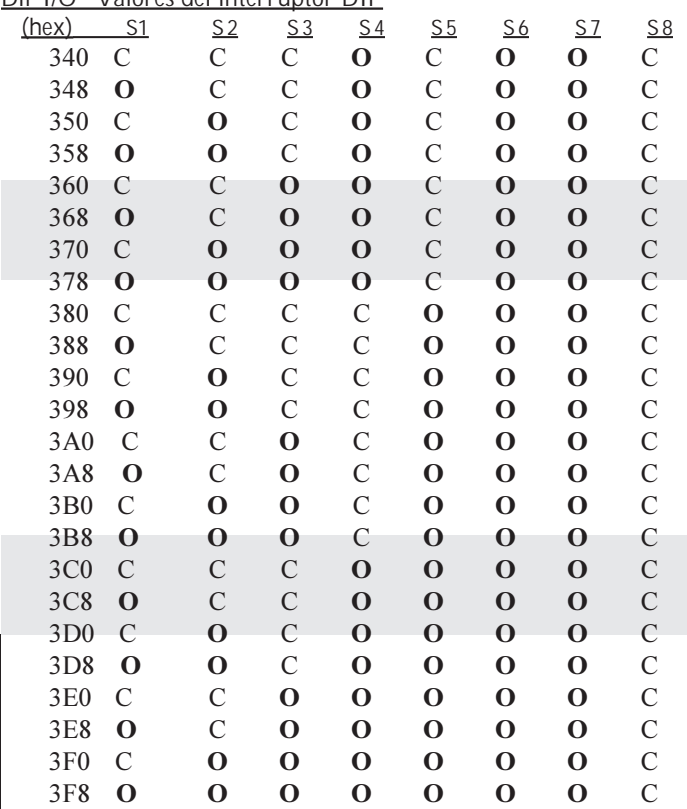

228 Download fr*GHOV9Sde!istersmptors.leJas.direqoianes de UQdeH4 base* **D**ownload.

# *Apéndice C - Utilidades de prueba de MultiModemISI*

Este disco contiene dos archivos que se usan en conjunto con los tableros del MultiModemISI. Estos archivos se describen en dos secciones: 1) Funcionamiento con los valores predeterminados en fábrica, y 2) Funcionamiento con valores diferentes a los predeterminados en fábrica. Estos archivos son

#### ISI608.BIN

#### 608TERM.EXE

**NOTA:** Este programa funciona en DOS.

**1. FUNCIONAMIENTO CON LOS VALORES PREDETERMINADOS EN F`BRICA.**

El programa 608TERM.EXE es un programa utilitario que emula a la terminal para probar la conexión del tablero de la PC al tablero ISI al módem al tablero ISI para ver en la PC. Antes de ejecutar el programa 608TERM hay que ejecutar el programa para inicializar el tablero ISI (cuando los valores del tablero ISI son iguales a los predeterminados en fábrica).

Se verá la siguiente pantalla:

ISI608 Terminal Utility Version 1.00 Copyright (C), 1990-94 Multi-Tech Systems, Inc Cargando firmware en ISI608 en la dirección 200h Archivo predeterminado de carga: ISI608.BIN Cargando firmware ISI608..... Verificando firmware ISI608.....Correcto. Firmware ISI608 se ha cargado correctamente. Firmware ISI se ha cargado correctamente... Entrar 1 a 8 para ocho puertos ISI. ¿Entrar nœmero de puerto ISI?

**NOTA:** Este programa deberá ser ejecutado cada vez que se encienda o haga la reinicialización del ordenador.

El primer paso de esta utilidad es identificar el puerto que se desea probar. Para probar la función, el puerto seleccionado deberá estar conectado a un módem activado. Las entradas válidas para el MultiModemISI son de l al 8. Una vez seleccionado el puerto, se verá la siguiente pantalla:

> Entrar  $8 = 1200$  baudios Entrar 11 == 2400 baudios Entrar  $15 = 9600$  baudios Entrar  $16 = 19200$  baudios Entrar  $17 == 38400$  baudios Entrar  $18 = 57600$  baudios Entrar  $19 = 115200$  baudios ¿Desea entrar la velocidad de baudio a ejecutar?

Este paso permite la selección de la velocidad de baudios para la prueba. Una vez seleccionada la velocidad en baudios, se verá el siguiente mensaje en la pantalla:

ISI608 La utilidad de la terminal estÆ lista. Oprima F10 para salir.

Este mensaje indica que la entrada hecha con el teclado puede ser ejecutada ahora. Los caracteres escritos usando el teclado serán enviados por el tablero de MultiModemISI al módem y luego regresarán para verse en la pantalla. Una vez verificada la operación, se podrá salir de la utilidad al oprimir la tecla F10.

#### **2. OPERACIÓN CON VALORES DIFERENTES A LOS PREDETERMINA-DOS EN F`BRICA**

El programa 608TERM.EXE es un programa utilitario que emula a la terminal para probar la conexión del tablero de la PC al tablero ISI al módem al tablero ISI para ver en la PC. Antes de ejecutar el programa 608TERM hay que ejecutar el programa para inicializar el tablero ISI.

Escriba 608TERM -h <CR> para ver los requisitos del programa 608TERM.

Se verá la siguiente pantalla:

A:\>608TERM -h Uso: IsIterm -I<2 to 7, 10 to 12 and 15> para nivel IRQ especificado. -A<dirección> para la dirección base especificada. -H esta pantalla de ayuda.

**NOTA:** Este programa deberá ser ejecutado cada vez que se encienda o haga la reinicialización del ordenador.

Siempre que se cambien los valores de IRQ y de I/O de las direcciones de base, se deberá agregar una secuencia de parámetros a la línea de comando. La secuencia tiene la forma de [-Axxxx], dónde xxxx representa el valor de la nueva dirección de I/O de la base e [ ly], dónde y representa el valor de IRQ seleccionado. Hay tres combinaciones posibles para el formato de la línea de comando:

> 1) Si se cambia solamente el valor de la dirección de I/O de la base, la línea de comando toma la siguiente forma:

#### 608TERM [-Axxxx]

2) Si se cambia solamente el valor de IRQ, la línea de comando se verá así:

#### 608TERM [-ly]

3) Si se cambia tanto el valor de dirección de I/O de la base y el valor de IRQ, la línea de comando se verá así:

## 608TERM [-Axxxx] [-ly]

Por ejemplo, si el interruptor de cambio del valor de I/O de la dirección de la base se cambia a 2C0h, el nuevo comando será:

**A:\>608TERM -A2C0**

Se verá la siguiente pantalla:

A:\>608TERM -A2C0 Cargando firmware en ISI608 en la dirección 2C0h Archivo predeterminado de carga: ISI608.BIN Cargando firmware ISI608.....

Verificando firmware ISI608.....Correcto. Firmware ISI608 se ha cargado correctamente.

Firmware ISI se ha cargado correctamente...

Entrar 1 a 8 para ocho puertos ISI. ¿Entrar nœmero de puerto?

El primer paso en esta utilidad consiste en identificar el puerto a probar. Para probar la función, seleccione el puerto que desea conectar al módem que está encendido. Las entradas válidas para el MultiModemISI son de 1 a 8. Una vez seleccionado el puerto, se verá la siguiente pantalla:

*Español*

Entrar  $8 = 1200$  baudios Entrar 11  $== 2400$  baudios Entrar  $15 = 9600$  baudios Entrar  $16 = 19200$  baudios Entrar  $17 = 38400$  baudios Entrar  $18 = 57600$  baudios Entrar  $19 = 115200$  baudios ¿Desea entrar la velocidad de baudio a ejecutar? Este paso permite la selección de la velocidad de baudios para la prueba. Una vez seleccionada la velocidad en baudios, se verá el siguiente mensaje en la pantalla:

La utilidad de la terminal ISI est Elista. Oprima F10 para salir.

Este mensaje indica que la entrada hecha con el teclado puede ser ejecutada ahora. Los caracteres escritos usando el teclado serán enviados por el tablero de MultiModemISI al módem y luego regresarán para verse en la pantalla. Una vez verificada la operación, se podrá salir de la utilidad al oprimir la tecla F10.

Download from Www.Somanuals.com. All Manuals Search And Download.

Free Manuals Download Website [http://myh66.com](http://myh66.com/) [http://usermanuals.us](http://usermanuals.us/) [http://www.somanuals.com](http://www.somanuals.com/) [http://www.4manuals.cc](http://www.4manuals.cc/) [http://www.manual-lib.com](http://www.manual-lib.com/) [http://www.404manual.com](http://www.404manual.com/) [http://www.luxmanual.com](http://www.luxmanual.com/) [http://aubethermostatmanual.com](http://aubethermostatmanual.com/) Golf course search by state [http://golfingnear.com](http://www.golfingnear.com/)

Email search by domain

[http://emailbydomain.com](http://emailbydomain.com/) Auto manuals search

[http://auto.somanuals.com](http://auto.somanuals.com/) TV manuals search

[http://tv.somanuals.com](http://tv.somanuals.com/)